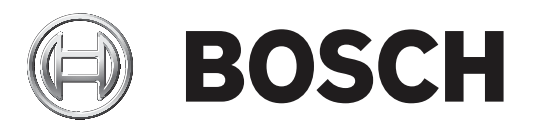

# **MIC IP ultra 7100i │ MIC IP starlight 7100i**

MIC‑7504│MIC‑7522

**sv** User Manual sv

## **Innehållsförteckning**

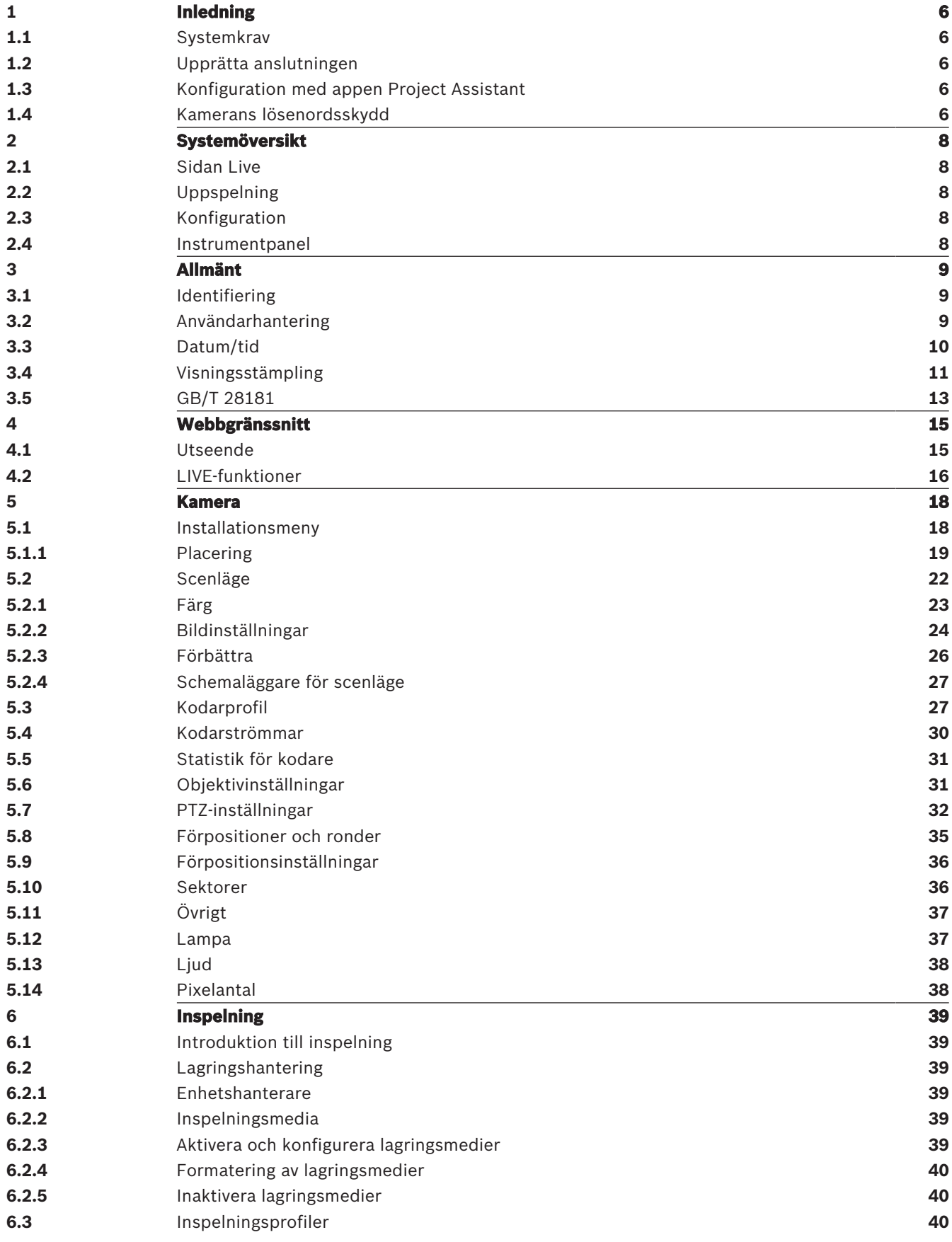

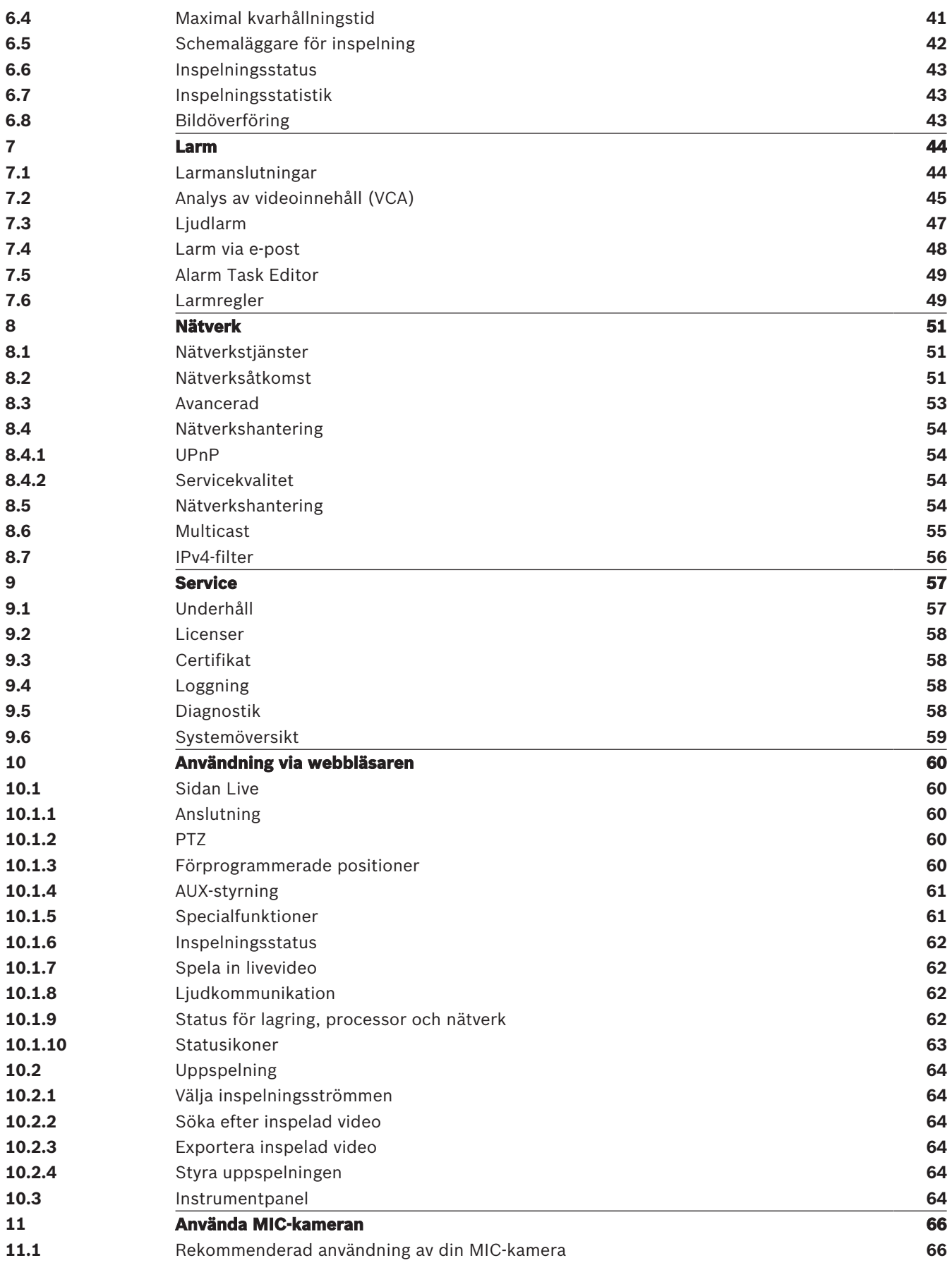

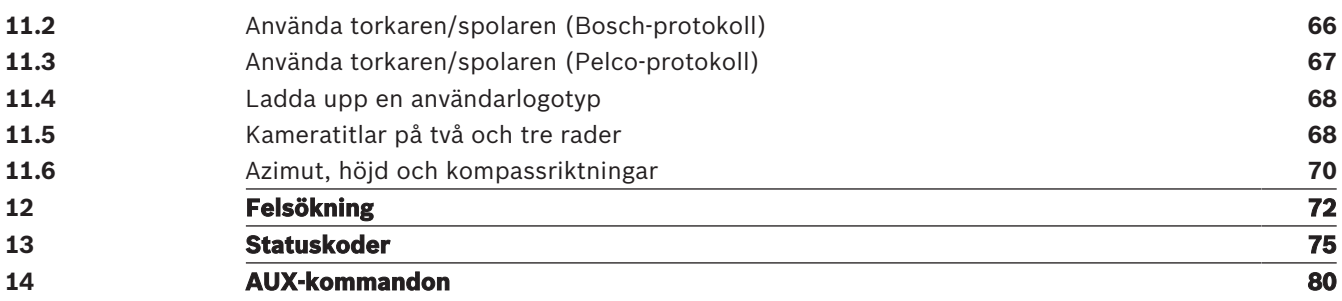

## **1 Inledning**

## **1.1 Systemkrav**

- Dator med Intel Skylake-processor eller bättre
- Intel HD530 grafikkort med prestanda som minst matchar kamerans upplösning
- Windows 7 (eller ett senare) operativsystem
- Nätverksåtkomst
- Webbläsare:
	- Internet Explorer version 11 (eller senare) Mozilla Firefox
- Programvara, t.ex. appen Video Security Client, Bosch Video Client, BVMS eller Project Assistant.
- DirectX 11
- MPEG-ActiveX 6.34 (eller senare) [krävs för att se direktsända bilder från kameran i webbläsaren]
- Configuration Manager 7.0 (eller senare)

## **1.2 Upprätta anslutningen**

Enheten måste tilldelas en giltig IP-adress och en kompatibel subnätmask för att kunna fungera i ditt nätverk. Fabriksinställningen för DHCP är **På**, och därför tilldelar din DHCPserver en IP-adress. Utan DHCP-server är den förinställda adressen 192.168.0.1

- 1. Starta webbläsaren.
- 2. Ange enhetens IP-adress som URL.
- 3. Bekräfta samtliga säkerhetsfrågor som visas i samband med den första installationen.

#### **Obs!**

Om du inte kan ansluta kan det bero på att enheten har uppnått det maximala antalet anslutningar. Beroende på enhetens och nätverkets konfiguration kan varje enhet ha upp till 50 webbläsaranslutningar eller upp till 100 anslutningar via Bosch Video Client eller Bosch Video Management System.

## **1.3 Konfiguration med appen Project Assistant**

Du kan även slutföra den inledande konfigurationen av kameran med appen Project Assistant. För att kunna använda den här enheten med Bosch-appen Project Assistant måste du hämta appen från Bosch Download Store, Google Play eller Apple Store.

Du kan få tillgång till appen på flera sätt:

- Skanna QR-koden från QIG.
- På [www.boschsecurity.com](http://www.boschsecurity.com) väljer du Support > Apps and Tools > Online Apps Video > appen Bosch Project Assistant. Välj rätt operativsystem och klicka sedan på knappen för att ladda ner och installera appen.
- Sök efter Bosch Project Assistant i Google Play Butik (play.google.com). Välj appen på listan. Klicka på Installera.
- Sök efter Bosch Project Assistant i Apple Store (itunes.apple.com). Välj appen på listan. Klicka på knappen för att ladda ned och installera appen.

## **1.4 Kamerans lösenordsskydd**

Enheten är lösenordsskyddad. Första gången som en användare ansluter till enheten uppmanas användaren att ange ett lösenord på servicenivån.

Kameran kräver ett starkt lösenord. Följ uppmaningarna i dialogrutan, som anger vad som krävs. Systemet mäter styrkan på lösenordet du anger.

När du använder Configuration Manager för att ansluta till enheten för första gången måste du ange enhetens initiala lösenord i Configuration Manager. I avsnittet Användare (Allmänt > Enhetsåtkomst > Användare) visas meddelandet "Innan du kan använda den här enheten måste du skydda den med ett initialt lösenord".

**Obs!** När du har ställt in det initiala lösenordet visas en låsikon bredvid enhetsnamnet i listan **Enheter** i Configuration Manager.

Du kan även visa enhetens webbsida direkt. En sida för det initiala lösenordet visas på enhetens webbsida. Där finns inmatningsfält och en mätare som visar lösenordsstyrkan. Ange användarnamnet (**service**) och ett lösenord i respektive textfält. Mer information finns i avsnittet .

Efter att ett lösenord på servicenivå har angetts för enheten visar enheten en dialogruta där användaren uppmanas att ange användarnamnet (**service**) och lösenordet på servicenivå varje gång användaren ansluter till enheten.

- 1. Fyll i fältet **Användarnamn** och .
- 2. Klicka på . Om lösenordet stämmer visas den önskade sidan.

## **2 Systemöversikt**

## **2.1 Sidan Live**

**LIVE-SIDA**-sidan används för att visa livevideoströmmen och för att styra enheten.

## **2.2 Uppspelning**

**INSPELNINGAR**-sidan används för att spela upp inspelade sekvenser.

## **2.3 Konfiguration**

**Konfiguration** används för att konfigurera enheten och programmets gränssnitt.

#### **Göra ändringar**

Konfigurationsskärmarna visar de nuvarande inställningarna. Du kan ändra inställningarna genom att ange nya värden eller genom att välja ett fördefinierat värde från ett listfält. Alla sidor har inte en **Ställ in**-knapp. Ändringar på sidor utan **Ställ in**-knapp görs direkt. Om en sida har en **Ställ in**-knapp måste du klicka på den för att ändringen ska börja gälla.

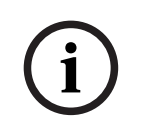

#### **Obs!**

Spara varje ändring med den tillhörande **Ställ in**-knappen.

När du klickar på **Ställ in**-knappen sparas endast det aktuella fältet. Ändringar i andra fält påverkas inte.

Vissa ändringar träder inte i kraft förrän enheten startats om. I så fall ändras knappen **Ställ in** till **Ställ in och starta om**.

- 1. Gör önskade ändringar.
- 2. Klicka på knappen **Ställ in och starta om**. Kameran startas om och de ändrade inställningarna aktiveras.

Alla inställningar säkerhetskopieras i kameraminnet så att de inte går förlorade även om strömmen bryts. Undantaget är tidsinställningarna som försvinner efter 1 timme utan ström om ingen central tidsserver har valts.

## **2.4 Instrumentpanel**

Sidan används till att visa detaljerad information om enheten. visas bara i programfältet om alternativet aktiveras av en användare på servicenivå på sidan **INSTÄLLNINGAR** -> **Webbgränssnitt** -> **Utseende**.

## **3 Allmänt**

## **3.1 Identifiering**

#### **Enhetsnamn**

Ange ett unikt, otvetydigt namn på enheten (t.ex. dess installationsplats). Namnet ska vara lätt att identifiera i en lista med enheter i systemet. Enhetens namn används för fjärridentifiering av enheten, t.ex. i händelse av larm.

Använd inte specialtecken, till exempel **&,** i namnet. Specialtecken stöds inte av systemets interna hantering.

#### **Enhets-ID**

Ge enheten ett unikt ID. Detta ID är ännu ett sätt att identifiera enheten.

#### **Video 1**

Ange ett namn på eller en beskrivning av Video 1-strömmen (t.ex. "Synlig bild").

#### **Värdnamn**

Ange ett värdnamn.

#### **Initiatörstillägg**

Lägg till text i ett initiatörsnamn för enklare identifiering i stora iSCSI-system. Denna text läggs till initiatörsnamnet, skild från det av en punkt. (Du kan se initiatörsnamnet på sidan Systemöversikt.)

## **3.2 Användarhantering**

I avsnittet **Tillåtna autentiseringslägen** finns information om de autentiseringslägen som ställs in i kameran. En bock visas i kryssrutan till vänster om läget om det är inställt. Om läget inte har angetts står det "Inget certifikat installerat" till höger om lägesnamnet.

Fältet anger om ett lösenord har angetts för kameran.

En bock i rutan anger att minst ett certifikat har lästs in i kameran. Om inga certifikat har lästs in står det "Inget certifikat installerat" till höger om texten.

Escrypt-certifikatet är ett rotcertifikat för Bosch Security Systems som visar att enheten uppfyller följande kriterier:

- Den kommer från en Bosch-fabrik som är en säker miljö.
- Ingen har mixtrat med den.

Escrypt är ett Bosch-företag och certifikatutfärdare (CU).

#### **Active Directory Server (ADFS)**

En bock i den här kryssrutan anger att kameran ansluter till en Active Directory-server. Om kameran inte använder ADFS står det "Inget certifikat installerat" till höger om texten.

#### **Lösenordshantering**

Ett lösenord förhindrar obehörig åtkomst till enheten. Du kan använda olika behörighetsnivåer för att begränsa åtkomsten.

Korrekt lösenordsskydd kan endast garanteras när även alla behörigheter på högre nivå är skyddade av lösenord. När du ska tilldela lösenord måste du därför alltid börja på den högsta behörighetsnivån.

Du kan ange och ändra ett lösenord för varje behörighetsnivå när du har loggat in på användarkontot service.

Enheten har tre behörighetsnivåer: service, user och live.

- service är högsta behörighetsnivån. När du har angett korrekt lösenord har du tillgång till alla funktioner och kan ändra alla konfigurationsinställningar.
- user är mellanbehörighetsnivån. På den här nivån kan du till exempel manövrera enheten, spela upp inspelningar och styra kameran men du kan inte ändra konfigurationen.
- live är lägsta behörighetsnivån. På den här nivån kan du endast visa videobilder och växla mellan olika live-bildskärmar.

En fjärde användargrupp, , har bara behörighet att konfigurera VCA.

Obs! Det går bara att konfigurera och använda denna användargrupp i Configuration Manager (7.20 eller senare).

#### **Så här redigerar du ett lösenord**

Om du vill redigera ett lösenord klickar du på pennikonen till höger om kolumnen för lämpligt **Användarnamn**.

#### **Så här skapar du en ny användare**

Om du vill skapa en ny användare klickar du på .

I rutan fyller du i fälten. För Group (Grupp) väljer du lämplig behörighetsnivå. För väljer du antingen **Lösenord** (för ett nytt lösenord) eller (för ett certifikat som den nya användaren är behörig att använda).

**Obs!** Skriv högst 19 tecken. Använd inte specialtecken.

#### **Bekräfta lösenord**

I varje fall anger du det nya lösenordet igen för att undvika stavfel.

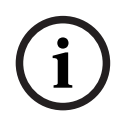

#### **Obs!**

Ett nytt lösenordet sparas bara när du trycker på knappen **Ställ in**. Därför ska du omedelbart klicka på knappen **Ställ in** när du har angett och bekräftat ett lösenord.

## **3.3 Datum/tid**

#### **Datumformat**

Välj det önskade datumformatet på listmenyn.

**Datum för enheten/Tid för enheten**

```
i
```
#### **Obs!**

Se till att inspelningen har stoppats innan du synkar med datorn.

Om det är flera enheter som används i systemet eller nätverket är det viktigt att synkronisera deras interna klockor. Det går t.ex. bara att identifiera och korrekt utvärdera samtidiga inspelningar när alla enheter körs enligt samma tid.

- 1. Ange aktuellt datum. Eftersom enhetens tid styrs av den interna klockan behöver du inte ange veckodagen – den läggs till automatiskt.
- 2. Ange aktuell tid eller klicka på knappen **Synkr. Dator** för att kopiera datorns systemtid till kameran.

**Obs!** Det är viktigt att datum/klockslag är korrekt för inspelning. En felaktig inställning för datum/tid kan hindra korrekt inspelning.

#### **Enhetens tidzon**

Välj den tidszon där systemet befinner sig.

#### **Sommartid**

Den interna klockan kan växla automatiskt mellan normaltid och sommartid (DST, Daylight Saving Time). Enheten innehåller redan uppgifterna för byte till sommartid för många år framöver. Om datum, tid och zon har konfigurerats på rätt sätt skapas en DST-tabell automatiskt.

Om du vill skapa alternativa datum för sommartidsinställningar genom att redigera tabellen är det viktigt att känna till att värdena förekommer i länkade par (start- och slutdatum för DST).

Kontrollera först tidszonsinställningen. Om den inte är korrekt väljer du rätt tidszon för systemet och klickar på **Ställ in**.

- 1. Klicka på **Information** för att redigera DST-tabellen.
- 2. Välj den region eller stad som befinner sig närmast systemet i listrutan under tabellen.
- 3. Klicka på **Generera** för att fylla i tabellen med de förinställda värdena från enheten.
- 4. Klicka på en av posterna i tabellen för att göra ändringar. Posten är markerad.
- 5. Klicka på **Ta bort** för att ta bort posten från tabellen.
- 6. Välj andra värden från listrutorna under tabellen för att ändra den valda posten. Ändringar utförs omedelbart.
- 7. Om det finns tomma rader längst ned i tabellen, t.ex. efter borttagningar, lägger du till nya data genom att markera raden och välja värden från listrutorna.
- 8. När du är klar klickar du på **OK** för att spara och aktivera tabellen.

#### **IP-adress för tidsserver**

Kameran kan ta emot tidssignalen från en tidsserver med hjälp av olika tidsserverprotokoll och använda den för att ställa in den interna klockan. Enheten hämtar tidssignalen automatiskt varie minut.

Ange IP-adressen till en tidsserver här.

Du kan välja att låta DHCP-servern lämna information om ett tidsserverdatum genom att välja alternativet .

#### **Tidsservertyp**

Välj det protokoll som den valda tidsservern kan hantera.

- Välj **Tidsserver** om servern använder protokollet RFC 868.
- **SNTP-server** ger hög noggrannhet och krävs för särskilda tillämpningar och efterföljande funktionstillägg.
- Välj om servern använder RFC 5246 som protokoll.
- Välj **Av** om du vill inaktivera tidsservern.

Tillämpa ändringarna genom att klicka på **Ställ in**.

## **3.4 Visningsstämpling**

Olika överlagringar eller stämplar i videobilden tillhandahåller viktig tilläggsinformation. De här överläggningarna kan aktiveras individuellt och placeras på bilden på ett tydligt sätt.

#### **Kameranamnsstämpling**

På det här fältet ställs positionen in för kameranamnet. Det kan visas **Över**, **Under** eller på en valfri position, som du väljer med alternativet **Egen**. Eller den kan ställas in på **Av** då ingen överlappande information önskas.

- 1. Välj den önskade positionen från listan.
- 2. Om du väljer alternativet **Egen**, så visas ytterligare fält där du kan ange den exakta positionen (**Placering (XY)**).
- 3. I fälten **Placering (XY)** anger du värdena för den önskade positionen.

Du kan även markera rutan så att ett svart streck visas under tidsstämpeln.

#### **Logotyp**

Om du vill ha en logotyp i bilden väljer du och laddar upp en okomprimerad BMP-fil på maximalt 128 × 128 pixlar och 256 färger till kameran. Sedan kan du välja var den ska placeras i bilden.

Välj position för logotypen på skärmmenyn: , eller .

Välj **Av** (standardvärdet) om du vill avaktivera positioneringen av logotypen.

#### **Tidsstämpling**

I det här fältet ställs positionen in för tidsinlägget. Det kan visas **Över**, **Under** eller på en valfri position, som du väljer med alternativet **Egen**. Eller den kan ställas in på **Av** då ingen överlappande information önskas.

- 1. Välj den önskade positionen från listan.
- 2. Om du väljer alternativet **Egen**, så visas ytterligare fält där du kan ange den exakta positionen (**Placering (XY)**).
- 3. I fälten **Placering (XY)** anger du värdena för den önskade positionen.

#### **Visa millisekunder**

Vid behov kan även millisekunder visas. Informationen kan vara användbar för inspelade filmer, men bearbetningstiden för processorn blir längre. Välj **Av** om du inte behöver visa millisekunder.

Välj **På** om du vill visa , en pulserande ikon på displayen som visar att videoströmmen är live. Välj **Av** för att dölja .

#### **Larmlägesstämpling**

Välj **På** om du vill visa inläggningar med textmeddelanden i händelse av ett larm. Det kan visas på en position som du väljer med alternativet **Egen**. Eller den kan ställas in på **Av** då ingen överlappande information önskas.

- 1. Välj den önskade positionen från listan.
- 2. Om du väljer alternativet **Egen**, så visas ytterligare fält där du kan ange den exakta positionen (**Placering (XY)**).
- 3. I fälten **Placering (XY)** anger du värdena för den önskade positionen.

#### **Larmmeddelande**

Ange meddelandet som ska visas i bilden vid larm. Texten får inte vara längre än 31 tecken.

#### **Rubrik-OSD**

OSD-titlar kan visas på en plats som du själv väljer.

Välj **På** om du vill visa sektoröverlagringar eller förpositionerad titelöverlagring kontinuerligt i bilden.

Välj **Ögonblicklig** för att visa sektoröverlagringar eller förpositionerad titelöverlagring i några sekunder.

- 1. Välj den önskade placeringen i listan.
- 2. Ange den exakta positionen (**Position (XY)**).
- 3. I fälten **Placering (XY)** anger du värdena för den önskade positionen.
- Välj **Av** om du vill avaktivera visningen av överlagringsinformation.

#### **Kamera-OSD**

Välj **På** för att tillfälligt visa kamerans svarsinformation, som överlagringar för digital zoom, bländare öppen/stängd och fokus nära/långt bort i bilden. Välj **Av** om du inte vill visa någon information.

1. Välj den önskade positionen från listan.

- 2. Ange den exakta positionen (**Position (XY)**).
- 3. I fälten **Placering (XY)** anger du värdena för den önskade positionen.

#### **Rubrikområde**

Välj **På** om du vill ange eller ändra positionen för rubrikområdet på displayen. Fältet **Placering (XY)** och **(0...255)** visas.

- 1. Ange den exakta positionen i fältet **Placering (XY)**. (Standardvärdet är 10.)
- 2. Ange positionsintervallet i fältet **(0...255)**. (Standardvärdet är 176.)
- Välj **Av** för att dölja regionen.

#### **Telemetriområde**

Välj **På** om du vill ange eller redigera positionen för telemetriinformation (azimutvärdet och elevationsvinkeln (panorering/lutning)) och zoomningsfaktorn på displayen. Läs om hur du anger gränsvärden för panorering och lutning i avsnittet PTZ-inställningar, sidan 32. Fältet **Placering (XY)** och **(0...255)** visas.

- 1. Ange den exakta positionen i fältet **Placering (XY)**. (Standardvärdet är 10.)
- 2. Ange positionsintervallet i fältet **(0...255)**. (Standardvärdet är 176.)

Välj **Av** för att dölja regionen.

#### **Återkopplingsområde**

Välj **På** om du vill ange eller ändra positionen för systemåterkopplingsmeddelanden (däribland meddelanden om kamerainställningar som fokus, iris och zoomnivå) på displayen. Läs avsnittet Objektivinställningar om hur du konfigurerar dessa inställningar.

Fältet **Placering (XY)** och **(0...255)** visas.

- 1. Ange den exakta positionen i fältet **Placering (XY)**. (Standardvärdet är 10.)
- 2. Ange positionsintervallet i fältet **(0...255)**. (Standardvärdet är 176.)

Välj **Av** för att dölja regionen.

#### **Transparent background (Genomskinlig bakgrund)**

Markera den här rutan om du vill att stämpelbakgrunden på bilden ska vara transparent.

#### **Textfärg**

Välj i vilken färg larmmeddelandet ska visas.

#### **Bakgrundsfärg**

Välj vilken bakgrundsfärg larmmeddelandet ska ha. Om du har aktiverat alternativet visas bakgrundsfärgen inte i displayen.

Välj den önskade teckenstorleken för överlagringarna på displayen: **Normal** eller .

#### **Videoautentisering**

Öppna listrutan och välj en metod för att verifiera videons integritet.

Om du väljer markeras alla bilder med en ikon. Ikonen anger att sekvensen (live eller sparad) har manipulerats.

Om du vill lägga till en digital signatur till de överförda videobilderna för att säkerställa deras integritet, väljer du en av de kryptografiska algoritmerna för den här signaturen.

För vissa -lägen anger du intervallet (i sekunder) mellan infogningar av den digitala signaturen.

## **3.5 GB/T 28181**

På den här sidan kan du ange parametrar som uppfyller den nationella GB/T 28181-standarden om nätverksbaserade videoövervakningssystem för att skydda transport, byte och kontroll av information. Den här standarden är specifik för Kina.

#### **Aktivera**

Markera den här kryssrutan om du vill aktivera systemet så att andra parametrar på den här sidan används i överensstämmelse med den nationella standarden GB/T 28181.

#### **Grundläggande H.264-ström**

Markera den här kryssrutan om du vill välja eller aktivera den grundläggande H.264-strömmen.

#### **Tidsgräns för registrering**

Ange ett värde (i millisekunder) för tidsgränsen för registrering. Standard är 3600.

#### **Tidsgräns för pulsslag**

Ange värdet (i sekunder) för tidsgränsen för pulsslag. Standard är 15.

#### **Server-ID** Ange serverns ID.

#### **IP-adress för server**

Ange serverns IP-adress.

Ange serverportens nummer. Standard är 0.

**Enhets-ID** Ange enhetens ID.

## **Enhetsport**

Ange enhetsportens nummer. Standard är 5060.

**Lösenord** Ange lämpligt lösenord.

#### **Larmenhetens ID**

Ange larmenhetens ID.

## **4 Webbgränssnitt**

## **4.1 Utseende**

Du kan anpassa utseendet på webbgränssnittet och ändra språk på webbsidan enligt dina önskemål.

Du kan använda bilder i GIF- eller JPEG-format i stället för företagets och enhetens logotyper. Bilden kan lagras på en webbserver (till exempel http://www.myhostname.com/images/ logo.gif).

Se till att en anslutning till webbservern alltid är tillgänglig för visning av bilden. Bildfilerna lagras inte på enheten.

Om du vill återställa originalgrafiken tar du bort posterna i fälten **Företagslogotyp** och **Enhetslogotyp**.

#### **Språk på webbsidan**

Välj språk för användargränssnittet.

Standardspråket är engelska. Klicka på **Ställ in** när du har valt ett annat språk. Sidan uppdateras automatiskt. I det grafiska användargränssnittet visas nu fältnamn och menyalternativ samt meddelanden på det valda språket.

#### **Företagslogotyp**

Om du vill ersätta företagslogotypen i fönstrets övre högra hörn anger du sökvägen till önskad bild i det här fältet. Bildfilen måste finnas lagrad på en webbserver.

#### **Enhetslogotyp**

Om du vill ersätta enhetslogotypen i fönstrets övre vänstra hörn anger du sökvägen till önskad bild i det här fältet. Bildfilen måste finnas lagrad på en webbserver.

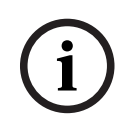

#### **Obs!**

Om du vill använda originalbilden igen måste du ta bort posterna i fältet **Företagslogotyp** och **Enhetslogotyp**.

#### **Visa VCA-metadata**

När videoinnehållsanalys (VCA) är aktiverat visas ytterligare information i den direktsända videoströmmen. Med analystypen MOTION+ markeras sensorfälten där rörelsen spelas in med gula rektanglar.

Med Essential Video Analytics eller Intelligent Video Analytics visas konturerna av identifierade objekt i följande färger:

- Rött: Objekt som genererar en larmhändelse med de nuvarande inställningarna ramas in i en röd kontur på kamerabilden.
- Orange: Ett objekt som har utlöst en larmhändelse men som inte genererar ytterligare larmhändelser visas inom en orange kontur (exempel: ett objekt har korsat en linje). Vid brottsutredande sökning har ett objekt som utlöser en larmhändelse en orange kontur från början.
- Gult: Objekt som identifieras som rörliga men inte genererar en larmhändelse under nuvarande inställningar ramas in i en gul kontur.

#### **Visa VCA-banor**

Banorna (objektens rörelselinjer) från videoinnehållsanalyserna visas i livevideobilden om en tillhörande analystyp har aktiverats. Banan visas som en grön linje efter objektets baspunkt.

#### **Visa överlagringsikoner**

Markera den här kryssrutan för att visa överlagrade ikoner på livevideobilden.

Visar larmfält, linjer och banor som har konfigurerats för videoanalys i följande färger:

- Grönt: Fält, linjer och banor som används för en uppgift visas med grön färg. De går att redigera men inte ta bort.
- Rött: Fält, linjer och banor som nu är i larmläge visas med rött.

Markera den här kryssrutan om du vill aktivera i programfältet.

Markera den här kryssrutan om du vill skydda de cookies som skickas via kameran.

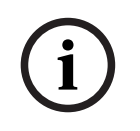

## **Obs!**

Om cookies skyddas är det förbjudet att vidarebefordra autentiseringen till MPEG ActiveX och Video Security App.

Välj önskat latensläge:

- **:** Standardläge. Ger marginal buffring för att visa hackfria bilder under normala nätverksförhållanden.
- **:** Gör att bufferten justeras automatiskt för att komma till rätta med ett svajigt nätverk, vilket ger högre latens.
- : Visar bilden när den tas emot av avkodaren med minsta möjliga latens. Bilden kan hoppa om nätverket är svajigt.

Värdet som visas beräknas från inställningen . Det går inte att ändra.

#### **JPEG-storlek**

#### **JPEG-intervall**

Du kan ange i vilket intervall de enskilda bilderna ska genereras för M-JPEG-bilden på **LIVE-SIDA**-sidan.

#### **JPEG- kvalitet**

Du kan ange JPEG-bildens kvalitet på **LIVE-SIDA**-sidan.

## **4.2 LIVE-funktioner**

På den här sidan kan du anpassa funktionerna på **LIVE**-sidan efter dina behov. Du kan välja bland flera olika alternativ för visning av information och kontroller.

- 1. Markera rutan för de poster som ska visas på **LIVE**-sidan. Valda poster markeras med en kryssmarkering.
- 2. Kontrollera att de funktionerna som krävs är tillgängliga på **LIVE**-sidan.

#### **Överför ljud**

Du kan endast välja det här alternativet om ljudöverföring verkligen är påslagen (läs mer i Ljud). Ljudsignalerna skickas i en separat dataström parallellt med videodata, och ökar nätverksbelastningen. Ljuddata krypteras i enlighet med G.711 och kräver ytterligare ca 80 kbps bandbredd per anslutning i varje riktning.

Ange en tid (i minuter) för automatisk utloggning. Standardvärdet är 0 (ingen automatisk utloggning).

#### **Visa larmingångar**

Markera kryssrutan om du vill att larmingångarna ska visas i avsnittet **Digitalt I/O** på **LIVE-SIDA**-sidan.

#### **Visa reläutgångar**

Markera kryssrutan om du vill att larmutgångarna ska visas i avsnittet **Digitalt I/O** på **LIVE-SIDA**-sidan.

#### **Tillåt stillbilder**

Här kan du ange om ikonen för att spara enskilda bilder (stillbilder) ska visas nedanför den rörliga livebilden. Enskilda bilder kan endast sparas om den här ikonen är synlig.

#### **Tillåt lokal inspelning**

Här kan du ange om ikonen för att spara (spela in) videosekvenser i det lokala minnet ska visas nedanför den rörliga livebilden. Videosekvenser kan endast sparas om den här ikonen är synlig.

#### **Endast I-frames-ström**

Här kan du ange om **LIVE**-sidan visar en visningsflik för en endast I-frame-ström.

Här kan du ange om avsnittet **Förpositioner** på sidan **LIVE-SIDA** visar en listruta med listan över scener som ställts in i avsnittet **Kamera** > **Förpositioner och ronder** på sidan **INSTÄLLNINGAR**.

Här kan du ange om avsnittet ska visas på **LIVE-SIDA**-sidan.

Här kan du ange om avsnittet **Specialfunktioner** ska visas på **LIVE-SIDA**-sidan.

#### **Videofilformat**

Välj ett filformat för visning av livesidan. MP4-formatet innehåller inte metadata.

## **5 Kamera 5.1 Installationsmeny**

- Om du ansluter till MIC-ALM-WAS-24 väljer du "[kameranamn] IO" så att kameran känner igen ytterligare ingångar och utgångar från den här enheten och för att göra det möjligt att styra en extern spolarenhet.
- I annat fall väljer du [kameranamn].

Sensorläget anger grundupplösningen och bildrutehastigheten för bildkvalitetsinställningarna. Med snabbrörliga scener används högre bildhastighet (50 eller 60 bilder/sekund) för bättre bildkvalitet än med långsamma scener. Justera inställningen efter behov. Den högre upplösningen (HD 1080p) ger maximal detaljrikedom i dessa scener, men det kan ge rörelseartefakter för snabbrörliga föremål på grund av de lägre bildrutehastigheterna. I vissa typer av ljus kan bilden flimra när bildrutehastigheten inte är synkad med växelströmsfrekvensen. Undvik det genom att använda en bildrutehastighet som stämmer överens med växelströmsfrekvensen:

- 50 Hz: 25 eller 50 bilder/sekund
- 60 Hz: 30 eller 60 bilder/sekund

Välj **På** om du vill att kamerans utdata ska visa bilden spegelvänt.

**Obs!** Sekretessmasker stöds inte i speglingsbildläge.

Välj kodningsläge:

- H.264
- H.265
- –

är ett begränsat läge för kodaren, som med det enbart stöder I- och P-bildrutor. Detta minskar beräkningskraften så att det går att ha högre bildrutehastighet (t.ex. 30 bilder/sekund för en kamera som kan vara begränsad till 25 bilder/sekund).

#### **Riktning**

Kamerans riktning. Alternativ: **Normal**, **Inverterad**, **Snedställd**.

#### **SC-inställningar**

Klicka på knappen Standard och återställ alla kamerainställningar till ursprungliga inställningar.

#### **Starta om enhet**

Klicka på knappen Starta om för att starta om kameran. Det är paus på tio (10) sekunder innan kameran börjar sin målsökningsfas. Under målsökningsfasen slutför kameran sökandet efter de övre och nedre lutningsgränserna.

#### **Fabriksinställningar**

Klicka på **Standard** för att återställa kamerans fabriksinställningar. En bekräftelsebildskärm visas. Det tar flera sekunder för kameran att optimera bilden efter en återställning. **Obs!** Om du klickar på knappen rensas även lösenordet på tjänstnivå. Operatören måste återställa lösenordet innan hen kan göra något annat.

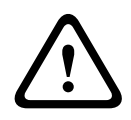

#### **Viktigt!!**

Stäng inte av strömmen till enheten under återställning till fabriksinställningarna när den fasta programvaran uppdateras. Vänta minst två minuter så att standardprocessen hinner slutföras. Starta om enheten om den verkar ha hängt sig efter två minuter. Se Felsökning, sidan 72 om du vill veta mer.

#### **5.1.1 Placering**

Funktionen beskriver kamerans placering och perspektivet i kamerans siktfält. Perspektivinformationen är fundamental för Video Analytics eftersom den gör att systemet kan kompensera för felbedömningar av storleken på avlägsna objekt.

Endast med hjälp av perspektivinformation är det möjligt att urskilja objekt som personer, cyklar, cyklar, bilar och lastbilar, och att exakt beräkna deras riktiga storlek och hastighet när de rör sig genom ett 3D-utrymme.

För att beräkna perspektivinformationen korrekt måste kameran dock riktas mot ett enda, plant horisontalplan. Flera plan och lutande plan, höjder eller trappor kan leda till felberäkning av perspektivinformationen och generera felaktig information om objekten, t.ex. deras storlek och hastighet.

Monteringspositionen beskriver perspektivinformationen som även brukar kallas kalibrering. Den här parametern är viktig för Intelligent Tracking. Välj om du använder Intelligent Tracking.

#### **VCA-profil**

MIC-kameran hanterar lutningsvinkeln och brännvidden automatiskt för att slutföra den globala kalibreringen av varje potentiellt siktfält i kameran.

Höjden beskriver det vertikala avståndet mellan kameran och markplanet i bilden, och är vanligtvis den monterade kamerans höjd över marken. Ange höjden i meter för kamerans position.

#### **Skiss**

Exterior that we contribute the state through the means of the state interesting and the state is a state of the state of the state is a mean of the state of the state of the state of the state of the state of the state of Funktionen **Skissa** tillhandahåller en annan, halvautomatisk kalibreringsmetod. Den här kalibreringsmetoden gör att du kan beskriva perspektivet i kamerans siktfält genom att rita lodräta linjer, marklinjer och markvinklar i kamerabilden och ange rätt storlek och vinkel. Använd funktionen **Skissa** om resultatet av den automatiska kalibreringen inte räcker. Du kan också kombinera den här manuella kalibreringen med värdena för vippningsvinkeln, lutningsvinkeln och brännvidden som beräknats av kameran eller angetts manuellt. Klicka för att förbättra den automatiska kalibreringen. Fönstret **Skisskalibrering** visas.

#### **VCA-profil**

Välj lämplig profil.

#### **Global**

Markera kryssrutan **Global** om du vill använda den globala övergripande kalibreringen för alla AUTODOME- och MIC-kameror.

Avmarkera kryssrutan **Global** om du vill använda en lokal kalibrering och skriva över den globala kalibreringen för den valda profilen. I så fall väljer du VCA-profilen innan du gör det.

#### **Obs!**

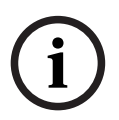

Funktionen **Skissa** är bara tillgänglig för konfigurerade och tilldelade förinställda positioner. För AUTODOME- och MIC-kameror konfigurerar du kamerans förinställda positioner och tilldelar de förinställda positionerna till någon av de 16 tillgängliga VCA-profilerna före kalibreringen med funktionen **Skissa**.

Program är förinställda kamerapositioner som är riktade mot olika markplan, med optimerad kalibrering för lutande markplan eller stora brännvidder. En lokal kalibrering med förinställda positioner ändrar inte den globala kalibreringen.

Du kan även kalibrera förinställda positioner utan att ange en global kalibrering.

#### **Beräkna**

Markera kryssrutan **Beräkna** för att hämta vippningsvinkeln, lutningsvinkeln, höjden och brännvidden från de skissade kalibreringselementen – vertikala linjer, marklinjer och vinklar – som du har lagt in i kameran.

Avmarkera kryssrutan **Beräkna** om du vill ange ett värde manuellt eller om du vill uppdatera de värden som ställts in automatiskt av kameran.

#### **/**

Ange vinkeln manuellt eller klicka på uppdateringsikonen för att hämta värden från eventuella sensorer i kameran. Alternativt kan du markera kryssrutan och hämta värden från kalibreringselementen som är markerade i bilden.

Ange höjden manuellt eller klicka på uppdateringsikonen för att hämta värden från eventuella sensorer i kameran. Alternativt kan du markera kryssrutan och hämta värden från kalibreringselementen som är markerade i bilden.

#### **Brännvidd**

Ange brännvidden manuellt eller klicka på uppdateringsikonen för att hämta värden från eventuella sensorer i kameran. Alternativt kan du markera kryssrutan och hämta värden från kalibreringselementen som är markerade i bilden.

#### **Kalibrera kameror med hjälp av fönstret Skissa kalibrering**

Så här bestämmer du värden som inte ställts in automatiskt:

- 1. Ange värdet för lutningsvinkel, vippningsvinkel, höjd och brännvidd om värdet är känt, till exempel genom att mäta kamerans höjd över marken eller genom att läsa av brännvidden från objektivet.
- 2021 timbetion former interimates in Algornation in the interimation and the interimation of the main of the interimation of the main of the interimation of the main of the interimation of the main of the interimation of 2. För varje värde som fortfarande är okänt markerar du kryssrutan **Beräkna** och lägger sedan till ett kalibreringselement i kamerabilden. Använd dessa kalibreringselement för att markera enskilda konturer i miljön som visas i kamerabilden och definiera positionen och storleken på dessa linjer och vinklar.
	- Klicka på  $\mathcal{H}^-$  om du vill lägga till en vertikal linje i bilden. En vertikal linje motsvarar en linje som är vinkelrät mot markplanet, t.ex. en dörrpost, kanten av en byggnad eller en lyktstolpe.
	- Klicka på  $\sum$  om du vill lägga till en linje längs marken i bilden. En marklinje representerar en linje på markplanet, t.ex. en vägmarkering.
	- Klicka på  $\sqrt{ }$  om du vill lägga till en vinkel på marken i bilden. Markvinkeln representerar en vinkel på det vågräta markplanet, t.ex. hörnet av en matta eller markeringen för en parkeringsficka.
	- 3. Justera kalibreringselementen efter situationen:
- Ange den verkliga storleken på en linje eller vinkel. Det gör du genom att markera linjen eller vinkeln och sedan ange storleken i motsvarande ruta. **Exempel**: Du har lagt till en marklinje längs den nedre delen av en bil. Du vet att bilen är 4 meter lång. Ange 4 m som längden på linjen.
- Justera positionen eller längden på en linje eller vinkel. Det gör du genom att dra linjen eller vinkeln eller genom att flytta ändpunkterna till önskad position i kamerabilden.
- Ta bort en linje eller vinkel. Det gör du genom att markera linjen eller vinkeln och sedan klicka på papperskorgsikonen.

#### **Obs!**

**Blå** linjer representerar kalibreringselement som du har lagt till.

**Vita** linjer indikerar hur elementet bör placeras i kamerabilden baserat på det aktuella kalibreringsresultatet eller baserat på fastställda kalibreringsdata.

#### **Horisont**

Om värdena motsvarar varandra har områden på kamerabilden en färgad bakgrund. blått: Det här området motsvarar himlen. Den nedre linjen i det blå området representerar horisonten. Objekt som upptäcks i det blå området kan inte filtreras korrekt efter storlek eller fart.

Om kameran t.ex. installeras på relativt låg höjd i en byggnad behövs inte den här visningen, eftersom hela ytan som täcks av kameran ligger under horisonten.

#### **Obs!**

**i**

Om avståndet till kameran (geolokaliseringen) är irrelevant räcker det att bestämma höjden och brännvidden i förhållande till varandra. Det möjliggör en enkel kalibrering genom att markera 2–3 personer – var och en med en lodrät linje – och ange deras storlek. 180 cm för alla är räcker. Använd minst en person i förgrunden och en i bakgrunden för bästa möjliga resultat.

Funktionen beskriver kamerans position i ett lokalt koordinatsystem eller i det globala koordinatsystemet. Kameran och de objekt som spåras av Video Analytics visas på en karta. Välj koordinatsystem och ange lämpliga värden i de ytterligare indatafält som visas beroende på vilket koordinatsystem du valt.

Det kartesianska koordinatsystemet beskriver varje punkt i området som en kombination av positionen för tre rätvinkliga axlar: X, Y och Z. Ett högerhänt koordinatsystem används, där X och Y representerar markplanet och Z beskriver markplanets höjd.

Kamerans position på marken på X-axeln.

Kamerans position på marken på Y-axeln.

Markplanets höjd. För att ta reda på kamerans höjd adderar du kamerans -värde och -värde.

Kamerans orientering i en vinkel som mäts moturs och som börjar med 0° i öst (WGS 84) eller på X-axeln (). Om kameran är riktad mot norr (WGS 84) eller Y-axeln (kartesiansk) är azimutvärdet 90°.

WGS 84-koordinatsystemet beskriver världen i ett sfäriskt koordinatsystem och används i många standarder, inklusive GPS.

Latitud är kamerans nord-syd-position i det sfäriska koordinatsystemet WGS 84.

Longitud är kamerans öst-väst-position i det sfäriska koordinatsystemet WGS 84.

Markens höjd över havet. För att ta reda på kamerans höjd adderar du kamerans -värde och värde.

Kamerans orientering i en vinkel som mäts moturs och som börjar med 0° i öst (WGS 84) eller på X-axeln (). Om kameran är riktad mot norr (WGS 84) eller Y-axeln (kartesiansk) är azimutvärdet 90°.

## **5.2 Scenläge**

Ett scenläge är en samling bildparametrar som anges i kameran när läget i fråga väljs (inställningar på installationsmenyn undantagna). Det finns flera fördefinierade lägen för vanliga situationer. När ett läge har valts kan ytterligare val göras med hjälp av användargränssnittet.

Anpassa läget om det behövs, för de specifika krav som gäller för platsen genom att välja olika värden i fälten nedan.

#### **Aktuellt läge**

Välj det läge du vill använda i listrutan.

#### – **Standard**

Det här läget är optimerat för de flesta standardscener inom- och utomhus.

#### – **Känslighetsförstärkning**

Det här läget ger maximal känslighet i scener med svagt ljus genom att använda längre exponeringstider. Det ger ljusstarkare bilder även i extremt skumt ljus.

#### – **Snabba rörelser**

Det här läget används för att övervaka snabba rörliga föremål som bilar i trafiksituationer. Rörelseartefakterna minimeras och bilden optimeras för skarpa och detaljerade bilder i färg och svartvitt.

–

Det här läget ger en mer levande bild med förbättrad kontrast, skärpa och mättnad.

#### – **Endast färg (trafik)**

I detta läge växlar kameran inte till svartvitt läge när ljuset är svagt. Läget är optimerat för att minska möjliga rörelseartefakter och för att registrera färgen på fordon/gående och trafikljus, även på natten, i scenarier som stads- och trafikövervakning.

–

Det här läget ger optimerade prestanda med MIC-lampan.

#### – **Anpassat läge #1**

Välj vid behov ett anpassat läge.

#### – **Anpassat läge #2**

Välj vid behov ett andra anpassat läge.

#### **Läges-ID**

Namnet på det valda läget visas.

#### **Kopiera läge till**

Välj det läge i listrutan som du vill kopiera det aktiva läget till. **Obs!** Om du vill återställa standardinställningen för alla scenlägen måste du klicka på SCinställningen.

#### **Återställ lägets standardvärden**

Klicka på **Återställ lägets standardvärden** för att återställa fabriksinställningarna. Bekräfta ditt val.

#### **5.2.1 Färg**

#### **Ljusstyrka (0...255)**

Justera ljusstyrkan mellan 0 och 255 med hjälp av skjutreglaget.

#### **Kontrast (0..255)**

Justera kontrasten mellan 0 och 255 med hjälp av skjutreglaget.

#### **Mättnad (0...255)**

Justera färgmättnaden mellan 0 och 255 med hjälp av skjutreglaget.

- Läget gör att kameran ständigt kan justeras för optimal färgåtergivning med en metod som utnyttjar den genomsnittliga reflektansen. Detta är användbart med ljuskällor inomhus och för belysning med färgade lysdioder.
- Läget innebär att kameran kontinuerligt kan justeras för optimal färgåtergivning i miljöer med naturliga ljuskällor.
- Läget tar hänsyn till en eventuellt dominerande färg i bilden (t.ex. grönt på en fotbollsplan eller på ett spelbord) och använder denna information för att återge färgerna med god avvägning.
- I läget **Manuell** kan förstärkningen för rött, grönt och blått ställas in manuellt i önskat läge.

Klicka på **Håll** om du vill pausa ATW:n och spara de aktuella färginställningarna. Läget ändras till manuellt.

I tabellen nedan ser du alternativen som är tillgängliga i fältet **Vitbalans** och de extra fält som visas beroende på vilka alternativ du väljer.

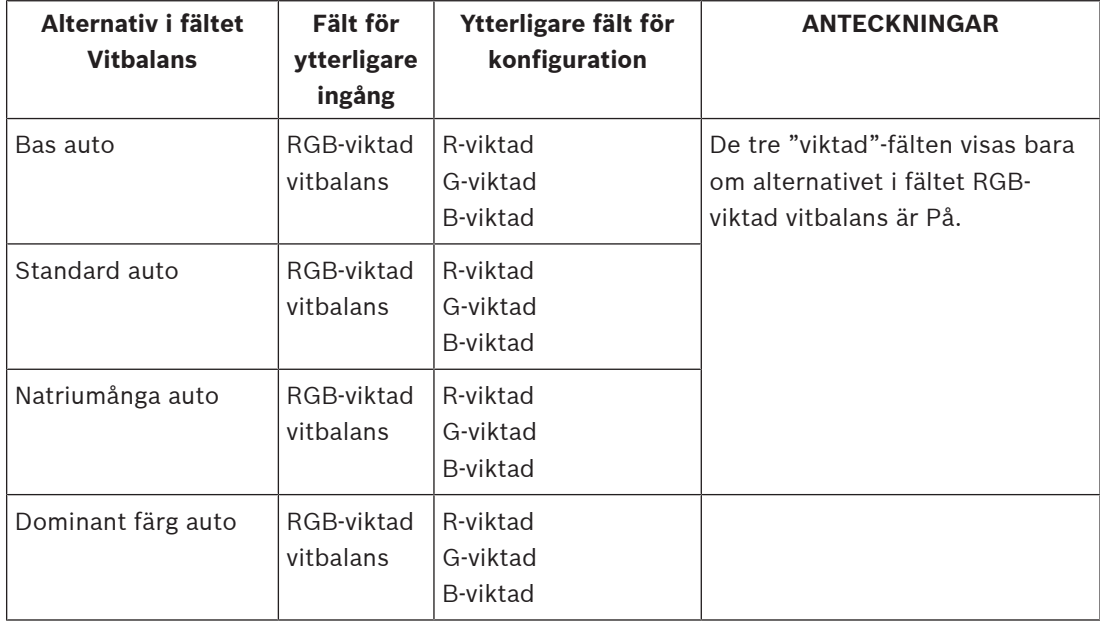

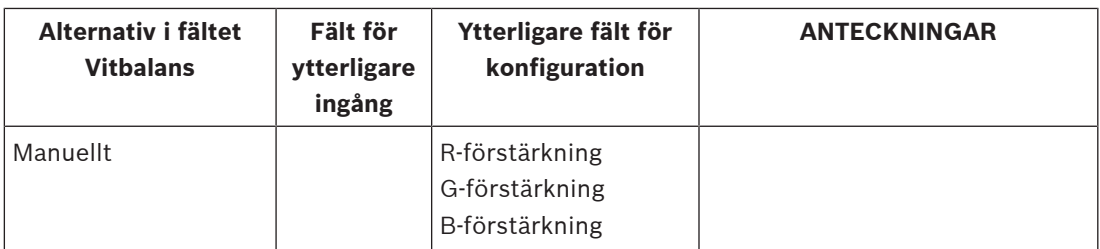

I ett automatiskt läge kan växla mellan att vara på och av. När det är på går det att finjustera den automatiska färgåtergivningen ytterligare med R-, G- och B-reglagen.

#### **R-viktad**

Det här fältet visas om Vitbalans är inställt på automatiskt läge och om **RGB-viktad vitbalans** är På. Justera skjutreglaget för röd förstärkning (från -5–0 till +50 med 0 som standard). Mindre rött ger mer cyanfärg.

#### **G-viktad**

Det här fältet visas om Vitbalans är inställt på automatiskt läge och om **RGB-viktad vitbalans** är På. Justera skjutreglaget för grön förstärkning (från -5–0 till +50 med 0 som standard). Mindre grönt ger mer magenta.

#### **B-viktad**

Det här fältet visas om Vitbalans är inställt på automatiskt läge och om **RGB-viktad vitbalans** är På. Justera skjutreglaget för blå förstärkning (från -5–0 till +50 med 0 som standard). Mindre blått ger mer gult.

#### **R-förstärkning**

I vitbalanseringsläget **Manuell** kan du justera det röda förstärkningsreglaget för att förskjuta den fabriksinställda vitpunktsinställningen (mindre rött ger mer cyanfärg).

#### **G-förstärkning**

I vitbalanseringsläget **Manuell** kan du justera det gröna förstärkningsreglaget för att förskjuta den fabriksinställda vitpunktsinställningen (mindre grönt ger mer magenta).

#### **B-förstärkning**

I vitbalanseringsläget **Manuell** kan du justera det blå förstärkningsreglaget för att förskjuta den fabriksinställda vitpunktsinställningen (mindre blått ger mer gult).

#### **5.2.2 Bildinställningar**

#### **Vitbalans**

Anpassar färginställningarna för att bibehålla kvaliteten på bildens vita områden.

- **ATW**: Låter kameran anpassa färgåtergivningen kontinuerligt.
- **AWB-vänteläge**: Pausar ATW:n och sparar färginställningarna.
- **Utökad ATW** (standard): Anpassar ständigt kameran för optimal färgåtergivning.
- **Manuell**: Röd och blå förstärkning kan anges manuellt.
- **Automatisk natriumlampa**: Justerar natriumånglampan automatiskt så att föremålens ursprungliga färg återställs.

#### **Röd förstärkning**

Inställningen av den röda förstärkningen förskjuter den fabriksinställda vitpunktsinställningen (minskning av rött ger mer cyanfärg).

#### **Blå förstärkning**

Inställningen av den blå förstärkningen förskjuter den fabriksinställda vitpunktsinställningen (minskning av blått ger mer gult). Vitpunktsförskjutningen behöver bara ändras för speciella scenförhållanden.

#### **Natriumlampa röd**

Justera den röda nivån för natriumånglampor med hjälp av skjutreglaget mellan 0 och 255.

#### **Natriumlampa blå**

Justera den blå nivån för natriumånglampor med hjälp av skjutreglaget mellan 0 och 255. Obs: Fälten **Sodium red level** (Natriumlampa röd) och **Sodium blue level** (Natriumlampa blå) visas endast när värdet i fältet **White balance** (Vitbalans) är "Sodium lamp auto" (Natriumlampa automatisk) eller "Sodium lamp" (Natriumlampa).

#### **Mättnad**

Välj procentandelen ljus eller färg i videobilden. Intervallet är från 60 till 200 %. Standardvärdet är 100 %.

Välj graden av färg i videobilden. Intervallet är från –14° till 14°. Standardvärdet är 0°.

#### **Förstärkningskontroll**

Anpassar den automatiska förstärkningskontrollen (AGC).

- **AGC** (standard): Ställer automatiskt in förstärkningen till lägsta möjliga värde som behövs för att bibehålla en bra bild.
- **Fixed** (Fast): ingen förstärkning. Denna inställning inaktiverar alternativet Max. Gain Level (Maximal förstärkningsnivå).

#### **Fast förstärkning**

Välj önskat tal för **Fast förstärkning** i listrutan

#### **Maximal förstärkningsnivå**

Välj lämplig **Maximal förstärkningsnivå** (t.ex. **Lågt**, **Medel** eller **Högt**) med skjutreglaget.

#### **AE-svarshastighet**

Välj svarstid för automatisk exponering. Alternativen är Superlångsam, Långsam, Medium (standard), Snabb.

#### **Slutarläge**

- **Fast**: slutarläget är fast inställt på en valbar slutartid.
- **Automatisk exponering**: ökar kamerans känslighet genom att höja integrationstiden på kameran. Detta uppnås genom att integrera signalen från flera videobildrutor i följd för att minska signalbruset.

Om du väljer det här alternativet avaktiveras kamerans **slutare** automatiskt.

#### **Slutare**

Anpassar den elektroniska slutarhastigheten (AES). Reglerar tiden under vilken ljus samlas in av den insamlande enheten. Förinställningen är 1x (60 Hz: 1/30, 50 Hz: 1/25)

#### **Maximal AutomatiskSensUp**

Begränsa integrationstiden när bildintegration är aktivt med detta fält. Inställningarna varierar mellan 1/4 och 1/30 (standard).

Kameran försöker behålla det här slutarläget så länge det finns tillräckligt med omgivande ljus i motivet.

Inställningarna varierar mellan **1/60** och **1/10000**. Standardvärdet är **1/120** i alla lägen utom (standard är **1/500**).

#### **Bakbelysningskompensation**

Funktionen ignorerar små områden med hög ljusstyrka som lyser rakt in i kameran. Funktionen ökar hela bildens intensitet för att säkerställa att motiven och större delen av scenen förblir liusa.

Välj **Av** för att stoppa **Bakbelysningskompensation**. (Standard)

Välj **På** för att starta **Bakbelysningskompensation**.

**Obs!** Du kan inte använda och **Bakbelysningskompensation** samtidigt. (När är på är **Bakbelysningskompensation** av.)

※ **Bakbelysningskompensation** fungerar inte i läget **Fast slutare**.

#### **Nattläge**

Aktiverar nattläge (svartvitt) för att öka belysningen i bilder med svag belysning. Välj bland följande alternativ:

- **Monokrom**: Tvingar kameran att stanna i nattläge och sända svartvita bilder.
- **Färg**: Kameran växlar inte till nattläge oavsett omgivande ljusförhållanden.
- **Auto** (standard): Kameran växlar från nattläget efter att omgivande ljusnivå når ett förinställt tröskelvärde.

#### **Nattlägeströskel**

Anpassar ljusnivån vid vilken kameran automatiskt växlar från nattlägesdrift (s/v). Välj ett värde mellan 10 och 55 (i steg om 5, standard är 40). Ju lägre värde, desto tidigare växlar kameran till färgläge.

#### **Nattlägesprioritet**

Välj alternativet som ska kameran ger prioritet i nattläge:

- Motion (Rörelse)
- Color (Färg) (standard)

#### **Nattlägeslutare**

Reglerar tiden under vilken ljus samlas in av den insamlande enheten i nattläge. Värdena är ¼, 1/8, 1/15 och 1/30; standardvärdet är 1/15.

#### **5.2.3 Förbättra**

Alla inställningar på den här sidan utom Intelligent brusreducering är scenspecifika lägen. Det betyder att skärpa/brusbegränsning/HDR kan justeras för varje scenläge.

I läget **Brett dynamiskt intervall** används en elektronisk slutare för att registrera flera bilder med olika exponeringstider och för att återskapa en bild med hög kontrast. I den färdiga bilden kombineras det ljusa området som registreras av den snabba slutaren och det mörka området som registreras av den långsamma slutaren. Resultatet är att du kan se detaljer i både ljusa områden (högdagrar) och mörka partier (skuggor) i en scen samtidigt.

Välj **På** för att starta **Brett dynamiskt intervall**. (Standard)

Välj **Av** för att stoppa **Brett dynamiskt intervall**.

**Obs!** Du kan inte använda och **Bakbelysningskompensation** samtidigt. (När är på är **Bakbelysningskompensation** av.)

※ fungerar inte i läget **Fast slutare**.

#### **Skärpa**

Fältet är aktivt när har värdet . Justera videobildens skärpenivå (från 1 till 15) med skjutreglaget. Justeringar av **Skärpa** visas på displayen.

#### **Intelligent Defog**

Med Intelligent Defog-lägesfunktionen kan du förbättra synligheten betydligt i dimmiga motiv eller motiv med låg kontrast.

Välj **Auto** om du vill aktivera funktionen Intelligent Defog automatiskt vid behov.

Välj **Av** för att inaktivera funktionen.

Välj för att aktivera funktionen för visning av bilder med mycket låg kontrast. Välj intensiteten för avimningsfunktionen.

**Obs!** Fältet visas endast när alternativet i Intelligent Defog är "**På**" eller "**Auto**".

#### **Intelligent Dynamic Noise Reduction**

Välj **På** för att aktivera smart dynamisk brusreducering (DNR), som minskar bruset utifrån rörelse- och ljusnivåerna.

#### **5.2.4 Schemaläggare för scenläge**

Schemaläggaren för scenläge används för att bestämma vilket scenläge som bör användas under dagen och vilket som bör användas under natten.

- 1. Välj det läge som du vill använda under dagen i listrutan **Markerat intervall**.
- 2. Välj det läge som du vill använda under natten i listrutan **Omarkerat intervall**.
- 3. Ställ in **Tidsområde** med hjälp av de två skjutreglageknapparna.

## **5.3 Kodarprofil**

För videosignalens kodning kan du välja en kodalgoritm och du kan ändra förinställningarna för profilerna.

Du kan anpassa videodataöverföringen till driftsmiljön (t.ex. nätverksstruktur, bandbredd, databelastning). Till slut skapar kameran simultant två dataströmmar ( dubbelströmmar), vars kompressionsinställningar du kan välja separat, till exempel en inställning för överföring till Internet och en för LAN-anslutningar.

Förprogrammerade profiler finns tillgängliga, var och en med prioriteringar för olika perspektiv.

Du kan ändra enskilda parametervärden i en profil och du kan byta namn. Du kan växla mellan profiler genom att klicka på de lämpliga flikarna.

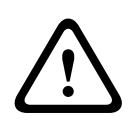

#### **Viktigt!!**

Profilerna är ganska omfattande. De omfattar ett stort antal parametrar som interagerar med varandra. Generellt är det därför bäst att använda standardprofilerna.

Ändra inte profilerna förrän du bekantat dig med alla konfigurationsalternativ.

**Obs!** Ström 1 överförs som standard för larmanslutningar och automatiska anslutningar.

```
i
```
#### **Obs!**

Alla parametrar samverkar i profilen och är beroende av varandra. Om du anger en inställning som är utanför det tillåtna intervallet för en viss parameter, så kommer det närmaste tillåtna värdet att användas när inställningarna sparas.

#### **Profilnamn**

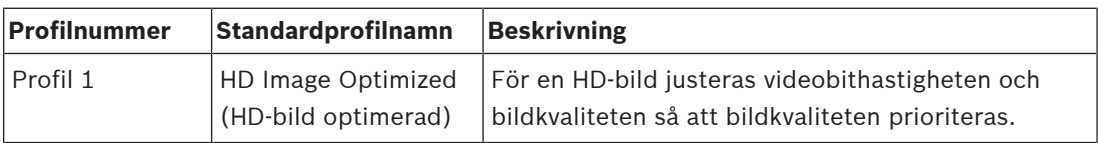

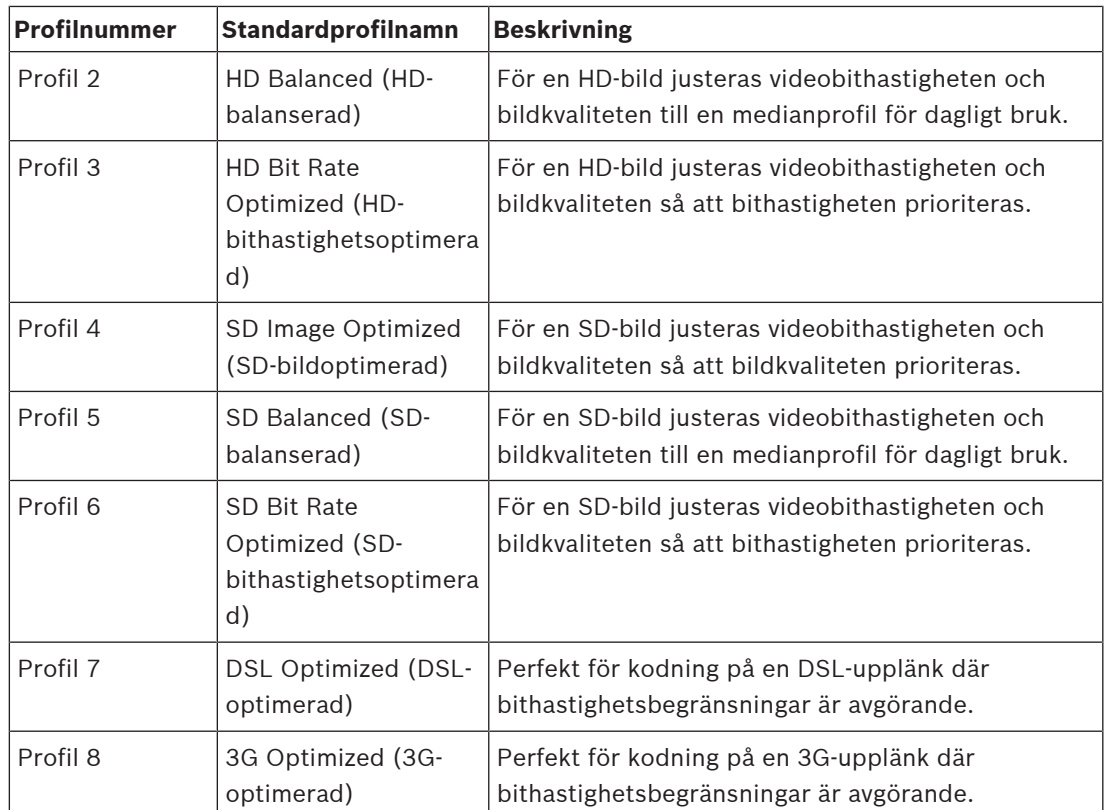

Du kan ange ett nytt namn på profilen här, om det behövs.

Optimeringen av bithastigheten bestämmer optimeringsstyrkan. De måste kombineras med ett lämpligt scenläge. och **Maximal datahastighet** fungerar i ett kvalitetsdrivet läge. Kodaren genererar en bithastighet upp till den maximala inställningen om scenen kräver det. För maximal bildkvalitet ska du använda minsta bithastighetsreducering (). Detta ökar även filstorleken avsevärt. Om maximal bithastighetsreducering används blir bildkvaliteten sämre, men filstorleken minskar avsevärt ().

Välj den nödvändiga optimeringsinställningen för bithastighet:

- **Av**: Optimering av bithastighet är inaktiverad
- –
- –
- –
- –
- –

#### **Maximal bithastighet**

Den här högsta bitöverföringshastigheten överskrids inte under några omständigheter. Beroende på inställningarna för videokvaliteten för I- och P-frames kan enstaka bilder hoppas över.

Värdet som anges här ska vara minst 10 % högre än värdet som anges i fältet **Målbitshastighet**. Om det angivna värdet är för lågt här justeras det automatiskt.

#### **Genomsnittlig period**

Välj lämplig genomsnittlig period för att stabilisera den övergripande bithastigheten.

#### **Målbithastighet**

För att optimera utnyttjandet av bandbredden i nätverket kan datahastigheten för kameran begränsas. Måldatahastigheten ska anges i enlighet med den önskade bildkvaliteten för typiska scener utan allt för mycket rörelser.

För komplexa bilder eller frekventa ändringar av bildinnehållet orsakat av mycket rörelse kan den här gränsen temporärt överskridas upp till det värde som angetts i fältet **Maximal bithastighet**.

**Obs!** Du kan endast ändra fältvärdet om du väljer en varaktighet i fältet **Genomsnittlig period**. Om du inte väljer en **Genomsnittlig period** är fältet **Måldatahastighet** nedtonat.

#### **Videoupplösning**

Välj önskad upplösning för JPEG-bilden: **Obs!** Fältvärdet justerar upplösningen endast för SD-strömmar.

#### **Expertinställningar**

Om det behövs använder du expertinställningar för att anpassa I-frame-kvalitet och P-framekvalitet till specifika krav. Inställningen är baserad på H. 264-kvantiseringsparametern (QP).

#### **I-frame-avstånd**

Ställ in avståndet mellan I-bildrutor på **Auto** eller mellan **3** och **255** med skjutreglaget. Värdet 3 innebär att var tredje bild är en I-bildruta. Ju lägre tal, desto fler I-bildrutor skapas. Observera att de värden som stöds beror på GOP-strukturinställningen. Till exempel stöds bara jämna värden med IBP. Om du har valt IBBP stöds bara 3 eller multiplar av 3.

Med den här funktionen kan flera referenser finnas i H.264- och H.265-strömmar, vilket kan minska bithastigheten. Vissa avkodare stöder inte den här funktionen och kan därför inaktiveras.

#### **Min. P-bildruta QP**

Med den här parametern kan du justera bildkvaliteten för P-frame och definiera den lägre gränsen för kvantiseringen av P-frames och därmed den högsta kvaliteten på P-frames som går att uppnå. I H.264-protokollet anger kvantiseringsparametern (QP) komprimeringsgraden och därmed bildkvaliteten för varje bildruta. Ju lägre kvantisering av P-frame (QP-värde), ju högre kodningskvalitet (och därmed den bästa bildkvaliteten) och ju lägre bilduppdateringstakt, beroende på inställningarna för maximal datahastighet i nätverksinställningarna. Ett högre kvantiseringsvärde resulterar i låg bildkvalitet och lägre nätverksbelastning. Typiska QP-värden är mellan 18 och 30.

Grundinställningen Auto justerar automatiskt kvaliteten till inställningarna för videokvalitet hos P-frame.

#### **I/P-bildruta delta QP**

Den här parametern anger förhållandet mellan I-framekvantisering (QP) till Pframekvantisering (QP). Du kan till exempel ange ett lägre värde för I-frames genom att flytta skjutreglaget till ett negativt värde. Därmed förbättras kvaliteten för I-frames relativt till Pframes. Den totala databelastningen ökar, men endast med andelen I-frames.

Grundinställningen Auto justerar automatiskt den optimala kombinationen av rörelse och bildupplösning (fokus).

För att få högsta kvalitet till lägsta bandbredd, även vid ökad rörelse i bilden, konfigurerar du kvalitetsinställningarna enligt följande:

- 1. Observera täckningsområde vid normal rörelse i förhandsgranskningsbilderna.
- 2. Ange värdet för **minsta P-frame QP** till det högsta värde där bildkvaliteten ändå uppfyller dina behov.

3. Ange värdet för **I/P-frames delta QP** till lägsta möjliga värde. Så här sparar du bandbredd och minne i normala motiv. Bildkvaliteten bibehålls även vid ökad förflyttning eftersom bandbredden då fylls upp till det värde som registrerats i **Maximal bithastighet**.

#### **Bakgrunds-QP**

Välj lämplig nivå för kodningskvaliteten för en bakgrundsregion som definierats i Encoder Regions (Kodarregioner). Ju högre QP-värde, desto högre kodningskvalitet.

#### **Objekt-QP**

Välj lämplig nivå för kodningskvaliteten för en objektsregion som definierats i Encoder Regions (Kodarregioner). Ju högre QP-värde, desto högre kodningskvalitet.

#### **Standard**

Klicka på **Standard** om du vill återställa profilen till fabriksinställningarna.

## **5.4 Kodarströmmar**

Obs! Om du öppnar den här menyn när kameran spelar in visas följande meddelande längst upp på sidan:

Inspelning är aktiv. Därför visas varje strömprofil som valts för inspelning för Aktuell profil i informationssyfte.

#### **Strömprioritet**

Välj den ström där ingen bildruta ska kastas bort.

Välj för varje ström de lämpliga alternativen i fälten nedan.

Välj kodningsstandarden (H.264 eller H.265) för dataströmmen.

Välj den videoström i vilken du vill bädda in VCA-överlagringar.

#### **Profil för sändning utan inspelning**

Välj en av följande profiler för varje ström:

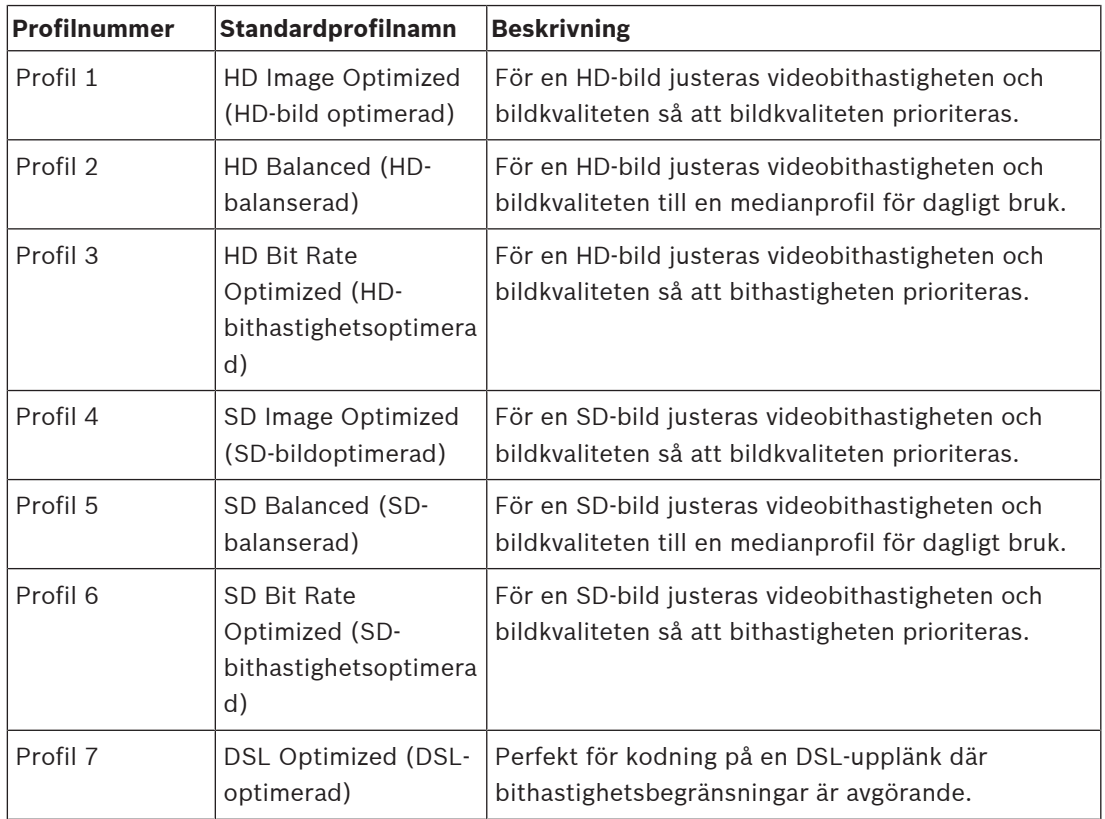

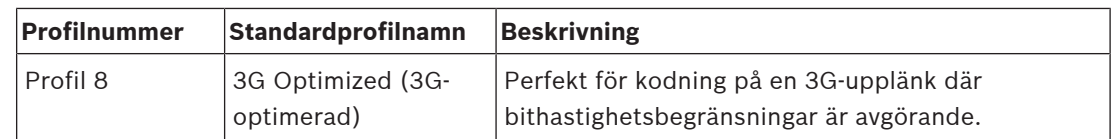

**Obs!** Icke-inspelningsprofiler (strömmar) är endast I-frame.

**Obs!** Varje ström kan ha en egen, oberoende profil som inte behöver delas med andra strömmar.

#### **Aktuell profil**

Varje ström visar sin aktiva profil. När du klickar på namnet visas fönstret **Kodarprofil (ström (**siffra**), profile (**siffra**))**. Mer information finns i kapitlet Kodarprofil, sidan 27.

#### **Videoupplösning**

Välj önskad upplösning för videobilden.

**Obs!** Varje ström kan ha full upplösning.

#### **Kodningsintervall**

Skjutreglaget för **Kodningsintervall** bestämmer vid vilka intervall bilder kodas och överförs. Detta kan vara särskilt praktiskt vid låg bandbredd. Bildrutehastigheten visas bredvid skjutreglaget.

Klicka på **Testa** för att se när och om en specifik ström kommer att kasta bort bildrutor.

## **5.5 Statistik för kodare**

#### **Ström**

Identifierar den aktuella strömmen (1, 2 eller JPEG).

#### **Zooma**

Identifierar kamerans aktuella zoomfaktor (1, 2, 4 eller 8×).

#### **Genomsnittlig period**

Välj lämplig genomsnittlig period för att stabilisera den övergripande bithastigheten.

#### **5.6 Objektivinställningar**

#### **Fokus**

#### **Autofokus**

Anpassar kontinuerligt linsen automatiskt till rätt skärpa för skarpast bild.

- **One Push** (standard, oftast kallat "spotfokus") aktiverar funktionen Autofokus när kameran slutar röra sig. När skärpan väl ställts in blir autofokus inaktiv tills kameran flyttas igen.
- Autofokus: Autofokus är alltid aktiv.
- Manuell: Autofokus är avaktiverad.

#### **Fokushastighet**

Använd skjutreglaget (från 1 till 8) för att styra hur snabbt autofokus justeras när fokus blir suddigt.

#### **IR-fokuskorrigering**

Optimerar fokus för IR-ljus. Alternativen är: On (På), Off (Av) (standard).

Välj avståndet (i meter), från 0,1 till 20 m, för det minsta avståndet för zoomfokuset under dagen.

Välj avståndet (i meter), från 0,1 till 20 m, för det minsta avståndet för zoomfokuset under natten.

#### **Automatisk bländare**

Anpassar optiken för att automatiskt ge kamerasensorn korrekt belysning. Den här typen av optik rekommenderas för användning vid förhållanden med lite ljus eller växlande liusförhållanden.

– **Konstant** (standard): Kameran anpassas kontinuerligt efter växlande ljusförhållanden (standard).

Om du markerar det här alternativet gör kameran följande ändringar automatiskt:

- **Förstärkningskontroll**: Växlar till AGC.
- **Slutartid**: Växlar till standard.
- **Manuell**: Kameran måste anpassas manuellt för att kompensera för växlande liusförhållanden.

#### **Automatisk bländarnivå**

Ökar eller minskar ljusstyrkan efter mängden ljus. Skriv ett värde mellan 1 och 15.

#### **Maximal zoomhastighet**

Reglerar zoomningshastigheten.

#### **Zoomgräns**

Välj lämplig zoomgräns för kameran: 20x, 30x.

#### **Digital zoom**

Digital zoomning är ett sätt att minska (smalna av) den synbara synvinkeln i en digital videobild. Zoomningen skapas på elektronisk väg, utan justering av kamerans optik, och ingen förbättrad optisk upplösning uppnås.

Välj **På** för att aktivera denna funktion.

Välj **Av** för att inaktivera denna funktion.

Zoom med superupplösning är alltid på när den digitala zoomen är < 1,5×. Den här funktionen är inte tillgänglig vid högre zoomningsnivåer.

#### **5.7 PTZ-inställningar**

#### **Automatisk panoreringshastighet**

Panorerar kontinuerligt kameran med en hastighet mellan höger och vänster gränsvärdesinställningar. Skriv ett värde från 1 till 60 (uttryckt i grader). Standardinställningen är 30.

#### **Inaktivitet**

Väljer den tidsperiod som domen inte får styras tills inaktivitetshändelsen utförs.

– **Av** (standard): Kameran stannar vid den aktuella scenen på obestämd tid.

- **Motiv 1**: Kameran återgår till **Motiv 1**.
- **Föregående AUX**: Kameran återgår till föregående AUX-aktivitet.

#### **Inaktivitetsperiod**

Bestämmer kamerans beteende när regleringen av kameran är inaktiv. Välj en tidsperiod från listrutan (3 –24 tim). Standardinställningen är 2 minuter.

Välj ett lämpligt antal sektorer (t.ex. 4, 6, 12 eller 16).

**Obs!** Siffran du väljer i fältet bestämmer antalet sektorer som visas på sidan **Sektorer** (nedan).

#### **Automatisk vridning**

Funktionen automatisk lutning lutar kameran till det lodräta läget när den vrids, för att behålla rätt orientering av bilden. Ställ in Auto Pivot (automatisk lutning) till På (standard) för att automatiskt rotera kameran 180º när den följer en person som rör sig rakt under kameran. Klicka på Av för att stänga av denna funktion.

#### **Frys bildruta**

Markera På för att frysa bilden medan kameran rör sig till ett förutbestämt bildläge.

#### **Azimut**

Välj På om du vill visa azimut-/höjdvärden. Välj Av om du vill dölja azimut-/höjdvärden.

Välj den maximala panoreringshastigheten (i procent). Inställningarna varierar mellan 1 och 100. Standardvärdet är 100.

**Obs!** Om du vill panorera/luta manuellt eller spela in Kamerarond A/B medan du använder funktionen "IVA under förflyttning", måste du ange värdet <5 i detta fält.

Ange den maximala lutningshastigheten (i procent). Inställningarna varierar mellan 1 och 100. Standardvärdet är 100.

**Obs!** Om du vill panorera/luta manuellt eller spela in Kamerarond A/B medan du använder funktionen "IVA under förflyttning", måste du ange värdet <5 i detta fält.

#### **Utzoomningsgräns för spårning [%]**

Den här parametern definierar zoomfaktorns procentsats som kameran zoomar ut till när Dödtid för spårning [s] slutar spåra eller om funktionen Intelligent Tracking inte längre kan se ett objekt som spåras. Funktionen gör att kameran kan hämta tillbaka målet i ett nytt bredare siktfält. Inställningarna varierar mellan 0 och 100. Standardvärdet är 50.

#### **Dödtid för spårning [s]**

Med den här parametern kan kameran sluta spåra rörelse för vissa objekt, som ett träd eller en flagga som vajar i vinden, i ett begränsat område efter angivet antal sekunder. Inställningarna varierar mellan 5 och 120. Standardvärdet är 30.

#### **Gräns för automatisk panorering åt vänster**

Ställer in gräns för automatisk panorering åt vänster på kameran. Använd förhandsgranskningsfönstret för att flytta kameran till den vänstra gränsen för automatiskt panorering och klicka på knappen. Kameran rör sig inte förbi denna gräns i läget Automatisk panorering mellan gränser (AUX 2 PÅ).

#### **Gräns för automatisk panorering åt höger**

Ställer in gräns för automatisk panorering åt höger på kameran. Använd förhandsgranskningsfönstret för att flytta kameran till den högra gränsen för automatiskt panorering och klicka på knappen. Kameran rör sig inte förbi denna gräns i läget Automatisk panorering mellan gränser (AUX 2 PÅ).

# **i**

#### Möjlig oavsiktlig kameradrift

**Obs!**

När du ställer in fasta panoreringsgränser ställer du in vänster och höger gräns minst 10° ifrån varandra. Panoreringsgränser som är mindre än 10° ifrån varandra kan hindra kameran från att fungera korrekt.

#### **Gräns för luta uppåt**

Ställer in den övre lutningsgränsen för kameran. Använd förhandsgranskningsfönstret för att flytta kameran till lutningsgränsen för automatiskt panorering och klicka på knappen.

Ställ in den lämpliga panoreringsgränsen åt vänster.

Ställ in den lämpliga panoreringsgränsen åt höger.

#### **Sekvens A/Sekvens B**

Startar och stoppar inspelningen av en inspelad kamerasekvens.

Kameran kan göra upp till två (2) inspelade sekvenser. En inspelad sekvens sparar alla manuella kamerarörelser som görs under inspelningen, däribland panoreringshastighet, lutning och zoomhastigheter och andra objektivinställningsändringar. Sekvensen filmar inte kameravideo under inspelningen av sekvensen.

**Anmärkning 1**: Du kan spara totalt 15 minuter registrerade åtgärder mellan två sekvenser. Så här spelar du in en sekvens:

- 1. Klicka på knappen Starta inspelning. Systemet uppmanar dig att skriva över den befintliga sekvensen.
- 2. Klicka på Ja för att skriva över den befintliga sekvensrörelsen.
- 3. Klicka på länken Visa kontroll, under bildens skärmdel, för att öppna riktnings- och zoomkontrollerna.
- 4. Använd dialogrutan Visa kontroll för att göra de nödvändiga kamerarörelserna.
- 5. Klicka på knappen Stoppa inspelning för att spara alla åtgärder.

**Obs! Rond B** är nu avsett att användas tillsammans med funktionerna "IVA under förflyttning".

#### **Kompass**

Användaren kan visa kamerans kompassriktning längst ned till höger i bilden. Kameran visar de kardinal- eller interkardinalstreck (N, NE (NÖ), E (Ö), SE (SÖ), S, SW (SV), W (V), NW (NV)) som den är riktad mot.

Du måste kalibrera kameran mot norr innan kompassriktningen visas korrekt. Kameran använder den här kalibreringen, som vanligtvis motsvarar den magnetiska nordpolen, som nollgradig panoreringsposition och som kompassriktningen nord. Kameran visar sedan kompassriktningen utifrån antalet grader från kalibreringspunkten nord. Så här anger du kalibreringspunkten nord:

- 1. Fastställ kompassriktningen för nord och flytta sedan kameran till den positionen.
- 2. Välj alternativknappen **På** för parametern **Kompass**.
- 3. Ställ in kalibreringspunkten genom att klicka på knappen **Norr**.

#### **Norr**

- Klicka på knappen **Ställ in** om du vill skriva över den befintliga **Norr**. En dialogruta visas med meddelandet "Skriva över **Norr**?" Bekräfta genom att klicka på **OK**. Klicka på **Avbryt** om du vill avbryta.
- Klicka på **Rensa** om du vill återställa **Norr** till fabriksinställningarna. En dialogruta visas med meddelandet "Återställa **Norr** till fabriksinställningar?" Bekräfta genom att klicka på **OK**. Klicka på **Avbryt** om du vill avbryta.

#### **Alternativ startposition**

Klicka på **Ställ in** för att ange kamerans alternativa startposition. Klicka på för att rensa den alternativa startpositionen.

## **5.8 Förpositioner och ronder**

Kameran kan lagra upp till 256 förinställda scener. Du kan definiera enskilda områden som omfattar en **Förinställd Rond**.

Du definierar enskilda scener med förinställda positioner och använder dem sedan för att definiera **FörinställdRond**en. Sekvensen startar från det lägsta motivnumret i sekvensen och fortsätter sekventiellt till det högsta motivnumret i sekvensen. Sekvensen visar varje motiv under en viss tid innan den fortsätter till nästa motiv.

Som standard ingår alla scener i **FörinställdRond**en om den inte tas bort.

#### **Så här definierar du en FörinställdRond:**

- 1. Skapa enskilda förpositioner. Som standard ingår alla scener i listan **Förpositioner** i **Förinställd Rond**.
- 2. Om du vill ta bort en förposition från ronden väljer du den i listan och avmarkerar kryssrutan **Inkluderad standardrond (markerad med \*)**.
- 3. Välj en fördröjning från listrutan **Standarförpositionsrond**.
- 4. Så här startar du **FörinställdRond**: Gå tillbaka till **LIVE-SIDA**-sidan. Klicka på **Auxkontroll**. Ange **8** i inmatningsrutan och klicka på **Aux på**.
- 5. Du stoppar ronden genom att ange **8** och klicka på **Aux av**.

#### **Så här definierar du en Anpassad sekvens:**

- 1. Skapa enskilda förpositioner.
- 2. Om du vill lägga till en förposition i den anpassade ronden väljer du den i den allmänna listan och klickar på triangelknappen för att kopiera den listan med anpassade ronder.
- 3. Justera den anpassade rondsekvensen genom att flytta förpositioner upp eller ner.
- 4. Välj en fördröjning från listrutan **Anpassad sekvens**.
- 5. Starta **Anpassad sekvens**en:
	- Återgå till sidan **LIVE-SIDA**.

Välj **Specialfunktioner**.

Klicka på **Auxkontroll**.

Skriv 7 i inmatningsfältet och klicka på **Aux på**.

6. Stoppa ronden genom att skriva 7 och klicka på **Aux av**.

#### **Sekvensinställningar**

#### **White light (marked with #) (Vitljus (markeras med #))**

Markera den här kryssrutan om du vill inkludera vitljus i motivet.

#### **Inkluderad standardrond (markerad med \*)**

Markera den här kryssrutan om du vill inkludera förpositionen i standardronden.

#### **Ladda upp**

Klicka på knappen för att ladda upp rondkonfigurationen till kameran.

#### **Vilotider**

#### **Standarförpositionsrond**

Välj fördröjningstiden i sekunder eller minuter för **Standarförpositionsrond**.

Välj fördröjningstiden i sekunder eller minuter för .

## **5.9 Förpositionsinställningar**

Välj numret för förpositionen för vilken du vill spara specifika inställningar.

#### **Namn**

Ändra namnet på förpositionen om du vill. Klicka på **Ställ in** för att spara det nya namnet.

#### **Automatisk SensUP**

Välj det automatiska exponeringsläget. Alternativen är Helskärm eller Definierat

#### **Helskärm (standard)**

Kameran beräknar ljusförhållandet för hela scenen. Sedan bestämmer kameran den optimala bländaröppningen, förstärkningen och slutartiden.

#### **Definierat**

Flytta och justera storleken på den gröna rutan så att den täcker ett intressant område. Kameran beräknar ljusförhållandet i centrum av det angivna området. Sedan bestämmer kameran den optimala bländaröppningen, förstärkningen och slutartiden för att få en bild. **Obs!** Storleken på det specificerade området spelar ingen roll.

Välj avståndet (i meter), från 0,1 till 20 m, för det minsta avståndet för zoomfokuset under dagen.

Välj avståndet (i meter), från 0,1 till 20 m, för det minsta avståndet för zoomfokuset under natten.

Välj **På** för att slå på . Välj **Av** för att stänga av .

Välj intensitetsgrad för Vitt ljus.

## **5.10 Sektorer**

#### **Sektor**

Kamerans panoreringskapacitet är indelad i lika stora sektorer (2, 4, 8, 16). Den anges i **PTZinställningar** > och blir totalt 360°.

#### **För att definiera en titel för sektorer:**

- 1. Placera pekaren i inmatningsrutan till höger om sektornumret.
- 2. Skriv en titel för sektorn, upp till 20 tecken.
- 3. Klicka på kryssrutan till höger om sektortiteln för att släcka ut sektorn.

#### **Inget vitljus**

Specifikt för MIC-kameror som använder IR/vitljusbelysning:

Markera den här kryssrutan för att förhindra att vitljusbelysningen aktiveras i motsvarande sektorer, som de som innefattar motorvägar/vägar där vitljus kan innebära en farlig situation som att blända en förare.

När den här kryssrutan är markerad aktiveras inget vitljus för förinställningar som lagrats i motsvarande sektor.
# **5.11 Övrigt**

#### **Snabbadress**

Med den här parametern kan lämplig kamera hanteras via den numeriska adressen i styrsystemet. Ange ett nummer mellan 0000 och 9999 för att identifiera kameran.

**5.12 Lampa**

**i**

#### **Obs!**

Belysningsfälten är endast tillgängliga när belysning anslutits till en MIC-kamera.

Standardintensiteten för belysning (både IR och Vitt ljus) är 33 %.

Välj det lämpliga IR-läget för att styra IR-lamporna:

- **Av** Det här läget stänger av lamporna.
- **Auto** Det här läget aktiverar 850 nm IR-enheten när ljuset är svagt (t.ex. på natten) och inaktiverar IR-enheten i scener med starkt ljus (t.ex. under en solig dag).
- – Det här läget aktiverar 940 nm IR-enheten och funktionerna som **Auto** utför.

Välj det lämpliga driftintervallet för IR-lampan:

- 1 till 30× (standard)
- 5 till 30×
- 10 till 30×
- 20 till 30×

#### **Maximal**

Välj procentandelen av den maximala ljusstyrkan för IR-ljuset, från 0 till 100.

Välj **På** för att inaktivera fältet . Alternativen i fältet är inaktiverade.

Välj **Av** för att aktivera fältet .

Välj **På** för att slå på . Välj **Av** för att stänga av .

Välj intensitetsgrad för Vitt ljus.

**Obs!** Det här fältet är aktivt endast om Vitt ljus-lampan är **På**.

Välj **På** för att aktivera en tidsgräns för funktionen Vitt ljus.

Välj **Av** för att inaktivera tidsgränsen.

Tidsgränsen stänger AV Vitt ljus när lampan har varit tänd men inget har hänt under en viss tid. Det sker för att LED-lamporna ska hålla längre.

Välj antal minuter (från 1 till 30) efter vilka Vitt ljus släcks efter aktivering.

#### **Torkare**

Styr torkaren på MIC-kamerorna. Alternativen är:

- Av: Stänger av torkaren.
- På: Torkaren torkar kontinuerligt tills den inaktiveras manuellt eller tills den har varit på i fem minuter (efter vilka kameran stänger av torkaren automatiskt).
- Stegvis: Torkar två gånger och stoppas sedan. Var 15:e sekund, cykeln upprepas tills användarna väljer ett annat alternativ i det här fältet.
- En bild: Torkar fem gånger och stängs sedan av.

#### **Torkare/spolare**

Klicka på Starta för att starta torkaren/spolaren. Klicka på Stopp för att stoppa torkaren/ spolaren.

# **5.13 Ljud**

#### **Ljud**

Du kan ställa in förstärkningen av ljudsignalerna, så att de passar dina speciella behov. Livevideobilden visas i fönstret så att du kan kontrollera ljudkällan. Ändringarna genomförs direkt.

Om du ansluter via en webbläsare måste du aktivera ljudöverföringen på sidan **LIVEPAGEfunktioner**. För andra anslutningar beror överföringen på ljudinställningarna för respektive system.

Ljudsignalerna skickas i en separat dataström parallellt med videodata och ökar därför nätverksbelastningen. Ljuddata är kodade enligt det valda formatet och kräver ytterligare bandbredd. Om du inte vill att några ljuddata ska sändas väljer du **Av**.

#### **Volym in**

Ställ in ingångsvolymen med hjälp av skjutreglaget. Värdeintervall från 0 till 119.

#### **Linje ut**

Ställ in förstärkningen för linjeutgången med hjälp av skjutreglaget. Värdeintervall från 0 till 115.

#### **Inspelningsformat**

Välj ett format för ljudinspelning. Standardvärdet är . Du kan välja , G.711 eller L16 beroende på vilken ljudkvalitet eller samplingsfrekvens som krävs. AAC-ljudteknik licensieras av Fraunhofer IIS.

(http://www.iis.fraunhofer.de/amm/)

# **5.14 Pixelantal**

Antalet horisontella och vertikala pixlar som täcks av det markerade området visas under bilden. Med dessa värden kan du kontrollera om kraven för vissa funktioner, t.ex. identifieringsuppgifter, är uppfyllda.

- 1. Klicka på **Frys** för att frysa kamerabilden om det objekt som du vill mäta är i rörelse.
- 2. Om du vill flytta en zon placerar du markören över zonen, håller ned musknappen och drar den till önskad plats.
- 3. Om du vill ändra formen på en zon placerar du markören över kanten på zonen, håller ned musknappen och drar kanten av zonen till önskad placering.

# **6 Inspelning**

# **6.1 Introduktion till inspelning**

Bilder kan spelas in till ett korrekt konfigurerat iSCSI-system eller lokalt till ett SD-kort om enheten har SD-kortplats.

SD-kort är en utmärkt lösning för kortare lagringstider och tillfälliga inspelningar. De kan användas för lokal larminspelning eller för att förbättra videoinspelningens övergripande tillförlitlighet.

För auktoritativa bilder på lång sikt är det av största vikt att du använder ett iSCSI-system av lämplig storlek.

Det finns två inspelningsspår (**Inspelning 1** och **Inspelning 2**). Strömmar och profiler för avkodning kan väljas för respektive spår för både standardsinspelningar och larminspelningar. Det finns tio olika inspelningsprofiler som används för att definiera inspelningsspåren på olika sätt. Profilerna kan användas schematiskt.

En Video Recording Manager (VRM) kan styra alla inspelningar vid anslutning till ett iSCSIsystem. VRM är ett externt program för konfigurering av inspelningsuppgifter i videoservrar.

# **6.2 Lagringshantering**

# **6.2.1 Enhetshanterare**

Ett externt Video Recording Manager (VRM)-system för enheten konfigureras via Configuration Manager. Rutan **Hanteras av VRM** är endast en indikator och kan inte ändras här. Om rutan **Hanteras av VRM** är markerad kan du inte konfigurera några fler inspelningsinställningar på den här sidan.

# **6.2.2 Inspelningsmedia**

Välj en medieflik för att ansluta till tillgängliga lagringsmedier.

#### **iSCSI-medium**

Om du vill använda ett **iSCSI-system** som lagringsenhet krävs en anslutning till önskat iSCSIsystem för att ställa in konfigurationsparametrarna.

Lagringssystemet som valts måste finnas tillgängligt på nätverket och vara färdiginställt. Det måste ha en IP-adress och vara uppdelat i logiska enheter (LUN).

- 1. Ange IP-adressen till den önskade iSCSI-destinationen i fältet **iSCSI IP-adress**.
- 2. Om iSCSI-destinationen skyddas av ett lösenord anger du lösenordet i fältet **Lösenord**.
- 3. Klicka på **Läs**.
	- Anslutningen till IP-adressen upprättas.

I fältet **Lagringsöversikt** visas de logiska enheterna.

## **6.2.3 Aktivera och konfigurera lagringsmedier**

Tillgängliga medier eller iSCSI-enheter måste överföras till listan **Hanterade lagringsmedia**, aktiveras och konfigureras för lagring.

#### **Obs!**

Varje iSCSI-mål kan endast knytas till en användare. Om ett mål används av en annan användare är det viktigt att säkerställa att den användaren inte längre behöver målet innan du kopplar bort den användaren.

- 1. I avsnittet **Lagringsöversikt** dubbelklickar du på ett lagringsmedium, en iSCSI-LUN eller någon av de andra tillgängliga enheterna.
	- Mediet läggs till som mål på listan **Hanterade lagringsmedia**.
	- Nyligen tillagda medier visas som **Ej aktiv** i kolumnen **Status**.
- 2. Klicka på **Ställ in** om du vill aktivera alla medier på listan **Hanterade lagringsmedia**. – Kolumnen **Status** ändras så att alla medier visas som **Online**.
- 3. Markera rutan i kolumn **Insp. 1** eller **Insp. 2** för att ange vilket inspelningsspår som ska spelas in på det valda målet.

#### **6.2.4 Formatering av lagringsmedier**

Alla inspelningar på ett lagringsmedium kan tas bort när som helst. Kontrollera inspelningarna innan de tas bort och säkerhetskopiera viktiga sekvenser på datorns hårddisk.

- 1. Klicka på ett lagringsmedium på listan **Hanterade lagringsmedia** för att välja det.
- 2. Klicka på **Redigera** under listan.
- 3. Klicka på **Format** i det nya fönstret om du vill ta bort alla inspelningar på lagringsmediet.
- 4. Klicka på **OK** när du vill stänga fönstret.

## **6.2.5 Inaktivera lagringsmedier**

Ett lagringsmedium på listan **Hanterade lagringsmedia** kan inaktiveras. Det används då inte längre för inspelningar.

- 1. Klicka på ett lagringsmedium på listan **Hanterade lagringsmedia** för att välja det.
- 2. Klicka på **Ta bort** under listan. Lagringsmediet är inaktiverat och tas bort från listan.

# **6.3 Inspelningsprofiler**

En inspelningsprofil innehåller egenskaperna för spåren som används för inspelning. Dessa egenskaper kan definieras för tio olika profiler. Profilerna kan sedan kopplas till dagar eller tider på sidan **Schemaläggare för inspelning**.

Alla profiler är färgkodade. Du kan ändra namnen på profilerna på sidan **Schemaläggare för inspelning**.

Om du vill konfigurera en profil klickar du på dess flik. Då öppnas motsvarande inställningar.

- Om du vill kopiera de aktuella synlighetsinställningarna till andra profiler klickar du på **Kopiera inställningar**. Ett fönster öppnas där du kan välja målprofilerna för de kopierade inställningarna.
- Om du ändrar inställningarna för en profil sparar du ändringarna genom att klicka på **Ställ in**.
- Om det behövs återställer du alla inställningar till fabriksinställningarna genom att klicka på **Standard**.

#### **Inställningar för strömprofil**

Välj den kodarprofilinställning som ska användas med ström 1 och 2 vid inspelning. Det här valet är oberoende av valet av liveströmöverföring. (Du kan definiera egenskaperna för kodarprofilerna på sidan **Kodarprofil**.)

#### **Position**

Välj den aktuella förpositionen du vill spela in. Alternativen är **Rond A**, **Rond B**, och konfigurerade förpositioner.

#### **Inställningar för valda inspelningar**

#### **Inspelningen inkluderar**

Du kan ange om även videodata och metadata (till exempel larm, VCA-data och seriella data) ska spelas in. Att ta med metadata kan göra efterföljande sökningar av inspelningar lättare, men kräver ytterligare minneskapacitet.

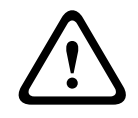

#### **Viktigt!!**

Utan metadata är det inte möjligt att inkludera analys av videoinnehåll i inspelningar.

Välj vad som ska ingå i inspelningarna:

- **Ljud**: Om ljud inte har aktiverats visas **Av**. Klicka på **Av** så omdirigeras sidan till avsnittet **Ljud**.
- **Metadata**.

#### **Standardinspelning**

Välj läge för standardinspelningar:

- **Kontinuerlig**: Inspelningen fortsätter kontinuerligt. Om den maximala inspelningskapaciteten uppnås raderas äldre inspelningar automatiskt.
- **Före larm**: Inspelningen sker endast under förlarmstiden, under larmet och under tiden efter larm.
- **Av**: Ingen automatisk inspelning sker.

#### **Ström**

Välj den ström som ska användas för standardinspelningar:

- **Ström 1**
- **Ström 2**
- **endast I-frames**

#### **Larminspelning**

Välj en period för **Tid före larm** i listrutan.

Välj en period för **Tid efter larm** i listrutan.

## **Larmström**

Välj den ström som ska användas för larminspelningar:

- **Ström 1**
- **Ström 2**
- **endast I-frames**

User netsdaka är det triste måligt att inskullera analys av videoloniski inspelaringar.<br>
"Välj vad som ska ingå i inspelaringarna.<br>
- Lied, CP lied instanting between the state and state and state and manual svaring one is Markera rutan **kodningsintervall och bithastigheter från profil:** och välj en kodarprofil om du vill ange kodningsintervallet för larminspelning.

Markera rutan **Exportera till konto** för att skicka vanliga H.264- eller H.265-filer till målet vars adress visas.

Om målet ännu inte har definierats klickar du på **Konfigurera konto** för att hoppa till sidan **Konton**, där serverinformationen kan anges.

#### **Larmutlösare \***

Välj den larmtyp som ska utlösa en larminspelning:

- **Larmingång**
- **Analyslarm**
- **Larm om videoavbrott**

Välj **Virtuellt larm**-sensorerna som ska utlösa en inspelning via exempelvis RCP+-kommandon eller larmskript.

# **6.4 Maximal kvarhållningstid**

Inspelningar skrivs över när kvarhållningstiden som anges här har gått ut.

4 Ange kvarhållningstiden i antal dagar för varje inspelningsspår.

Kontrollera att kvarhållningstiden inte överstiger den tillgängliga inspelningskapaciteten.

# **6.5 Schemaläggare för inspelning**

Schemaläggaren för inspelning gör att du kan koppla skapade inspelningsprofiler till dagar och tider när kamerans bilder ska spelas in vid larm.

Du kan koppla valfritt antal intervall på 15 minuter med inspelningsprofiler för varje veckodag. Om du flyttar muspekaren över tabellen visas tiden nedanför den, vilket underlättar orienteringen.

Utöver vanliga veckodagar kan du ange helgdagar som inte ingår i det vanliga veckoschemat när inspelningar ska göras. Det gör att du kan tillämpa inställningar för söndagar på andra varierande veckodagar.

#### **Veckodagar**

Tilldela så många perioder (i 15-minutersintervall) du behöver för alla veckodagar. När du flyttar markören över tabellen visas tiden.

- 1. Klicka på profilen som ska tilldelas i rutan **Tidsperioder**.
- 2. Klicka på ett fält i tabellen, håll ner vänster musknapp och dra markören över alla fält som ska tilldelas den valda profilen.
- 3. Klicka på profilen **Inga inspelningar** i rutan **Tidsperioder** för att avmarkera intervallen.
- 4. Klicka på **Välj alla** för att välja alla intervall som ska tilldelas den valda profilen.
- 5. Klicka på **Rensa alla** för att avmarkera alla intervall.
- 6. Klicka när du är klar på **Ställ in** för att spara inställningarna på enheten.

#### **Helgdagar**

Du kan ange helgdagar som inte finns i det vanliga veckoschemat när inspelningar ska göras. Det gör att du kan tillämpa inställningar för söndagar på andra varierande veckodagar.

- 1. Klicka på fliken **Helgdagar**. Dagar som redan har definierats visas i tabellen.
- 2. Klicka på knappen **Lägg till**. Ett nytt fönster kommer att öppnas.
- 3. Välj det önskade datumet i kalendern. Du kan välja flera på varandra följande kalenderdagar genom att hålla ned musknappen. Dagarna visas sedan som en enskild post i tabellen.
- 4. Klicka på **OK** för att godkänna valet. Fönstret stängs.
- 5. Tilldela de enskilda helgdagarna till inspelningsprofilen enligt ovanstående beskrivning.

#### **Ta bort helgdagar**

Du kan ta bort helgdagar som du angett när som helst.

- 1. Klicka på knappen **Ta bort**. Ett nytt fönster kommer att öppnas.
- 2. Klicka på datumet du vill ta bort.
- 3. Klicka på **OK**. Objektet tas bort från tabellen och fönstret stängs.
- 4. Processen måste upprepas om du vill ta bort fler dagar.

#### **Tidsperioder**

Du kan byta namnen på inspelningsprofilerna.

- 1. Klicka på en profil och sedan på knappen **Ändra namn**.
- 2. Ange önskat namn och klicka sedan på knappen **Ändra namn** igen.

#### **Aktivera inspelningen**

När konfigurationen är klar ska du aktivera schemaläggaren för inspelning och starta inspelningen. När inspelningen har påbörjats inaktiveras sidorna **Inspelningsprofiler** och **Schemaläggare för inspelning** och konfigurationen kan inte ändras.

Du kan när som helst stoppa inspelningen och ändra inställningarna.

1. Klicka på knappen **Start** för att aktivera schemaläggaren för inspelning.

2. Klicka på knappen **Stopp** för att avaktivera schemaläggaren för inspelning. Inspelningar som körs avbryts och konfigurationen kan ändras.

#### **Inspelningsstatus**

Grafiken indikerar inspelningsaktivitet för kameran. Du kommer att få se en animerad grafik när inspelningen pågår.

# **6.6 Inspelningsstatus**

Information om inspelningsstatusen visas här i informationssyfte. Dessa inställningar kan inte ändras.

# **6.7 Inspelningsstatistik**

#### **Inspelning**

Identifierar den aktuella inspelningsprofilen (1 eller 2).

#### **Zooma**

Identifierar kamerans aktuella zoomfaktor (1, 2, 4 eller 8×).

#### **Genomsnittlig period**

Välj lämplig genomsnittlig period för att stabilisera den övergripande bithastigheten.

# **6.8 Bildöverföring**

#### **JPEG-bildsändning**

#### **Bildstorlek**

Välj storleken på de JPEG-bilder som ska skickas från kameran. JPEG-upplösningen motsvarar den högsta inställningen från de två dataströmmarna.

#### **Filnamn**

Välj hur filnamn ska skapas för de individuella bilderna som överförs.

- **Skriva över**: Samma filnamn används alltid och varje befintlig fil ersätts med den aktuella filen.
- **Ökning**: Ett tal från 000 till 255 läggs till i filnamnet och ökas automatiskt med 1. När talet når upp till 255 börjar det om från 000.
- **Datum-/tidssuffix**: Datumet och tiden läggs automatiskt till i filnamnet. Om du ställer in denna parameter måste du se till att enhetens datum och tid alltid är korrekta. Filen snap011005\_114530.jpg lagrades t.ex. 11:45:30 1 oktober 2005.

Markera kryssrutan om du vill inkludera VCA-överlagringar i e-postmeddelandet.

#### **Bildsändningsintervall**

Ange intervallet i sekunder då bilderna ska skickas till en FTP-server. Ange noll om inga bilder ska skickas.

Följande fält kan beroende på kameran komma att visas:

#### **Mål**

Välj målkontot för upplägg av JPEG-filer.

#### **Ansiktsavkänning**

När ansiktsigenkänning finns skickas valda bilder av ansiktet till ett målkonto.

#### **Mål**

Välj målkontot för upplägg av JPEG-filer.

# **7 Larm**

# **7.1 Larmanslutningar**

Du kan välja hur kameran ska svara på ett larm. När ett larm löser ut så kan enheten automatiskt ansluta till en fördefinierad IP-adress. Du kan registrera upp till tio IP-adresser som kameran ska ansluta till i följd om ett larm löses ut, tills en kontakt har upprättats.

#### **Anslut vid larm**

Välj **På** så att kameran ansluter automatiskt till en på förhand given IP-adress vid ett larm. Genom att ange **Följer ingång 1**\* upprätthåller enheten anslutningen som har etablerats automatiskt så länge som ett larm är igång på larmingång 1.

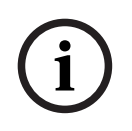

# **Obs!**

I standardinställningen överförs Ström 2 för larmanslutningar. Tänk på detta vid tilldelning av profilen (se ).

#### **Antal mål-IP-adresser**

Specificera numren på IP-adresser som ska kontaktas i händelse av ett larm. Enheten kontaktar fjärrstationerna en efter en i den numrerade följden tills en kontakt har upprättats.

#### **Mål-IP-adress**

Ange motsvarande IP-adresser för varje nummer på den önskade fjärrstationen.

#### **Mållösenord**

Om fjärrstationen skyddas av ett lösenord anger du det här.

Endast tio lösenord kan definieras här. Ange ett allmänt lösenord om fler än tio anslutningar behövs. Enheten ansluter till alla fjärrstationer som skyddas av samma allmänna lösenord. Gör så här för att definiera ett allmänt lösenord:

- 1. Markera 10 i listrutan **Antal mål-IP-adresser**.
- 2. Skriv 0.0.0.0 i fältet **Mål-IP-adress**.
- 3. Skriv det nya lösenordet i fältet **Mållösenord**.
- 4. Ställ in användarlösenordet för alla fjärrstationer som ska kommas åt med det här lösenordet.

Om du anger destinationen 10 i IP-adressen 0.0.0.0 åsidosätts dess funktion som den tionde adressen som ska prövas.

#### **Videoöverföring**

Om enheten körs bakom en brandvägg väljer du **TCP (HTTP-port)** som överföringsprotokoll. Välj **UDP** för användning i ett lokalt nätverk.

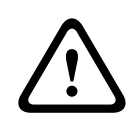

#### **Viktigt!!**

Observera att det under vissa omständigheter måste finnas en större bandbredd tillgänglig på nätverket för ytterligare videobilder vid larm, om inte fleranvändarläget är möjligt. Om du vill aktivera fleranvändarläget väljer du alternativet **UDP** för parametern **Videoöverföring** här och på sidan Nätverksåtkomst.

#### **Ström**

Välj nummer för den valda strömmen i listmenyn.

#### **Fjärrport**

Välj webbläsarport här beroende på nätverkskonfigurationen. Portarna för HTTPS-anslutningar är endast tillgängliga om alternativet **På** väljs för parametern **SSL-kryptering**.

#### **Videoutgång**

Om du inte vet vilken enhet som används som mottagare kan du välja den analoga videoutgång som signalen ska kopplas till. Om målenheten är okänd rekommenderar vi att du väljer alternativet **Första tillgängliga**. I så fall placeras bilden på den första lediga videoutgången, det vill säga en utgång som saknar signal. Den anslutna monitorn visar endast bilder när ett larm löses ut. Om du väljer en viss videoutgång och en delad bild ställs in för utgången på mottagaren kan du även välja vilken avkodare på mottagaren som ska användas för att visa larmbilden från **Avkodare**.

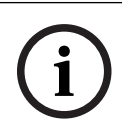

# **Obs!**

Se målenhetens dokumentation för information om alternativ för bildvisning och tillgängliga videoutgångar.

#### **Avkodare**

Om delad bild väljs som den valda videon måste du välja en avkodare för att visa larmbilden. Den valda avkodaren avgör positionen i den delade bilden.

#### **SSL-kryptering**

SSL-kryptering skyddar data som används för att upprätta en anslutning, t.ex. lösenordet. Genom att välja **På** blir endast krypterade portar tillgängliga för parametern **Fjärrport**. SSLkryptering måste aktiveras och konfigureras på båda sidor av en anslutning. De tillämpliga certifikaten måste också ha laddats upp. (Certifikat kan laddas upp på sidan

#### **Underhåll**.)

Konfigurera och aktivera kryptering för mediedata (t.ex. video, metadata eller ljud om det finns tillgängligt) på sidan **Kryptering** (kryptering är endast tillgängligt om en lämplig licens är installerad).

#### **Anslut automatisk**

Välj alternativet **På** för att automatiskt skapa en anslutning igen till en av de tidigare angivna IP-adresserna efter varje omstart, när en anslutning har brutits eller efter ett nätverksfel.

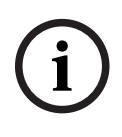

## **Obs!**

I standardinställningen överförs Ström 2 för automatiska anslutningar. Kom ihåg detta faktum vid tilldelning av profilen (se ).

Följande fält kan beroende på kameran komma att visas:

#### **Ljud**

Välj På för att aktivera ljudlarm. Följande fält kan beroende på kameran komma att visas:

# **7.2 Analys av videoinnehåll (VCA)**

**Obs!** I den här delen av handboken visas en översikt över fälten och alternativen för varje fält på sidan **VCA**. Det här avsnittet är inte en fullständig förklaring av hur du ställer in **VCA**. Mer information finns i den separata handboken Video Content Analysis (VCA), som finns på produktsidan för Intelligent Video Analytics. Öppna produktsidan i onlineproduktkatalogen från<http://www.boschsecurity.com/corporate/product-catalog/index.html>.

#### **VCA-konfiguration**

Välj en profil här för att aktivera den eller redigera den. Du kan byta namn på profilen.

- 1. Du byter namn på filen genom att klicka på ikonen till höger om listfältet och ange det nya profilnamnet i fältet.
- 2. Klicka på ikonen igen. Det nya profilnamnet sparas.

Använd inte specialtecken, till exempel **&,** i namnet. Specialtecken stöds inte av systemets interna hantering.

Om du väljer alternativet Tyst VCA skapas metadata som underlättar sökningar efter inspelningar, men inget larm utlöses. Du kan inte ändra några parametrar för den här konfigurationen.

Om du vill inaktivera VCA väljer du Av.

Klicka ifall det behövs på knappen **Standard** om du vill återställa alla inställningar till sina standardvärden. En dialogruta visas med meddelandet "**Konfigurationen av VCA (analys av videoinnehåll) återställs till fabriksinställningarna. Ändringarna går förlorade. Klicka på "OK" för att fortsätta.**" Klicka på **OK** för att bekräfta meddelandet eller på **Avbryt**.

#### **Scenario**

Scenarier är program med färdiga inställningar som är anpassade till specifika användningsfall. Alla relevanta inställningar, från uppgifter till metadata, ställs in automatiskt av systemet. Följande scenarier är tillgängliga:

- Intrång (ett fält)
- Intrång (två fält)
- Räkna människor
- Trafiktillbud
- Mot enkelriktat

#### **Obs!**

En kamerakalibrering krävs för alla scenarier.

Genom att använda scenarier återställer du VCA-konfigurationen till scenariots standardvärden.

Alla värden (**Generering av metadata** och **Uppgifter**) kan ändras efter att scenariots standardvärden har aktiverats.

Radera uppgifter som inte passar dina användningsfall.

#### **Analystyp**

Välj lämpligt alternativ för Video Content Analysis: MOTION+, Intelligent Video Analytics eller Intelligent Video Analytics Flow.

**Obs!** När du väljer en annan analystyp visas en dialogruta med meddelandet **Om du ändrar analystyp återställs rörelse- och sabotageparametrarna.** Klicka på **OK** för att bekräfta meddelandet (och för att växla analystyp), eller klicka på **Avbryt**.

#### **Larmstatus**

Larmstatus visas här som en upplysning. Det innebär att du kan kontrollera effekterna av inställningarna direkt.

#### **Manipulationsidentifiering**

Identifiera sabotage mot kameror och videokablar på flera olika sätt. Utför en serie tester på olika tider på dagen och natten för att säkerställa att videosensorerna fungerar som tänkt. **Känslighet** och **Utlösningsfördröjning (s)** kan endast ändras om **Referenskontroll** har valts.

**i**

#### **Referenskontroll**

Spara en referensbild som sedan kan jämföras kontinuerligt med den aktuella videobilden. Om den aktuella videobilden i de markerade områdena skiljer sig från referensbilden utlöser detta ett larm. Det gör att sabotage kan upptäckas som annars inte skulle ha upptäckts, t.ex. om kameran vrids åt sidan.

- 1. Klicka på **Referens** om du vill spara den nu synliga videobilden som referens.
- 2. Klicka på och välj de områden i referensbilden som ska ignoreras. Verkställ genom att klicka på **Ställ in**.
- 3. Markera kryssrutan **Referenskontroll** om du vill aktivera den kontinuerliga kontrollen. Den lagrade referensbilden visas i svartvitt nedanför den aktuella videobilden.
- 4. Välj alternativet **Försvinnande kanter** eller **Framträdande kanter** för att ange referenskontrollen igen.

#### **Utlösningsfördröjning (s)**

Fördröjd larmutlösning kan ställas in här. Larmet löser bara ut efter ett förinställt tidsintervall i sekunder, och då bara om utlösningsvillkoret fortfarande finns kvar. Om det ursprungliga tillståndet har återtagits innan det här tidsintervallet har förflutit, så blir inget larm utlöst. Detta gör att falsklarm som utlöses av kortvariga ändringar, t.ex. rengöringsarbete i kamerans direkta övervakningsområde, undviks.

#### **Global ändring**

Du kan ange hur stor den globala ändringen i videobilden måste vara för att ett larm ska utlösas. Den här inställningen är oberoende av de sensorfält som valdes under **Välj område**. Ange ett högt värde om färre sensorfält måste förändras för att ett larm ska utlösas. Med ett lågt värde krävs att ändringar sker samtidigt för många sensorfält för att ett larm ska utlösas. Det här alternativet låter dig upptäcka, oberoende av rörelselarm, manipulering av riktning eller placering av en kamera, som ett resultat t.ex. av att den svängs på sitt fäste.

#### **Global ändring**

Aktivera den här funktionen om den globala ändringen, som ställts in med skjutreglaget **Global ändring**, ska utlösa ett larm.

# **7.3 Ljudlarm**

Kameran kan kan utlösa larm baserat på ljudsignaler. Signalstyrka och frekvensområde kan konfigureras så att falsklarm som orsakas av t.ex. maskinljud eller bakgrundsljud ignoreras.

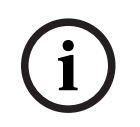

## **Obs!**

Konfigurera först normal ljudöverföring innan du konfigurerar ljudlarmet (se Ljud).

#### **Ljudlarm**

Välj **På** om du vill att enheten ska generera hörbara larm. Använd inte specialtecken, till exempel **&,** i namnet. Specialtecken stöds inte av systemets interna hantering.

#### **Signalintervall**

Vissa signalintervall kan exkluderas för att undvika falsklarm. Därför är signalen uppdelad i 13 tonintervall (mel-skala). Markera eller avmarkera rutorna under bilden för att inkludera eller exkludera individuella intervall.

#### **Tröskel**

Ange ett tröskelvärde baserat på den signal som visas i bilden. Du kan ange tröskelvärdet med skjutreglaget eller så kan du flytta den vita linjen direkt i bilden med hjälp av musen.

#### **Känslighet**

Den här inställningen kan användas för att anpassa känsligheten till ljudmiljön. Individuella signaltoppar kan effektivt begränsas. Ett högt värde representerar en hög känslighetsnivå.

# **7.4 Larm via e-post**

Som ett alternativ till automatisk uppkoppling kan också larmlägen dokumenteras med e-post. På det sättet är det möjligt att uppmärksamma en mottagare som inte har en videomottagare. I så fall skickar kameran automatiskt ett e-postmeddelande till en tidigare definierad epostadress.

#### **Skicka larm via e-post**

Markera **På** om du vill att enheten automatiskt ska skicka ett e-postlarm i händelse av ett utlöst larm.

#### **IP-adress till e-postserver**

Ange IP-adressen till en e-postserver som kan hantera SMTP-standard (Simple Mail Transfer Protocol). Utgående e-brev skickas till e-postservern via den adress som du har uppgett. I annat fall lämnar du rutan tom (**0.0.0.0**).

#### **SMTP-port**

Välj lämplig SMTP-port.

#### **SMTP-användarnamn**

Ange ett registrerat användarnamn för den valda e-postservern här.

#### **SMTP-lösenord**

Ange lösenordet för det valda användarnamnet här.

#### **Format**

Du kan välja dataformatet på larmmeddelandet.

- **Standard (med JPEG)** E-post med bifogad JPEG-bildfil.
- **SMS** E-post i SMS-format till en e-post-till-SMS-gateway (t.ex. för att skicka ett larm per mobiltelefon) utan någon bifogad bild.

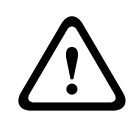

#### **Viktigt!!**

När en mobiltelefon används som mottagare, så var uppmärksam på att aktivera e-post- eller SMS-funktionen, beroende på formatet, så att de här meddelandena kan tas emot. Mer information om hur du använder mobiltelefonen finns hos din mobiltelefonsleverantör.

#### **Bildstorlek**

Välj lämplig bildstorlek: liten, medel, stor, 720p, 1080p, **Från JPEG-ström**.

#### **Anslut JPEG från kamera**

Markera kryssrutan om du vill att JPEG-bilder skickas från kameran. En aktiverad videoingång visas med en bock.

Markera kryssrutan för att placera konturen på objektet som utlöste ett larm i kamerabilden som skickas som en ögonblicksbild via e-post.

#### **Måladress**

Ange e-postadressen dit e-postlarm ska skickas. Texten får inte vara längre än 49 tecken.

#### **Avsändarens adress**

Ange ett unikt namn för e-postavsändaren, t.ex. platsen för enheten. Det gör det lättare att hitta ursprunget till e-brevet.

**Obs!** Namnet måste innehålla minst två teckengrupper separerade av ett blanksteg (t.ex. parkering garage) för att systemet ska generera ett e-postmeddelande från det namnet som "Från parkering garage". Text med bara en teckengrupp (t.ex. Lobby) kommer inte att generera något e-postmeddelande.

#### **Skicka e-post som test**

Testa e-postfunktionen genom att klicka på knappen **Skicka nu**. Ett larm via e-post skapas omedelbart och skickas.

# **7.5 Alarm Task Editor**

Om du redigerar skript på den här sidan skrivs alla inställningar och poster på de andra larmsidorna över. Du kan inte ångra den här åtgärden.

Om du vill redigera sidan behöver du ha programmeringskunskaper, kunna engelska och känna till informationen i Alarm Task Script Language-dokumentet.

Som ett alternativ till larminställningarna på de olika larmsidorna kan du ange önskade larmfunktioner i skriptformuläret här. Alla inställningar och poster på de andra larmsidorna skrivs då över.

- 1. Klicka på **Exempel** under fältet Alarm Task Editor om du vill visa några skriptexempel. Ett nytt fönster öppnas.
- 2. Ange nya skript i fältet Alarm Task Editor eller ändra befintliga skript enligt dina behov.
- 3. När du är klar trycker du på knappen **Ställ in** för att överföra skripten till enheten. Om överföringen lyckades visas meddelandet **Skriptet har analyserats.** över textfältet. Om den misslyckades visas ett felmeddelande med mer information.

# **7.6 Larmregler**

En larmregel definierar vilka ingångar som aktiverar vilka utgångar. En larmregel gör att du kan anpassa kameran att reagera automatiskt på olika larmingångar.

Konfigurera en larmregel genom att ange en signal från en fysisk anslutning, från en rörelseavkänningstrigger eller från en anslutning till kamerans LIVE-sida. Den fysiska ingångsanslutningen kan aktiveras genom torra kontaktenheter som tryckplattor, dörrkontakter och liknande enheter.

Därefter anger du upp till två (2) regelutsignaler eller kamerans svar på insignalen. Utsignaler omfattar en fysisk larmutgång, ett AUX-kommando eller ett förprogrammerat område. Välj lämpligt alternativ i fältet (en fysisk larmanslutning):

- : Om du väljer det här alternativet utlöses ett larm när IVA eller rörelsedetektering aktiveras.
- **Anslutning**: Om du väljer det här alternativet utlöses ett larm när ett försök att få åtkomst till kamerans IP-adress görs.
- **Tid**: Om du väljer det här alternativet visas ett inmatningsfält till höger. I det här fältet anger du larmets aktiveringstid i timmar och minuter. (Standardvärdet är 00:00.)
- **Tidsintervall**: Om du väljer det här alternativet visas två inmatningsfält till höger. I de här fälten anger du tidsintervallet för larmaktiveringen i timmar och minuter. (Standardvärdena är 00:00 och 00:00.)

Välj ett av följande utgångskommandon för både Utgång 1 och Utgång 2:

Obs! Alla alternativ är inte tillgängliga för alla kameror.

- **Inga**: Inget definierat kommando.
- **Aux på**: Definierar ett standardkommando eller anpassat kommando på tangentbordet för PÅ.
- **Aux av**: Definierar ett standardkommando eller anpassat kommando på tangentbordet för AV.
- **Position**: Definierar en förposition från plats 1–256. (Obs! Det här alternativet är inte tillgängligt för **Tidsintervall**-ingångar.)
- **Larm utdata**
- **Endast för MIC IP-kameror**:

**Larm - utdata** är endast tillgänglig när fältet på , sidan 18 är inställt på [kameranamn] – IO (för en kamera som är ansluten till MIC-ALM-WAS-24)

Markera kryssrutan **Aktiverad** om du vill aktivera larmet.

Klicka på Set (Ställ in) för att spara inställningarna. Kamerans system aktiverar larmreglerna.

# **8 Nätverk**

# **8.1 Nätverkstjänster**

På den här sidan visas en översikt av alla tillgängliga nätverkstjänster. Använd kryssrutan för att aktivera eller inaktivera en nätverkstjänst. Klicka på inställningssymbolen bredvid nätverkstjänsten för att gå till inställningssidan för den här nätverkstjänsten.

# **8.2 Nätverksåtkomst**

Inställningarna på den här skärmen används för att integrera kamerani ett befintligt nätverk. **DHCP**

Om nätverket har en **Automatisk IP-tilldelning**-server för dynamisk tilldelning av IP-adresser markerar du **På** för att automatiskt acceptera den **Automatisk IP-tilldelning**-tilldelade **IPadress**en.

För vissa tillämpningar måste **Automatisk IP-tilldelning**-servern stödja fast tilldelning mellan **IP-adress** och **MAC-adress** och måste ställas in så att en väl tilldelad IP-adress behålls varje gång systemet startas om.

#### **Ethernet**

Ethernet-alternativen definieras i det här avsnittet.

#### **IP V4-adress**

#### **IP-adress**

Ange den önskade IP-adressen till kameran i det här fältet. IP-adressen ska vara giltig i nätverket.

#### **Nätmask**

Ange subnätmasken för den valda IP-adressen här.

#### **Gateway-adress**

Om du vill att enheten ska etablera en anslutning till en fjärrplats i ett annat subnät, anger du IP-adress till motsvarande gateway. I annat fall lämnar du rutan tom (**0.0.0.0**).

#### **IP V6-adress**

#### **IP-adress**

Ange den önskade IP-adressen till kameran i det här fältet. IP-adressen ska vara giltig i nätverket. En typisk IPv6-adress kan se ut som följande exempel: 2001:db8: :52:1:1

Rådgör med nätverksadministratören för hur en giltig IPv6-adress ska konstrueras.

#### **Prefixlängd**

En typisk IPv6-nodadress består av ett prefix och en gränssnittsidentifierare (totalt 128 bitar). Prefixet är den del av adressen där bitarna har fasta värden eller är de bitar som definierar ett subnät.

#### **Gateway-adress**

Om du vill att enheten ska etablera en anslutning till en fjärrplats i ett annat subnät, anger du IP-adress till motsvarande gateway. I annat fall lämnar du rutan tom (**0.0.0.0**).

#### **DNS-serveradress 1/DNS-serveradress 2**

Kameran är lättare att komma åt om enheten listas på en DNS-server. Det räcker att ange namnet på enheten som finns på DNS-servern som webbadress i webbläsaren om du till exempel vill skapa en internetanslutning till kameran. Ange IP-adressen till DNS-servern här. Servrar kan hanteras för säker och dynamisk DNS.

#### **Videoöverföring**

Om enheten körs bakom en brandvägg väljer du **TCP (HTTP-port)** som överföringsprotokoll. Välj **UDP** för användning i ett lokalt nätverk.

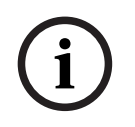

## **Obs!**

Fleranvändardrift (multicast) är bara möjlig med UDP-protokollet. TCP-protokollet kan inte hantera fleranvändaranslutningar (multicast). MTU-värdet i UDP-läge är 1 514 byte.

Aktivera det här alternativet om du vill kryptera UDP-anslutningen (User Datagram Protocol). UDP med kryptering kan också användas i multicast-nätverk.

#### **HTTP-webbläsarport**

Välj en annan port för HTTP-läsaren från listan om det behövs. Standard för HTTP-porten är 80. Om du endast vill tillåta säkra anslutningar via HTTPS är du tvungen att avaktivera HTTPporten. I så fall väljer du **Av**.

#### **HTTPS-webbläsarport**

Om du vill tillåta webbläsaråtkomst till nätverket via en säker anslutning väljer du en HTTPSwebbläsarport från listan. Standard-HTTPS-port är 443. Välj alternativet **Av** om du vill inaktivera HTTPS-portarna. Nu är endast osäkra anslutningar möjliga.

Kameran använder TLS 1.0-krypteringsprotokoll. Du kanske är tvungen att aktivera protokollet i webbläsarkonfigurationen. Du måste även aktivera protokollet för Java-program (via Javakontrollpanelen i Windows kontrollpanel).

# **i**

**Obs!**

Om du endast vill tillåta säkra anslutningar med SSL-kryptering ska du välja alternativet **Av** för parametrarna **HTTP-webbläsarport**, **RCP+-port 1756** och **Telnet-stöd**. Då inaktiveras alla osäkra anslutningar. Därefter är det endast möjligt att ansluta via HTTPS-porten.

Du kan aktivera och konfigurera kryptering av mediedata (video- och metadata) på sidan **Kryptering** (se Kryptering).

Välj versionen för lägsta TLS (Transport Layer Security).

Välj **På** om du vill tillåta grundläggande HTTP-autentisering. Det är ett mindre säkert autentiseringsalternativ där lösenord överförs i klartext. Använd alternativet endast om nätverket och systemet skyddas på annat sätt.

#### **HSTS**

Välj det här alternativet för att använda webbsäkerhetspolicyn HSTS (HTTP Strict Transport Security) för säkra anslutningar.

#### **RCP+-port 1756**

Om du vill överföra anslutningsdata kan du aktivera den osäkra RCP+-porten 1756. Om du vill att anslutningsdata endast ska överföras när den är krypterad inaktiverar du porten genom att välja alternativet **Av**.

#### **Detekteringsport**

Ange numret på den port som du vill detektera. Ange 0 om du vill inaktivera porten.

#### **Gränssnittsläge ETH**

Välj Ethernet-länktypen för ETH-gränssnittet.

Alternativen är:

- Auto
- 10 Mbit/sek HD (halvduplex)
- 10 Mbit/sek FD (full duplex)
- 100 Mbit/sek HD (halvduplex)
- 100 Mbit/sek FD (full duplex)

#### **Nätverks-MSS (Byte)**

Du kan ange största segmentstorlek för IP-paketets användardata. Det här ger dig möjlighet att justera storleken på datapaketen efter nätverksmiljön och optimera dataöverföringen. Överensstämmer med MTU-värdet på 1 514 byte i UDP-läget.

#### **iSCSI MSS (Byte)**

Du kan ange ett högre MSS-värde för en anslutning till iSCSI-systemet än för annan datatrafik via nätverket. Det potentiella värdet beror på nätverksstrukturen. Ett högre värde är endast användbart om iSCSI-systemet finns i samma nätmask som kameran.

#### **Nätverks-MTU [Byte]**

Ange ett högsta värde i byte för paketstorleken (inklusive IP-huvud) för att optimera dataöverföringen.

# **8.3 Avancerad**

Inställningarna på den här sidan används för att implementera avancerade inställningar för nätverket.

#### **Funktion**

#### **RTSP-port**

Välj vid behov en annan port för utbyte av RTSP-data (Real Time Streaming Protocol) från listan. **RTSP-port**en som är standard är 554. Välj **Av** om du vill inaktivera RTSP-funktionen.

#### **Verifiering**

Om en RADIUS-server används i nätverket för hantering av behörigheter ska autentisering aktiveras här för kommunikation med enheten. RADIUS-servern måste även innehålla motsvarande data.

Om du vill konfigurera enheten måste du ansluta kameran direkt till en dator med en nätverkskabel. Detta beror på att kommunikationen via nätverket inte är aktiverad förrän parametrarna för **ID** och **Lösenord** har ställts in och blivit autentiserade.

#### **Identitet**

Ange namnet som RADIUS-servern ska använda för att identifiera kameran.

#### **Lösenord**

Ange lösenordet som har lagrats i RADIUS-servern.

Anger en uppsättning regler och protokoll för att organisera, beskriva och utbyta transporthanteringsinformation mellan transporthanteringsprogram och transportutrustning, så att de samverkar med varandra.

Välj en port för och **Adress** från listmenyerna.

**Obs!** Avsnittet visas endast för kameror med -licens.

#### **TCP-metadatainput**

#### **TCP-port**

Enheten kan ta emot data från en extern TCP-sändare, exempelvis en ATM- eller POS-enhet, och lagra dem som metadata. Välj porten för TCP-kommunikation. Välj Off (Av) för att inaktivera TCP-metadatafunktionen.

#### **IP-adress för sändare**

Ange IP-adressen till TCP-metadatasändaren här.

#### **Syslog**

Ange serverns IP-adress.

Ange serverportens nummer.

Välj lämpligt protokoll: , eller .

#### **Begärt för kameran**

Värdet i det här fältet anger antalet watt som har begärts för kameran.

#### **Ytterligare effekt**

Ange antalet extra watt som du vill att kameran ska använda.

#### **Begärd totalsumma**

Värdet i det här fältet är det totala antalet watt från de angivna fälten **Begärt för kameran** och **Ytterligare effekt**.

#### **Tilldelad effekt**

Värdet i det här fältet är antalet watt som har tilldelats kameran.

# **8.4 Nätverkshantering**

# **8.4.1 UPnP**

Välj **På** för att aktivera UPnP-kommunikation. Välj **Av** för att inaktivera den. När UPnP-funktionen (Universal Plug-and-Play) är aktiverad svarar enheten på förfrågningar från nätverket och registreras automatiskt som en ny nätverksenhet på de förfrågande datorerna. Den här funktionen ska inte användas vid stora installationer på grund av det stora antalet registreringsmeddelanden.

#### **Obs!**

För att använda UPnP-funktion på en dator med Windows måste både Universal Plug and Playenhetsvärden och SSDP Discovery-tjänsten vara aktiverade.

#### **8.4.2 Servicekvalitet**

Prioriteringen för de olika datakanalerna kan ställas in genom att man definierar DSCP (DiffServ Code Point). Ange ett tal mellan 0 och 252 som en multipel av fyra. Du kan ange en högre prioritet för larmvideo än för ordinarie video, och du kan definiera en Tid efter larm under vilken den här prioriteringen ska bibehållas.

# **8.5 Nätverkshantering**

#### **SNMP**

Kameran stöder protokollet SNMP V1 (Simple Network Management Protocol) hantering och övervakning av nätverkskomponenter och kan skicka SNMP-meddelanden (traps) till IPadresser. Den hanterar SNMP MIB II i enhetlig kod. Om du vill skicka SNMP-fällor (traps), så ange IP-adresser till en eller två önskade målenheter här.

Om du väljer **På** för parametern **SNMP** och inte anger en SNMP-värdadress skickar kameran dem inte automatiskt, utan svarar endast på SNMP-begäranden. Om du anger en eller två SNMP-värdadresser skickas SNMP-fällor automatiskt. Välj **Av** för att avaktivera SNMPfunktionen.

#### **1. SNMP värdadress: / 2. SNMP-värdadress**

Om du vill skicka SNMP-fällor (traps) automatiskt anger du IP-adresser till en eller två önskade målenheter här.

# **8.6 Multicast**

Kameran kan se till att flera mottagare tar emot videosignalen samtidigt. Antingen kopieras strömmen och distribueras sedan till flera mottagare (multi-unicast) eller så skickas den som en enkel dataström till nätverket, där den distribueras på samma gång till flera mottagare i en angiven grupp (multicast).

Multicast kräver ett multicast-aktiverat nätverk där UDP och IGMP v2-protokollet (Internet Group Management) används. Nätverket måste stödja IP-gruppadresser. Andra gruppstyrningsprotokoll kan inte hanteras. TCP-protokollet kan inte hantera fleranvändaranslutningar (multicast).

En speciell IP-adress från 225.0.0.0 till 239.255.255.255 (en klass D-adress) måste konfigureras för multicast-drift i ett multicast-nätverk. Multicast-adressen kan vara densamma för flera strömmar, men olika portar måste användas i varje enskilt fall.

Inställningarna måste ställas in separat för varje ström. Ange en dedikerad multicast-adress och port för varje ström. Växla mellan strömmar genom att klicka på motsvarande flik.

#### **Aktivera**

Aktivera samtidig datamottagning för flera mottagare som behöver aktivera multicastfunktionen. Gör det genom att markera rutan och ange multicast-adressen.

#### **Multicast-adress**

Ange en giltig multicastadress som ska användas i multicastläge (kopiering av dataströmmen i nätverket).

Med inställningen 0.0.0.0 körs kodaren för strömmen i multiunicastläge (kopiering av dataströmmen i enheten). Kameran stöder multiunicastanslutningar för upp till fem samtidigt anslutna mottagare.

Kopiering av data innebär en tung belastning på processorn och kan leda till försämring av bildkvaliteten under vissa omständigheter.

#### **Port**

Ange portadressen för strömmen här.

## **Strömmande**

Klicka på kryssrutan för att aktivera multicast-strömningsläget. En aktiverad ström indikeras av en bock. (Strömning krävs vanligtvis inte för normal multicast-drift.)

#### **Multicast-paket TTL**

Du kan ange ett värde för hur länge multicast-datapaketen är aktiva i nätverket. Värdet måste vara större än ett om multicast ska köras via en router.

Du kan definiera IGMP-multicast-versionen så att den överensstämmer med enheten.

Tillämpa ändringarna genom att klicka på **Ställ in**.

# **8.7 IPv4-filter**

Använd den här inställningen om du vill konfigurera ett filter som tillåter eller blockerar nätverkstrafik som matchar en angiven adress eller ett protokoll.

#### **IP-adress 1/2**

Ange den IPv4-adress som du vill tillåta eller blockera

# **Mask 1/2**

Ange subnätmasken för lämplig IPv4-adress.

# **9 Service**

# **9.1 Underhåll**

#### **Uppdateringsserver**

Adressen till uppdateringsservern visas i adressrutan.

- 1. Klicka på **Kolla** för att upprätta en anslutning till servern.
- 2. Välj rätt kameraversion att hämta fast programvara till från servern.

#### **Fast programvara**

Du kan uppdatera kamerafunktionerna och parametrarna genom att ladda upp ny fast programvara. Detta görs genom att överföra den senaste fasta programvaran till enheten via nätverket. Den fasta programvaran installeras automatiskt. En kamera kan därför underhållas och uppdateras från en annan plats utan att en tekniker måste göra ändringarna på plats. Den senaste fasta programvaran kan fås från kundtjänsten eller från nedladdningssidan.

# **i Obs!** Potentiell dataförlust

Bosch rekommenderar att du sparar alla enhetskonfigurationer, däribland IVA och kalibrering, i nätverket innan du uppdaterar den fasta programvaran.

## **Obs!**

Innan du påbörjar uppdatering av den fasta programvaran kontrollerar du att du har valt korrekt uppladdningsfil.

Avbryt inte installationen av den fasta programvaran. Även om du går till en annan sida eller stänger läsarfönstret uppstår ett avbrott.

Om du överför fel filer eller avbryter överföringen kan det leda till att enheten inte längre kan adresseras, vilket betyder att den måste bytas ut.

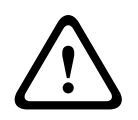

**i**

#### **Viktigt!!**

Stäng inte av strömmen till enheten under återställning till fabriksinställningarna när den fasta programvaran uppdateras. Vänta minst två minuter så att standardprocessen hinner slutföras. Starta om enheten om den verkar ha hängt sig efter två minuter. Se Felsökning, sidan 72 om du vill veta mer.

#### **Förlopp**

Förloppsindikatorn visar förloppet för överföringen av den fasta programvaran. **Obs!** När förloppsindikatorn når 100 % kan en återställningssida visas. Om återställningssidan visas låter du sidan slutföra sin åtgärd.

#### **Uppladdningshistorik**

Klicka på **Visa** om du vill visa uppladdningshistoriken för fast programvara.

#### **Konfiguration**

Klicka på **Bläddra** för att gå till filen med den fasta programvaran (\*.fw).

**Obs!** Försäkra dig om att filen som ska läsas in kommer från samma enhetstyp som den enhet som du vill konfigurera.

Starta överföringen av filen till enheten genom att klicka på **Ladda upp**. Klicka på OK i varningsmeddelandet om du vill fortsätta överföringen av den fasta programvaran. Annars klickar du på Avbryt.

Klicka på **Hämta** om du vill spara inställningarna till en fil som ska överföras till samma kamera eller en liknande kamera i framtiden.

#### **Underhållslogg**

Du kan hämta en intern underhållslogg från enheten och skicka den till kundtjänst för supportändamål. Klicka på **Ladda ner** och välj en lagringsplats för filen.

# **9.2 Licenser**

Det här fönstret är avsett för aktivering av ytterligare funktioner genom att du anger aktiveringskoder. En översikt över installerade licenser visas. Enhetens installationskod visas också här.

# **9.3 Certifikat**

#### **Lägga till ett certifikat eller en fil i fillistan**

Klicka på **Lägg till**.

I fönstret Lägg till certifikat väljer du antingen

- **Ladda upp certifikat** för att välja en fil som redan finns tillgänglig:
	- Klicka på **Bläddra** och navigera till filen.
	- Klicka på **Ladda upp**.
- **Generera en signeringsförfrågan** till en signeringsutfärdare för att skapa ett nytt certifikat:
	- Fyll i alla obligatoriska fält och klicka på **Generera**.
- **Generera certifikat** för att skapa ett nytt egensignerat certifikat:
	- Fyll i alla obligatoriska fält och klicka på **Generera**.

#### **Ta bort ett certifikat från fillistan**

Klicka på papperskorgen till höger om certifikatet. Fönstret Ta bort fil visas. Klicka på OK om du vill bekräfta borttagningen. Klicka på Avbryt om du vill avbryta borttagningen. **Obs!** Du kan bara radera certifikat som du har lagt till. Du kan inte ta bort standardcertifikatet.

# **9.4 Loggning**

#### **Aktuell loggningsnivå**

Välj händelsenivån för vilken du vill visa loggposter eller logga.

#### **Antal visade poster**

Välj hur många poster som ska visas.

#### **Aktivera försegling av programvaran**

Markera den här kryssrutan för att aktivera ett programvaruskydd som hindrar att användare ändrar kamerainställningar. Den här funktionen skyddar även kameran från obehörig åtkomst.

# **9.5 Diagnostik**

Öppnar det inbyggda självtestet (BIST). Självtestet visar statusen godkänt eller fel för den senaste målsökningshändelsen, inte en räknare. För de andra objekten används en räknare. Klicka på knappen **Starta självtest** om du vill visa hur många gånger kameran:

- har utfört en målsökningshändelse
- har misslyckats med en målsökning
- har startats om
- har förlorat video.

#### **Loggar**

Det här avsnittet uppdaterar automatiskt med kamerans historik och behåller en logg med alla händelser, som de som anges nedan. Klicka på knappen UPPDATERA för att uppdatera loggdata.

# **9.6 Systemöversikt**

Uppgifterna i det här fönstret är endast informativa och kan inte ändras. Ha informationen till hands om du kontaktar teknisk support.

Markera texten på denna sida med musen och kopiera den så att den kan klistras in i ett epostmeddelande om det behövs.

- **10 Användning via webbläsaren**
- **10.1 Sidan Live**
- **10.1.1 Anslutning**

#### **Ström 1**

Välj det här alternativet om du vill visa ström 1 på kameran.

#### **Ström 2**

Välj det här alternativet om du vill visa ström 2 på kameran.

#### **M-JPEG**

Välj det här alternativet om du vill visa M-JPEG-strömmen på kameran.

# **10.1.2 PTZ**

När du använder en webbläsare för att styra kameran är PTZ-kontrollerna HTML5-baserade.

#### **Panorerings- och lutningskontroller**

- Luta kameran uppåt: Klicka på och håll ner uppilen.
- Luta kameran nedåt: Klicka på och håll ner nedpilen.
- Panorera kameran åt vänster: Klicka på och håll in vänsterpilen.
- Panorera kameran åt höger: Klicka på och håll in högerpilen.
- Om du vill panorera och luta kameran samtidigt (variabel panorering/lutning): Klicka och dra i mitten (det liknar en pekpinne eller en styrkula på en dators tangentbord) på PTZkontrollen i den riktning du vill flytta kameran.

Zooma in genom att klicka på **+**.

Zooma ut genom att klicka på **-**.

Med funktionen "fäst mot område" eller "fäst mot zoom" kan du välja ett annat område i videobilden som kameran ska zoomas till.

Håll ned **Ctrl**-tangenten och rita en ruta/rektangel över videon med musen för att ange området du vill zooma in på. När du släpper **Ctrl**-tangenten zoomar kameran till den definierade positionen.

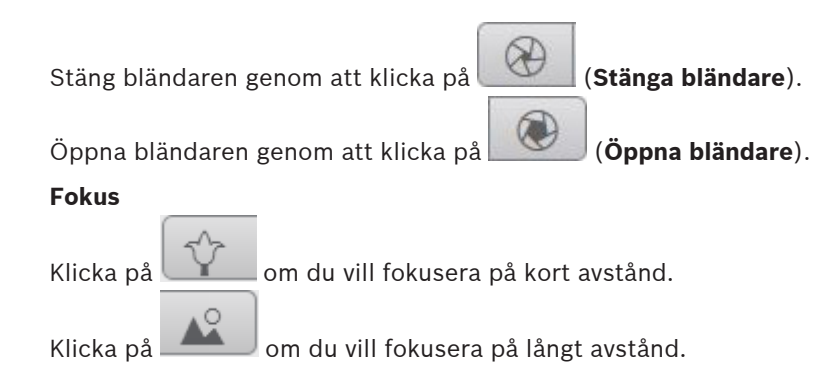

## **10.1.3 Förprogrammerade positioner**

Kameran visar **Förinställning 1** till **Förinställning 6**. Välj den aktuella förpositionen så visas videobilden för den förpositionen/scenen. Längst ned till vänster i bilden visas kameranumret (rubrik), förpositionsnumret och det lagrade förpositionsnumret.

Under listan med förpositioner/scener finns en listruta som visar de lagrade förpositionerna/ scenerna.

ш

Välj lämplig förposition (1 till och med 6). Lagra förpositionen genom att klicka på .

**Obs!** Om förpositionen redan har lagrats visas en dialogruta med meddelandet **Skriv över aktuellt motiv?** Klicka på om du vill ersätta den eller på **Avbryt** om du vill avbryta åtgärden.

Klicka på  $\sim$  om du vill visa den valda förpositionen i videobilden.

# **10.1.4 AUX-styrning**

Med fliken **Auxkontroll** kan du ange förprogrammerade tangentbordskontrollkommandon. Dessa kommandon består av ett kommandonummer och motsvarande funktionstangent (**Visa bild**, **Ange bild**, **Aux på** eller **Aux av**). En giltig kombination utfärdar antingen ett kommando till enheten eller visar en meny på skärmen.

#### **Visa bild**

Klicka på den här knappen om du vill visa en förposition.

#### **Ange bild**

Klicka på den här knappen om du vill ställa in en förposition.

#### **AUX på**

Klicka på den här knappen om du vill aktivera ett AUX-kommando.

#### **AUX av**

Klicka på den här knappen om du vill inaktivera ett AUX-kommando.

#### **10.1.5 Specialfunktioner**

#### **Sök 360°**

Klicka på den här knappen om du vill starta en kontinuerlig 360°-panorering. Om du vill stoppa den kontinuerliga panoreringen klickar du på en riktningskontroll på fliken Vykontroll.

#### **Autopan**

Klicka på den här knappen om du vill panorera kameran mellan användardefinierade gränser.

#### **Tour A/Tour B (Kamerasekvens A/Kamerasekvens B)**

Klicka på en av de här knapparna för att starta kontinuerlig uppspelning av en inspelad kamerasekvens (vaktsekvens). I en inspelad kamerasekvens sparas alla manuella kamerarörelser som görs under inspelningen, bland annat panoreringshastighet, lutning och zoomhastigheter samt andra objektivinställningsändringar.

Om du vill avbryta en kamerasekvens klickar du på en riktningskontroll på fliken View Control (Vykontroll).

Klicka på den här knappen om du vill aktivera kamerans läge Autofokus: Ett tryck. På skärmen står meddelandet Autofokus: ETT TRYCK.

#### **IR light (IR-ljus)**

Klicka på den här knappen för att slå på IR-ljus (infrarött ljus) för belysningstillbehöret (om sådant finns på kameran).

Klicka på knappen igen om du vill stänga av IR-ljuset.

#### **White light (Vitljus)**

Klicka på den här knappen för att slå på vitljus för belysningstillbehöret (om sådant finns på kameran).

Klicka på den här knappen igen om du vill stänga av vitljuset.

#### **Anpassad rond**

Klicka på den här knappen om du vill visa en (kontinuerligt uppspelad) anpassad rond som har konfigurerats tidigare.

# **10.1.6 Inspelningsstatus**

Hårddiskikonen under livekamerabilden ändras under en automatisk inspelning. Ikonen tänds och visar en rörlig bild som anger att en inspelning pågår. Om ingen inspelning sker visas en statisk ikon.

# **10.1.7 Spela in livevideo**

Videosekvenser från livevideoströmmen som visas kan sparas lokalt på datorns hårddisk. Sekvenserna spelas in vid den upplösning som anges i kodarkonfigurationen. Lagringsplatsen beror på konfigurationen av kameran.

- 1. Klicka på inspelningsikonen om du vill spela in videosekvenser.
	- Lagringen börjar direkt. Den röda punkten på ikonen anger att en inspelning pågår.
- 2. Klicka på inspelningsikonen igen för att avsluta inspelningen.

## **10.1.8 Ljudkommunikation**

Ljud kan skickas och tas emot via sidan **LIVE-SIDA** om enheten och datorn har stöd för ljud.

- 1. Tryck på och håll ned F12 på tangentbordet om du vill skicka en ljudsignal till enheten.
- 2. Släpp tangenten när du vill sluta skicka ljud.

Alla anslutna användare tar emot ljudsignaler som skickas från enheten men endast den användare som först trycker på F12 kan skicka ljudsignaler, andra måste vänta tills den första användaren släpper tangenten.

#### **10.1.9 Status för lagring, processor och nätverk**

När du ansluter till enheten med en webbläsare visas ikonerna i listan som följer i fönstrets övre högra hörn:

- lkon för processorbelastning
- Ikon för nätverksbelastning

Informationen från ikonerna kan hjälpa dig att lösa problem med enheten eller med att finjustera enheten.

Håll pekaren över ikonen för processorbelastning **F** för att se processorbelastningen. Om processorbelastningen är för hög kan du ändra VCA-inställningarna.

Håll pekaren över ikonen för nätverksbelastning för att se nätverksbelastningen. Om nätverksbelastningen är för hög kan du ändra kodarprofilen för att minska överföringshastigheten.

#### **10.1.10 Statusikoner**

Olika överlagringar i videobilden anger viktig statusinformation. Överlagringarna ger följande information:

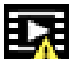

# **Avkodarfel**

På grund av avkodarfel kan det förekomma artefakter i bilden.

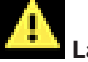

#### **Larmflagga**

Anger att ett larm har inträffat.

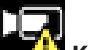

#### **Kommunikationsfel**

Med den här ikonen indikeras ett kommunikationsfel, t.ex. en bruten anslutning till lagringsmedia, ett protokollfel eller en överskriden tidsgräns.

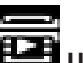

# **Uppehåll**

Indikerar ett uppehåll i den inspelade videon.

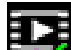

#### **Giltigt vattenmärke**

Vattenstämpeln på medieobjektet är giltigt. Färgen på markeringen ändras beroende på videoautentiseringsmetoden som har valts.

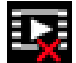

# **Ogiltigt vattenmärke**

Indikerar att vattenmärket är ogiltigt.

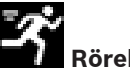

## **Rörelselarm**

Anger att ett rörelselarm har inträffat.

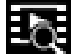

# **Lagrad video**

Indikerar att den inspelade videon hämtas.

# **10.2 Uppspelning**

## **10.2.1 Välja inspelningsströmmen**

Expandera gruppen **Anslutning** till vänster i webbläsaren om det behövs. Så här visar du en inspelningsström:

- 1. Klicka på listrutepilen för **Recording** (Inspelning) om du vill visa alternativen.
- 2. Välj inspelningsström 1 eller 2.

# **10.2.2 Söka efter inspelad video**

Expandera gruppen **Sök** till vänster i webbläsaren om det behövs.

- 1. Om du vill begränsa sökningen till ett specifikt tidsintervall anger du datum och tid för start- och stoppställena.
- 2. Definiera en sökparameter genom att välja ett alternativ i listrutan.
- 3. Klicka på **Sök**.
- 4. Resultaten visas.
- 5. Klicka på ett resultat om du vill spela upp det.
- 6. Klicka på **Tillbaka** om du vill definiera en ny sökning.

# **10.2.3 Exportera inspelad video**

Expandera gruppen **Exportera** till vänster i webbläsaren om det behövs.

- 1. Välj ett spår i spårlistan eller i sökresultatet.
- 2. Start- och stoppdatumet och start- och stopptiden för det valda spåret fylls i. Ändra tiderna vid behov.
- 3. I listrutan **Tidsförskjutning** väljer du den ursprungliga eller en komprimerad hastighet.
- 4. Välj ett mål i listrutan **Plats**.
- 5. Klicka på **Exportera** om du vill spara videospåret.

#### **Obs!**

Målserveradressen anges på sidan **Nätverk** / **Konton**.

## **10.2.4 Styra uppspelningen**

Tidsreglaget under videobilden gör det lätt att snabbt orientera sig. Det tidsintervall som är kopplat till sekvensen visas i grått i fältet. Pilar anger den aktuella bildens position i sekvensen som nu spelas upp.

Tidsreglaget har olika alternativ för navigering i och mellan sekvenser.

- Om det behövs kan du klicka i reglaget på den tidpunkt då uppspelningen ska starta.
- Ändra tidsintervallet som visas genom att klicka på plus- eller minusikonen eller använd musens rullningshjul. Visningen kan sträcka sig över ett intervall från sex månader till en minut.
- Klicka på knapparna för att hoppa mellan larm om du vill hoppa till nästa eller föregående larmhändelse. Röda staplar indikerar tidpunkter då larm utlösts.

#### **Kontroller**

Styr uppspelningen med knapparna under videobilden. Knapparna har följande funktioner:

- Starta/pausa uppspelning
- Välj uppspelningshastighet (framåt eller bakåt) med hjälp av hastighetsregulatorn
- Stega framåt eller bakåt en bildruta i taget när uppspelningen har pausats (små pilar)

# **10.3 Instrumentpanel**

–

På sidan visas information om fyra avsnitt:

–

## – **Anslutningsstatus**

–

Du kan även hämta en .JSON-fil med information om enheten:

- 1. Leta reda på knappen **Exportera** längst ner på sidan
- 2. Klicka på knappen **Exportera**
- 3. Välj en plats på hårddisken där du vill lagra filen

# **11 Använda MIC-kameran**

# **11.1 Rekommenderad användning av din MIC-kamera**

Bosch rekommenderar att du överväger följande för att optimera livslängden för sin Boschkamera.

#### **1. Kamerasekvenser och förinställda sekvenser**

Med kameran kan du täcka en full 360°-vy med hjälp av kontinuerliga kamerasekvenser eller förinställda sekvenser. Beroende på vilken typ av kamerasekvens som har valts kan kameran antingen vara i kontinuerlig rörelse (panorera, luta eller båda) eller röra sig mellan förinställda positioner.

#### **Kontinuerliga kamerasekvenser**

Kamerasekvenser är ett mycket effektivt sätt att övervaka hela området. Om de inte konfigureras korrekt kan kontinuerliga kamerasekvenser dock minska livslängden på kameran väsentligt.

Kontinuerliga kamerasekvenser bör användas i tillämpningar där sekvenserna måste köras under en fast tid under dagen (inte mer än tolv timmar/dag). Dessutom får du bäst resultat om den kontinuerliga kamerasekvensen används i områden med tillräcklig belysningsnivå (50 lux eller bättre), varar i minst 60 sekunder och har en jämn panorering/lutningsväg (utan oregelbundna stopp och starter) och med objektivet inställt på vidvinkel (oändligt fokus). Sekvensen bör också innehålla minst 10° lutning.

**Obs! Rond B** är nu avsett att användas tillsammans med funktionerna "IVA under förflyttning".

#### **Förinställda kamerasekvenser**

För scenarier som kräver att kameran är i kontinuerlig rörelse för större delen av dagen, Bosch rekommenderar att du ställer in kameran läget Förinställd kamerasekvens och flyttar mellan önskade förinställningar. För bästa resultat bör du alltid se till att varje förinställning har en fördröjningstid på minst 5 sekunder.

# **11.2 Använda torkaren/spolaren (Bosch-protokoll)**

Den fördefinierade positionen för spolaren/torkaren är förinställning 62. Installatören måste definiera förinställning 62 (företrädesvis där rengöringsmunstycket finns och kan rikta spolarvätska mot kamerafönstret) innan torkaren/spolaren används.

## **Om du vill aktivera spolar-/torkarfunktionen trycker du på ON-105-ENTER (PÅ-105-RETUR) och bekräftar följande sekvens:**

- 1. Torkaren flyttar sig till en fördefinierad position.
- 2. Spolaren sätts på i fem sekunder. Samtidigt sätts torkaren på och torkar fem gånger.
- 3. Spolaren stängs av. Torkaren stängs av.
- 4. Kameran återgår till dess tidigare PTZ-position (och till det inaktiva läget, i förekommande fall).

## **Så här aktiverar du torkaren manuellt (eller om motsvarande larm aktiverats eller avaktiverats):**

Tryck på **ON-102-ENTER** (PÅ-102-RETUR).

**Obs!** Torkaren stängs av automatiskt efter fem minuter.

#### **Så här aktiverar du oregelbunden torkning:**

Tryck på **ON-103-ENTER** (PÅ-103-RETUR). Torkaren torkar två gånger och återgår sedan till parkerad position och stängs sedan av 15 sekunder senare.

#### **Så här får du torkaren att torka fem (5) gånger:**

Tryck på **ON-104-ENTER** (PÅ-104-RETUR). Torkaren torkar fem gånger och återgår sedan till parkerad position och stängs av.

**Obs!**

Om strömmen bryts när torkaren har aktiverats återgår torkaren till parkerad position när strömmen är tillbaka, innan den stängs av. Torkaren stannar inte framför kamerafönstret.

# **11.3 Använda torkaren/spolaren (Pelco-protokoll)**

Om du vill aktivera torkaren/spolaren i Pelco-protokoll, följ anvisningarna nedan: 1. På sidan **INSTÄLLNINGAR** > Illumination/Wiper (Belysning/torkare) > Wiper/washer (Torkare/spolare) klickar du på Start och stänger sedan menyn.

2. Placera kameran så att spolarmunstycket sprutar på kamerafönstret.

3. Tryck på 62 och sedan på Preset (Förinställning). Håll Preset (Förinställning) intryckt i två sekunder tills texten "Scene 62 Stored" (Motiv 62 lagrat) visas på skärmen.

**Obs!** Om en förinställning redan lagrats på den positionen kan du välja att skriva över det aktuella motivet.

The matterial soperator and a state and the state state of the state of the priority of the state of the state of the state of the state of the state of the state of the state of the state of the state of the state of the 4. Aktivera spolar-/torkarfunktionen. Tryck på 1 och sedan på AUX-ON (AUX PÅ) på tangentbordet. Kameran flyttar sig till förinställning 62. Munstycket sprutar rengöringsmedel på kamerafönstret och sedan torkar torkaren av fönstret. Kameran återgår sedan till den tidigare positionen, eller fortsätter med sekvensen som den utförde när du aktiverade torkar-/ spolarfunktionen.

# **i**

# **Obs!**

Beroende på vilka kamerainställningar som gjorts kan bildskärmen visa en fryst bild av torkaren under eller i slutet av torkcykeln. Om du inte vill visa en fryst bild kan du stänga av Freeze Frame (Frys bildruta) på Preposition (Förprogrammering) på menyn PTZ Setup (PTZkonfiguration).

# **11.4 Ladda upp en användarlogotyp**

Kunder har möjlighet att ladda upp egna logotyper som visas i webbläsaren på enheten. Alla sådana logotypbilder måste uppfylla följande krav:

- Filformatet måste vara bitmap (.bmp).
- Höjden och bredden för inte överstiga 128 pixlar.
- Färgdjupet måste vara 8 bitar (256 färgers bitmap).

#### **Ladda upp logotypfilen**

- 1. Öppna webbläsaren vid behov. Klicka på **Configuration** (Konfiguration).
- 2. Klicka på **General** (Allmänt). Välj **Display Stamping** (Visningsstämpling).
- 3. Välj fältet **Camera name stamping** (Kameranamnsstämpling). Välj position för logotypen : Bottom (Längst ned), Top (Högst upp) eller Custom (Anpassad). **Obs!** Om du väljer Custom (Anpassad) visas ytterligare fält (**Position (XY)**) där du kan ange en exakt position för logotypen. I fälten **Position (XY)** anger du värdena för den önskade positionen (0–255).
- 4. Klicka på **Logo Browse** (Bläddra efter logotyp) för att öppna en filsökningsruta. Välj bildfilen (.bmp).
- 5. Klicka på **Upload** (Ladda upp) om du vill överföra filen till kameran. Meddelandet "Upload successful" (Uppladdning klar) bör visas. Den nya logotypen ersätter en eventuell tidigare logotyp.
- 6. Välj fältet **Logo position** (Position för logotyp). Välj position för logotypen på en sida av kameranamnet: Left (Vänster), Right (Höger) eller Logo only (Endast logotyp). (Standardvärdet är Off (Av).)
- 7. Klicka på Set (Ställ in) för att spara inställningarna.

## **Ställa in genomskinlighet för logotyp (valfritt)**

- 1. Markera kryssrutan **Transparent background** (Genomskinlig bakgrund).
- 2. Klicka på Set (Ställ in) för att spara inställningarna.
- 3. Observera att färgen på hela översta raden av logotypen är den färg som blir genomskinlig i hela logotypen. Om till exempel den översta raden är vit blir alla områden med samma vita färg på logotypbilden genomskinlig.

#### **Ändra kameratiteln**

- 1. Klicka på **General** (Allmänt). Välj **Identification** (Identifiering).
- 2. Ta bort all text i fältet **Camera name** (Kameranamn).
- 3. Ändra namnet på kameran om du vill.
- 4. Klicka på Set (Ställ in) för att spara inställningarna.

# **11.5 Kameratitlar på två och tre rader**

Det finns två sätt att visa kameratitlar, men de bör inte användas samtidigt. Välj ett av följande lägen.

- Läge 1: Azimuth (Azimut)/Elevation (Höjd)/Compass (Kompass)/Zoom Options (Zoomalternativ)
- Läge 2: Kameratitel i kombination med kompass

# **Läge 1: Azimuth (Azimut)/Elevation (Höjd)/Compass (Kompass)/Zoom Options (Zoomalternativ)**

Välj ett av följande alternativ:

- Visa värden för Azimuth (Azimut)/Elevation (Höjd) och ZOOM (optisk/digital) längst ned på skärmen. Använd kommandot AUX ON-95-ENTER (AUX PÅ-95-RETUR).
- Visa Azimuth (Azimut)/Elevation (Höjd)/Compass (Kompass) längst ned på skärmen. Använd kommandot AUX ON-96-ENTER (AUX PÅ-96-RETUR).

#### **Läge 2: Kameratitel i kombination med kompass**

Välj ett av följande alternativ. Användare kan växla mellan de två alternativen.

- Visa två (2) rader med text högst upp i videobilden. Använd kommandot AUX ON-75- ENTER (AUX PÅ-75-RETUR).
- Visa tre (3) rader med text högst upp i videobilden. Använd kommandot AUX ON-76- ENTER (AUX PÅ-76-RETUR).

#### **Om teckensnitt för kameratitlar**

- Standardinställningen för teckensnitt är vit text med genomskinlig bakgrund. Det går inte att ändra teckenstorleken.
- Med kommandot AUX ON-77-ENTER (AUX PÅ-77-RETUR) kan användare ändra teckensnittsfärgen manuellt när kameran är i Day Mode (Dagläge). Växla mellan textfärgerna som visas i följande ordningsföljd: vit->gul->lila->röd->cyan->grön->blå->vit.
- Med hjälp av kommandot AUX OFF-77-ENTER (AUX AV–77–RETUR) kan användare ställa in standardfärgen vit igen.
- Teckensnittsfärgen ändras automatiskt till vit när kameran övergår till Night Mode (Nattläge).
- När kameran återgår till Day Mode (Dagläge) använder kameran den valda teckensnittsfärgen automatiskt.

#### **Tillgänglig teckenuppsättning**

Tillåtna tecken:

- A–Z (endast versaler)
- 0-9
- Diverse tecken som [MELLANSLAG]! " \$ & ' , . / : ?
- Otillåtna tecken:
- Gemener (a-z)
- Understreck ()
- Spara de här inställningarna så att systemet och de användardefinierade värdena återställs om ett strömavbrott uppstår.

#### **Kameratitel på två rader**

Högst upp i videobilden finns det två textrader.

Rad 1 visar de första 20 tecknen i kameranamnet/kamera-id:t. Användare kan ändra den här texten till ett trafikplatsnamn, en kameraplacering eller liknande.

Rad 2 visar texten "LOOKING: X" (RIKTNING: X) eller "LOOKING: XX" (RIKTNING: XX), där X eller XX är kompassriktningen. Slutanvändaren kan inte redigera den här raden.

- LOOKING (RIKTNING) visas alltid på engelska och finns på en fast plats på skärmen.
- X eller XX är kompassriktningen och den uppdateras automatiskt när kameran panorerar. A står för North (Nord), South (Syd), East (Öst) eller West (Väst). AA står för Northeast (Nordöst), Northwest (Nordväst), Southeast (Sydöst) eller Southwest (Sydväst).

#### **Kameratitel på tre rader**

Rad 1 och 2 visar de första 20 tecknen på båda raderna för kameranamnet/kamera-id:t. Användare kan redigera båda dessa rader om de vill ändra texten till ett trafikplatsnamn, en kameraplacering eller liknande.

Rad 3 visar texten "LOOKING: X" (RIKTNING: X) eller "LOOKING: XX" (RIKTNING: XX), där X eller XX är kompassriktningen. Slutanvändaren kan inte redigera den här raden.

- LOOKING (RIKTNING) visas alltid på engelska och finns på en fast plats på skärmen.
- X eller XX är kompassriktningen och den uppdateras automatiskt när kameran panorerar. A står för North (Nord), South (Syd), East (Öst) eller West (Väst). AA står för Northeast (Nordöst), Northwest (Nordväst), Southeast (Sydöst) eller Southwest (Sydväst).

# **11.6 Azimut, höjd och kompassriktningar**

Kameran kan visa följande information i det nedre högra hörnet i bildvisningen:

- **Azimuth** (Azimut) Panoreringsvinkeln från noll till 359 grader i steg om en grad. En azimut på noll grader motsvarar nord.
- **Elevation** (Höjd) Lutningspositionen från noll (horisont) till -90 grader (kameran är helt nedåtriktad) i steg om en grad.
- **Compass** (Kompass) De kardinal- eller interkardinalstreck (N, NE (NÖ), E (Ö), SE (SÖ), S, SW (SV), W (V), NW (NV)) som kameran är riktad mot.

Användare kan välja att endast visa azimut-/höjdvärden eller endast kompassriktningar, eller båda samtidigt. Kameran visar azimut-/höjdvärden och kompassriktningen i formatet "180 / -45 S", där:

- 180 är azimutvärdet eller panoreringspunkten i grader.
- -45 är höjden eller lutningspunkten i grader.
- S är kompassriktningen (kardinal- eller interkardinalstreck).

Kameran använder azimutvärdet för att fastställa kompassriktningen. I följande tabell visas azimutintervallet och motsvarande kompassriktningar:

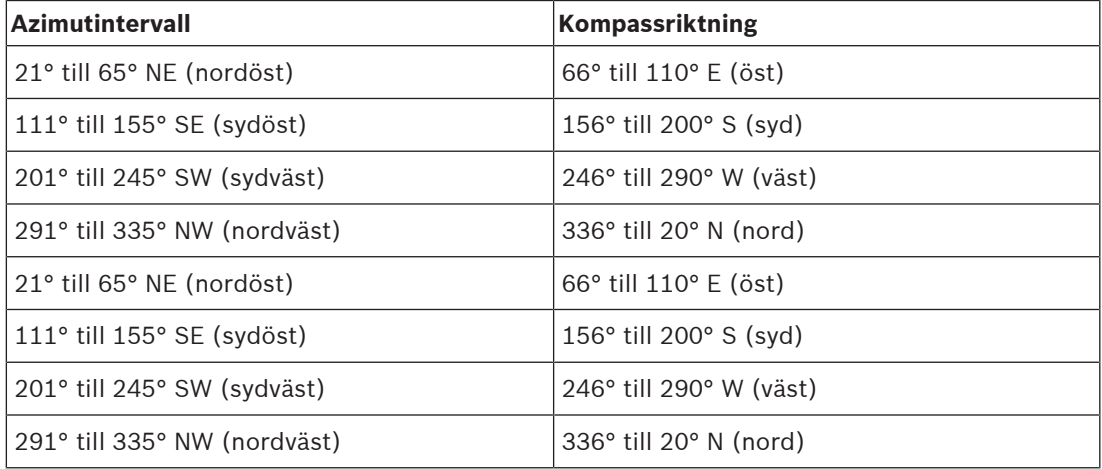

Kameran använder azimut-nollpunkten, som vanligtvis motsvarar den magnetiska nordpolen, som nollgradig panoreringsposition och som kompassriktningen nord. Kameran visar sedan azimut-värdet och kompassriktningen utifrån antalet grader från azimut-nollpunkten.

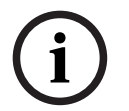

#### **Obs!**

Bosch rekommenderar att endast installatören kalibrerar azimut-nollpunkten. En omkalibrering till azimut-nollpunkten kan orsaka felaktiga kompassriktningar.

#### **Ställa in azimut-nollpunkten:**

- 1. Fastställ kompassriktningen för nord och flytta sedan kameran till den positionen.
- 2. Använd kommandot AUX OFF-90-ENTER (AUX AV-90-RETUR) för att stänga av kommandolåset (om det är aktivt).
- 3. Använd kommandot AUX ON-94-ENTER (AUX PÅ-94-RETUR) för att ställa in azimutnollpunkten.

#### **Visa/dölja azimut-/höjdvärdet:**

- Använd kommandot AUX ON-95-ENTER (AUX PÅ-95-RETUR) för att visa azimut-/ höjdvärdet.
- Använd kommandot AUX OFF-95-ENTER (AUX AV-95-RETUR) för att dölja azimut-/ höjdvärdet.

#### **Visa/dölja kompassriktningen:**

- Använd kommandot AUX ON-96-ENTER (AUX PÅ-96-RETUR) för att visa kompassriktningen.
- Använd kommandot AUX OFF-96-ENTER (AUX AV-96-RETUR) för att dölja kompassriktningen.

# **12 Felsökning**

# **Tabell för felsökning**

Tabellen nedan identifierar problem som kan uppstå med kameran och hur du löser dem.

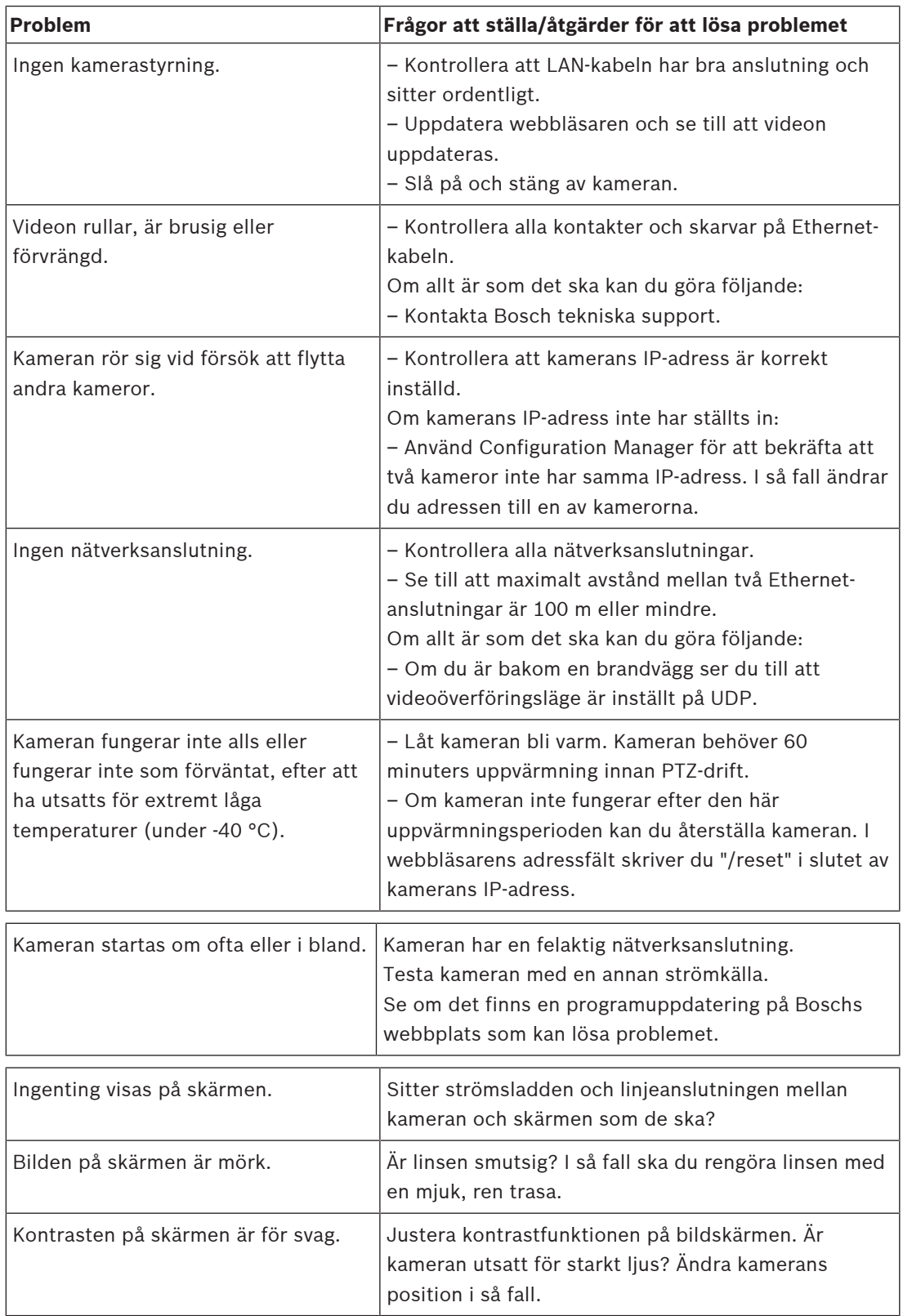
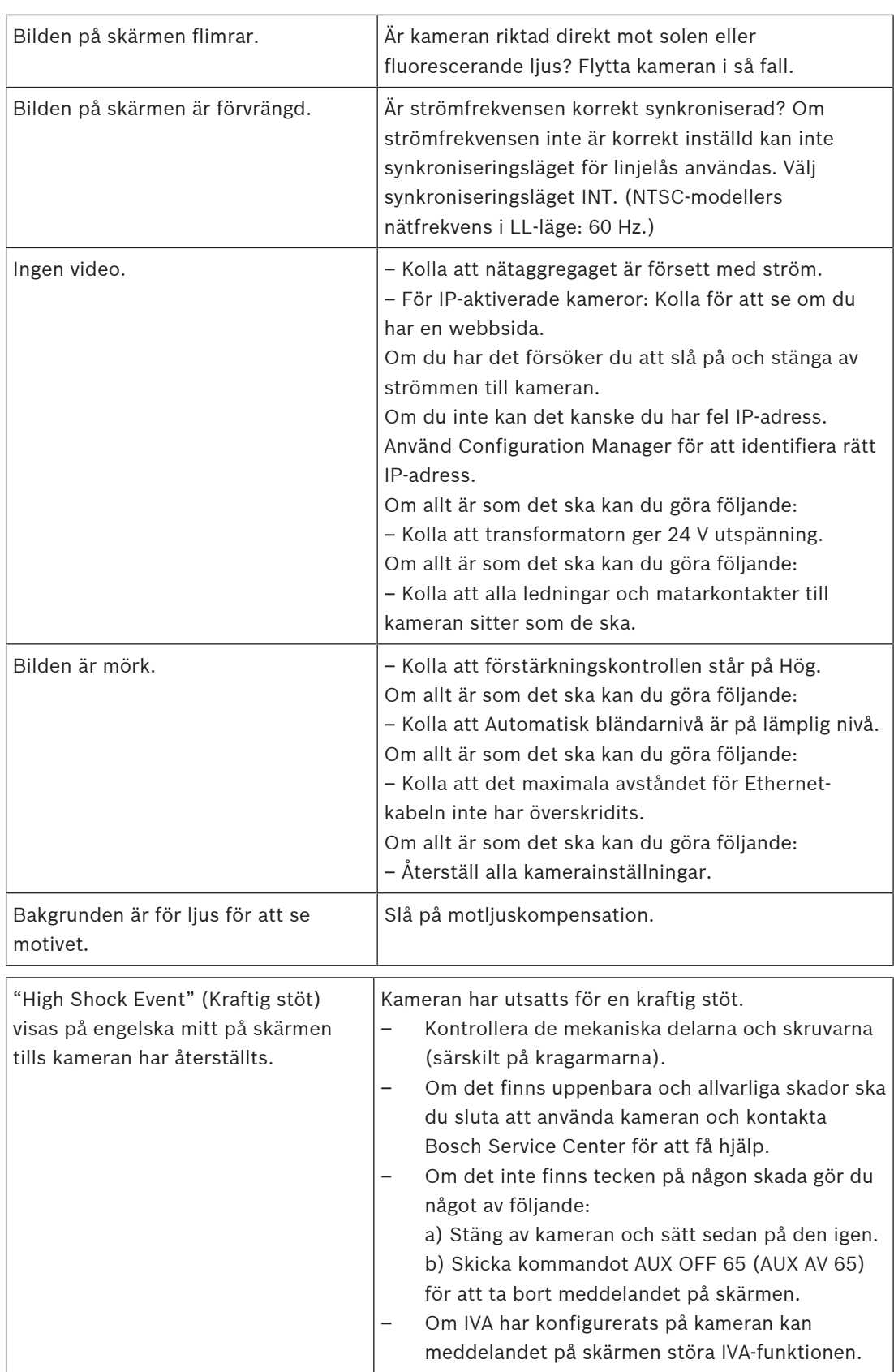

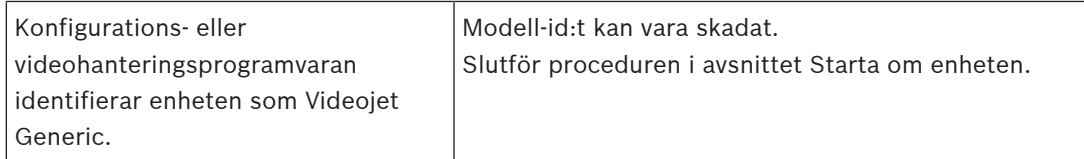

# **-support**

Få tillgång till våra **supporttjänster** på <https://www.boschsecurity.com/xc/en/support/>. Bosch Security and Safety Systems tillhandahåller support inom följande områden:

- [Appar och verktyg](https://www.boschsecurity.com/xc/en/support/apps-and-tools/)
- [Byggnadsinformationsmodellering](https://www.boschsecurity.com/xc/en/support/bim/)
- **[Drifttagning](https://www.boschsecurity.com/xc/en/support/commissioning/)**
- **[Garanti](https://www.boschsecurity.com/xc/en/support/warranty/)**
- [Felsökning](https://www.boschsecurity.com/xc/en/support/trouble-shooting/)
- [Reparation och byte](https://www.boschsecurity.com/xc/en/support/repair-and-exchange/)
- [Produktsäkerhet](https://www.boschsecurity.com/xc/en/support/product-security/)

### **Bosch Building Technologies-akademien**

Besök Bosch Building Technologies-akademiens webbplats och få åtkomst till **kurser, videogenomgångar** och **dokument**: <https://www.boschsecurity.com/xc/en/support/training/>

# **13 Statuskoder**

Under vissa förhållanden visar MIC-kameror statuskoder i bild. Tabellen nedan identifierar statuskoderna, innehåller beskrivningar och visar den rekommenderade åtgärden för att rätta till tillståndet.

De flesta statuskoder visas på displayen tills du bekräftar dem. Koderna som märks med asterisker (\*\*) visas i cirka tio sekunder och försvinner sedan automatiskt. Skicka den lämpliga bekräftelsen om du vill ta bort statuskoden från displayen. Se åtgärdsinstruktionerna i programmet Video Management System om hur du skickar bekräftelsekommandon eller det aktuella avsnittet i användarhandboken för MIC-kameran om du behöver information om hur du skickar kommandot AUX OFF 65.

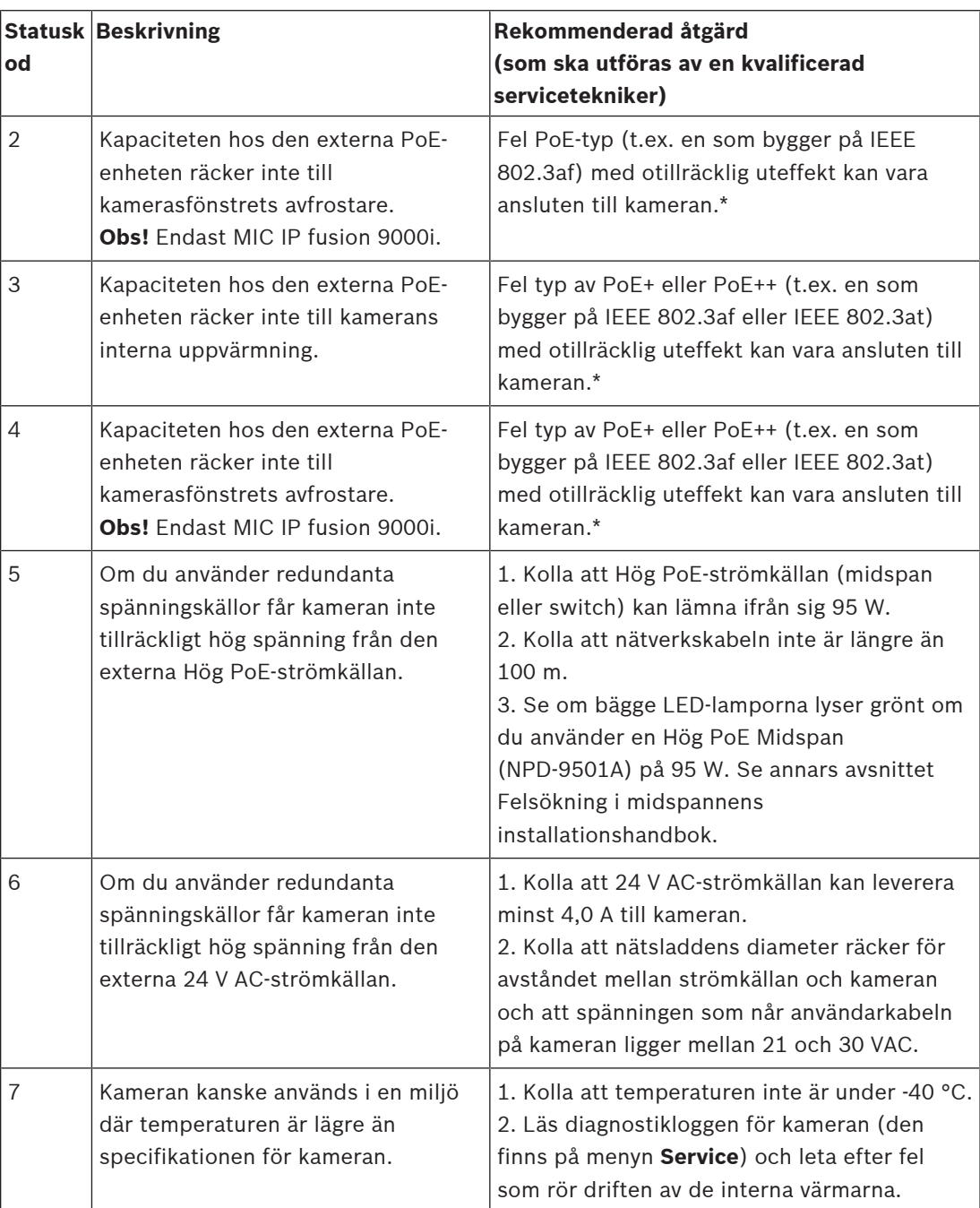

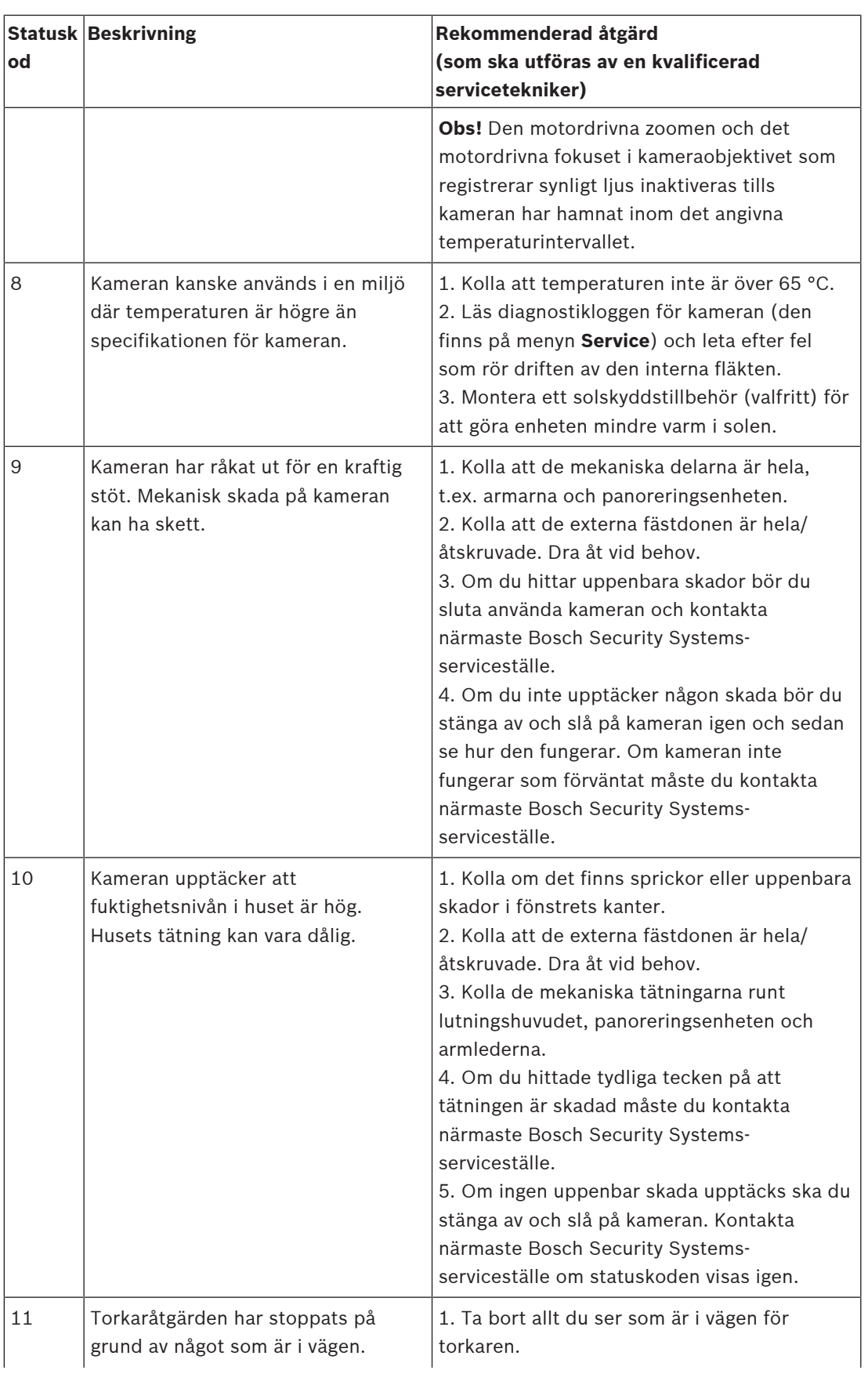

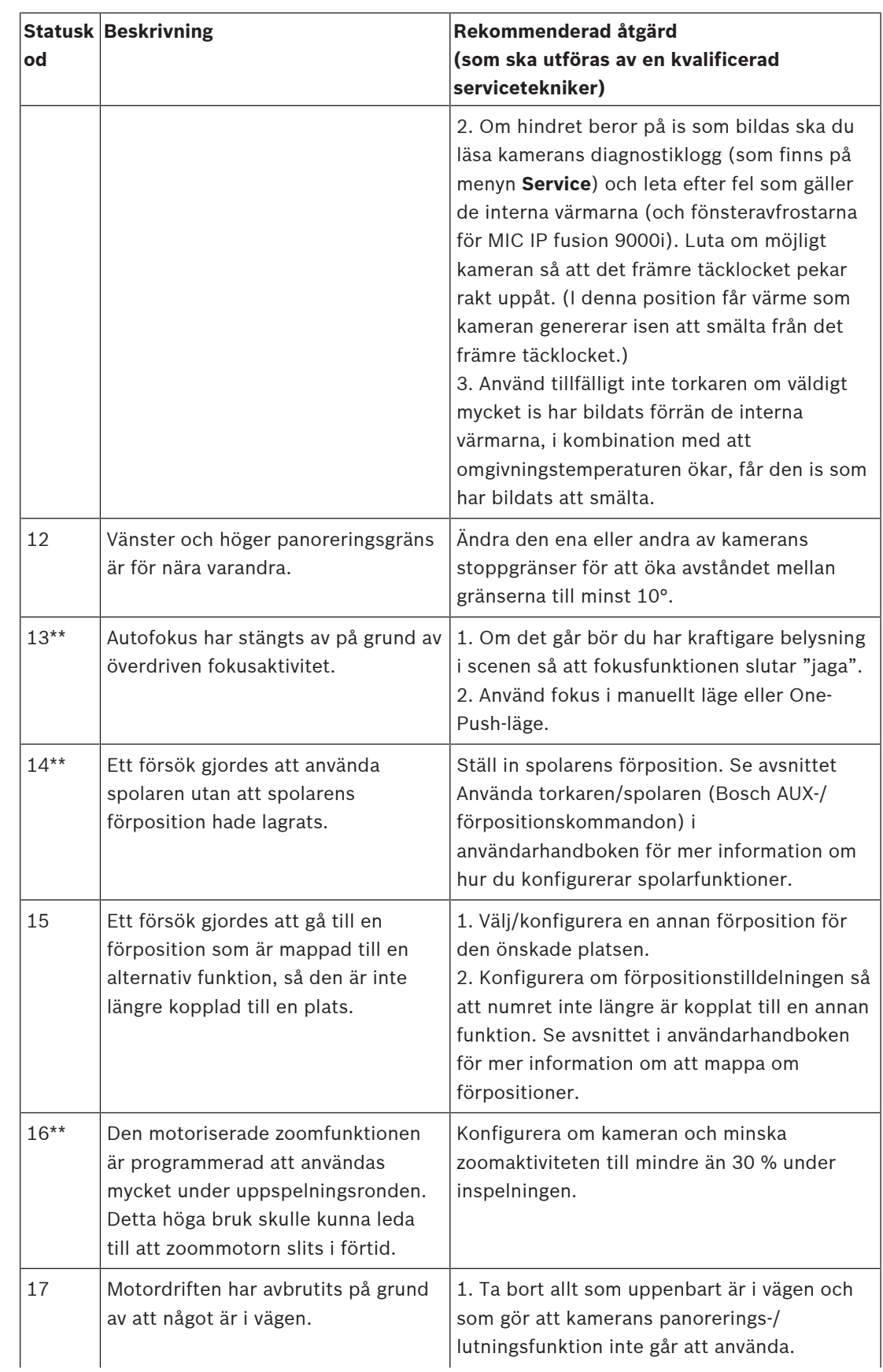

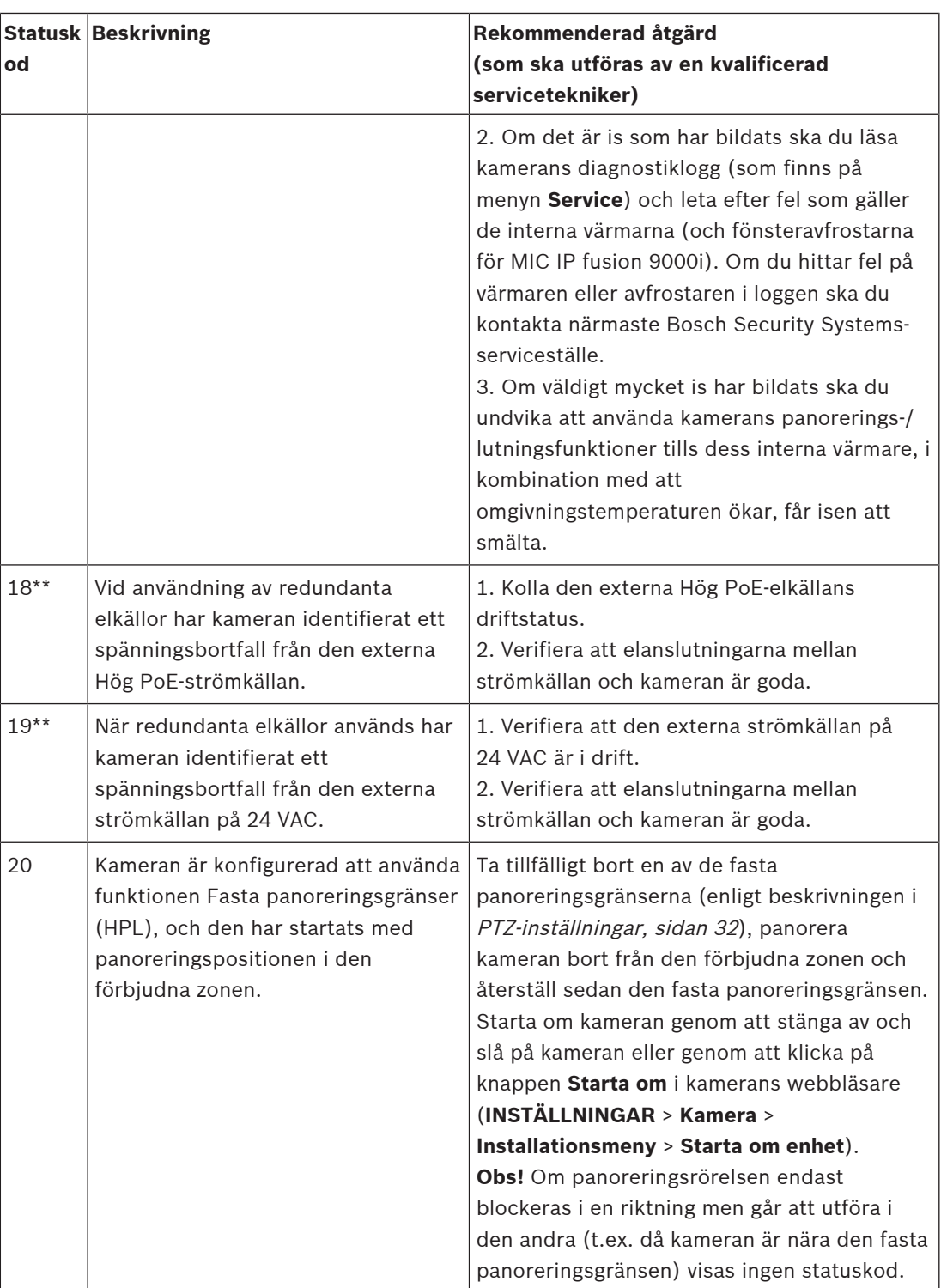

Den fasta panoreringsgränsen gäller endast MIC-kameror. Spolare och torkare finns bara på MIC-kameror.

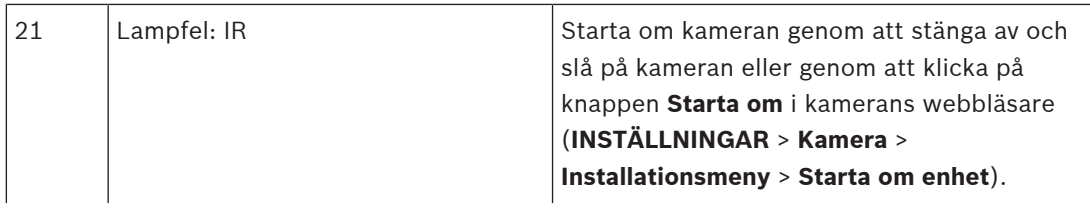

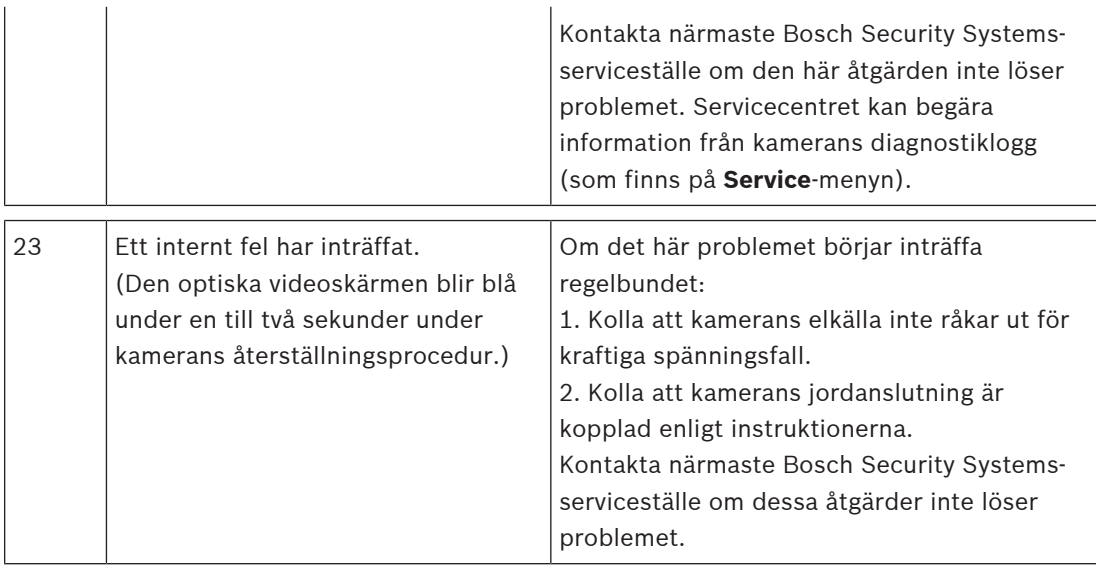

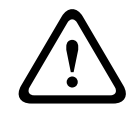

#### **Viktigt!!**

Om du väljer att inte använda en switch eller midspan med rätt PSE-chip kommer kameran inte att anse att PoE:n är kompatibel, och kamerans fasta programvara kan inaktivera vissa eller alla funktioner.

## **AUX-kommandon**

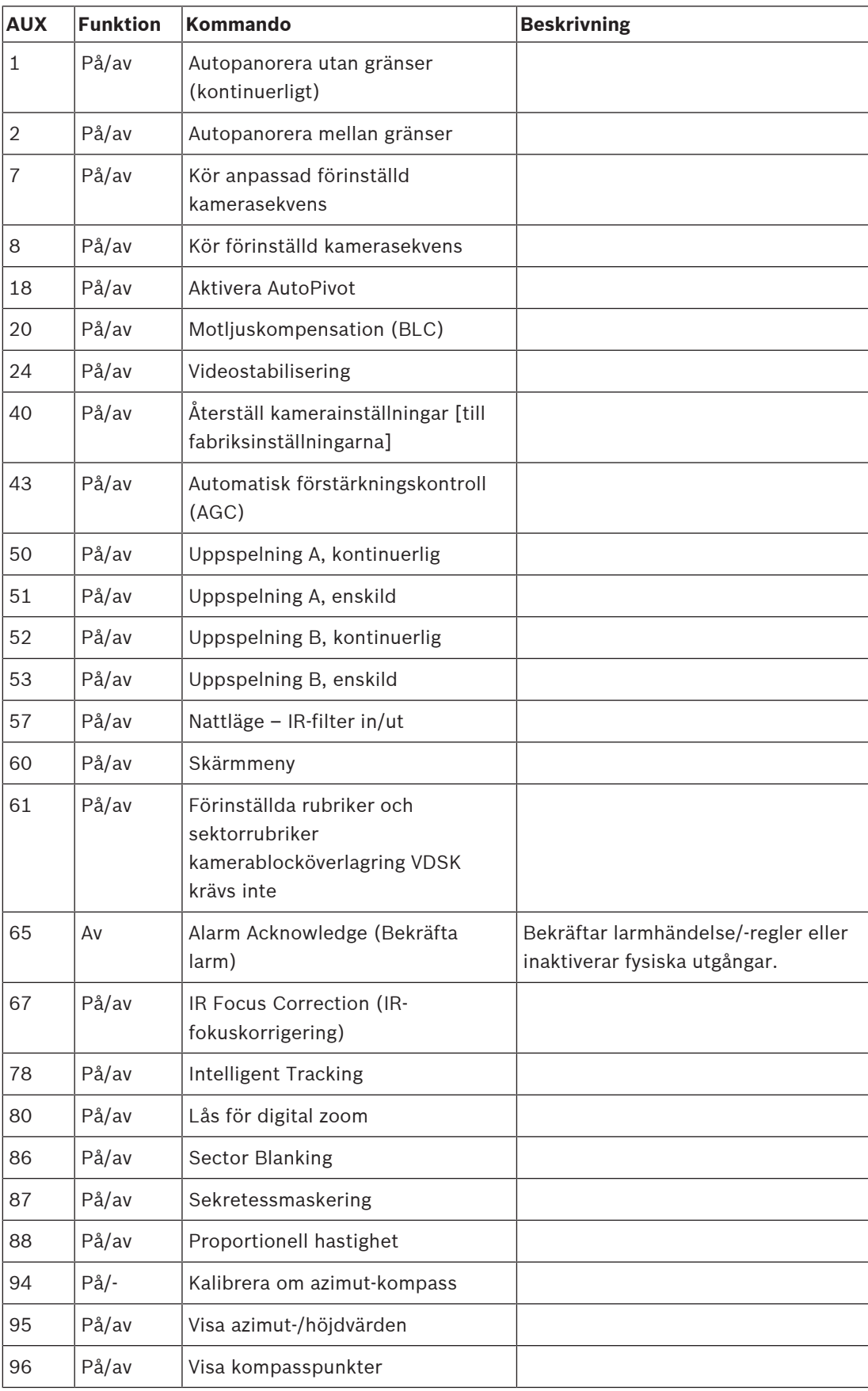

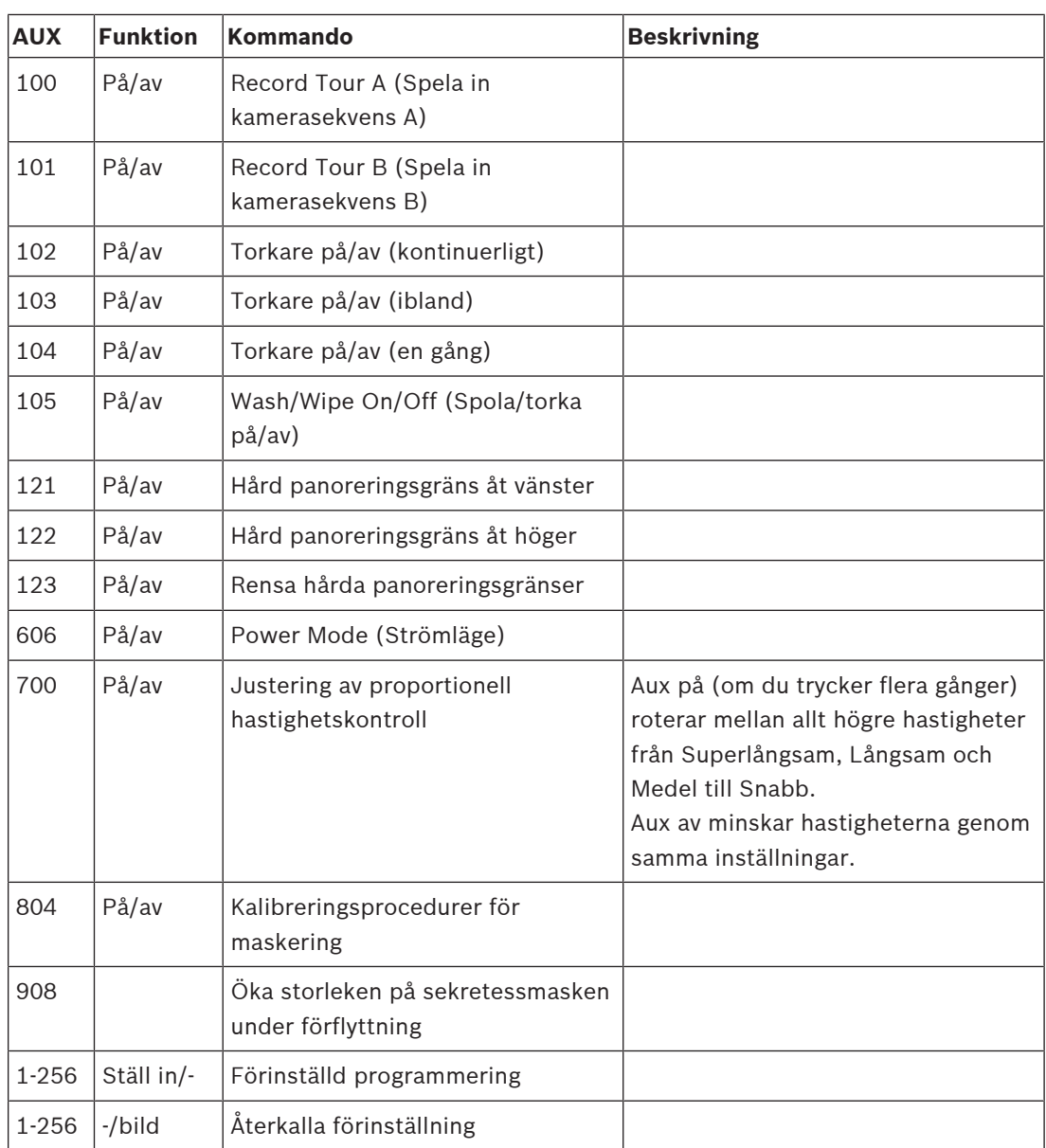

Följande kommandon är specifika för MIC7000-modeller, inklusive MIC IP starlight 7000i.

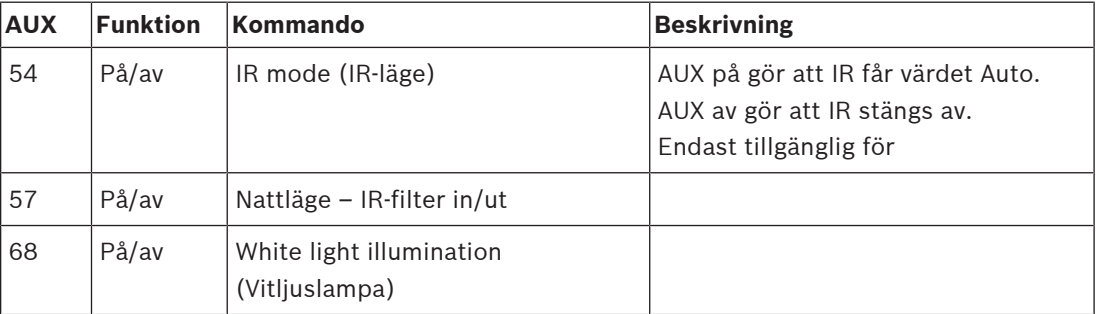

**Bosch Security Systems B.V.** Torenallee 49 5617 BA Eindhoven Netherlands **www.boschsecurity.com** © Bosch Security Systems B.V., 2020